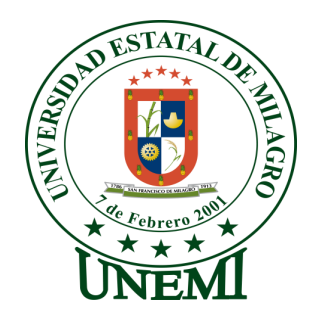

# **UNIVERSIDAD ESTATAL DE MILAGRO**

# **UNIDAD ACADÉMICA EDUCACIÓN SEMIPRESENCIAL Y A**

# **DISTANCIA**

**PROYECTO DE GRADO PREVIO A LA OBTENCIÓN DEL TÍTULO**

**DE LICENCIADOS EN CIENCIAS DE LA EDUCACIÓN, MENCIÓN** 

**INFORMÁTICA Y PROGRAMACIÓN** 

# **TÍTULO DEL PROYECTO**

HERRAMIENTAS DE SOFTWARE LIBRE EN EL APRENDIZAJE COLABORATIVO

**AUTORES:**

ARROBA IBARRA KAREN GABRIELA PALADINES LARGO GUSTAVO HERMEL

**Milagro, Noviembre del 2011**

**Ecuador**

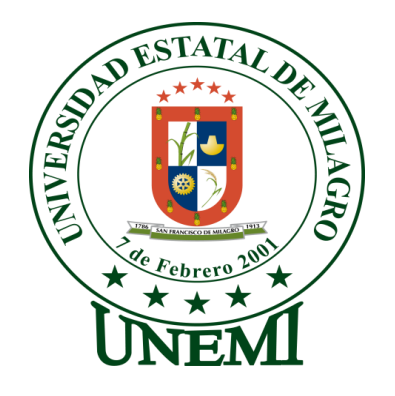

**ACEPTACIÓN DEL (A) TUTOR (A)**

Por la presente hago constar que he analizado el proyecto de grado presentado por Srta. Karen Gabriela Arroba Ibarra y el Sr. Hermel Gustavo Paladines Largo, para optar al título de Licenciados en Ciencias de la Educación mención: Informática y Programación y que acepto tutoriar a los estudiantes, durante la etapa de desarrollo del trabajo hasta su presentación, evaluación y sustentación.

Milagro, a los 4 días de mes de Julio del 2.011

Ing. Amalín Mayorga Albán

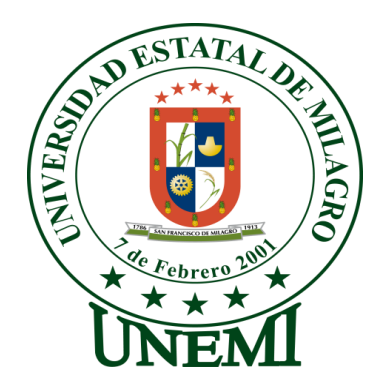

### **DECLARACIÓN DE AUTORÍA DE LA INVESTIGACIÓN**

Los autores de esta investigación declaramos ante el Consejo Directivo de la Unidad Académica de Educación Semipresencial y A Distancia de la Universidad Estatal de Milagro, que el trabajo presentado es de nuestra propia autoría, no contiene material escrito por otra persona, salvo el que está referenciado debidamente en el texto; parte del presente documentos o en su totalidad no ha sido aceptado para el otorgamiento de cualquier otro Título o Grado de una institución nacional o extranjera.

Milagro, Noviembre del 2.011

**CI: 0302259429 CI: 0908898869**

**Karen Gabriela Arroba Ibarra Hermel Gustavo Paladines Largo**

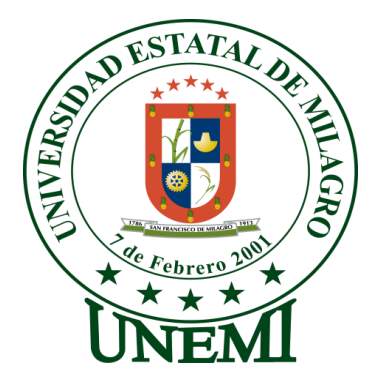

### **CERTIFICADO DE LA DEFENSA**

EL TRIBUNAL CALIFICADOR previo a la obtención del título de Licenciados en Ciencias de la Educación mención: Informática y Programación otorga al presente proyecto de investigación las siguientes calificaciones:

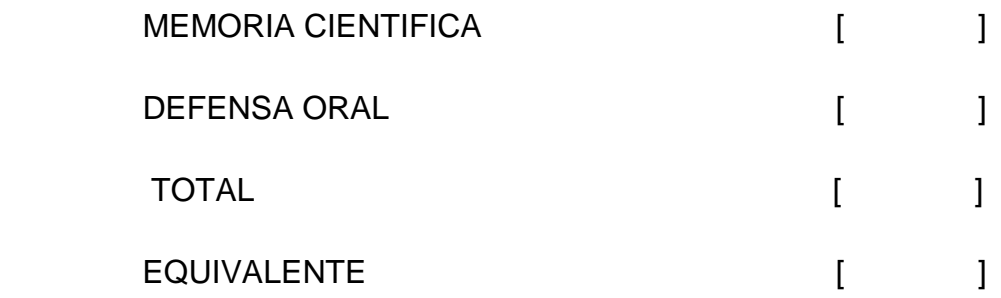

**PRESIDENTE DEL TRIBUNAL**

**PROFESOR DELEGADO PROFESOR SECRETARIO** 

#### **DEDICATORIA**

Dedico este proyecto con mucho amor y cariño a nuestro CREADOR DIOS, luego a mis padres JUAN ARROBA Y LADY IBARRA que me apoyaron a la superación de mi vida profesional también a quienes fueron mi fuente de inspiración y mi impulso para seguir adelante, a mi familia que me ayudaron a que yo llegue al éxito en mi carrera profesional.

Gabriela Arroba I.

Quiero dedicar este proyecto a mi Familia por darme el apoyo necesario para concluirlo.

Gustavo Paladines L.

#### **AGRADECIMIENTO**

Primero quiero agradecer a todos los Profesores de la Universidad Estatal de Milagro por sus enseñanzas, gracias a ellos y a mis padres he llegado a alcanzar un logro más en mi vida de estudiante. Quiero expresar mi gratitud a mi tutora la Ing. Amalin Mayorga por sus sabios consejos con los cuales he llegado a terminar mi proyecto, gracias por todo lo que ha hecho por nosotros. Con lágrimas en los ojos me despido, un adiós no significa hasta nunca, siempre les voy a llevar en mi corazón a todos y espero que ustedes se acuerden con un buen respeto hacia mí. Espero que sigan adelante con sus éxitos como yo también lo voy hacer y nunca olviden que los quiero mucho.

Gabriela Arroba I.

Hago presente nuestro agradecimiento a Dios por darnos el valor, sabiduría para concluir nuestro trabajo, a la Ing. Amalín Mayorga Alban, quien fue mi asesora por sus recomendaciones muy claras y específicas.

Gustavo Paladines L.

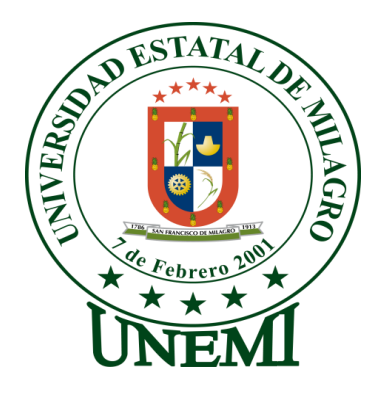

### **CESIÓN DE DERECHOS DE AUTOR**

#### **DOCTOR.**

#### **ROMULO MINCHALA**

#### **Rector de la Universidad Estatal de Milagro**

Presente.

Mediante el presente documento, libre y voluntariamente procedemos a hacer entrega de la Cesión de Derecho del Autor del Trabajo realizando como requisito previo para la obtención de nuestro Título de Tercer Nivel, cuyo tema fue **HERRAMIENTAS DE SOFTWARE LIBRE EN EL APRENDIZAJE COLABORATIVO**. Y que corresponde a la Unidad Académica de Educación Semipresencial y A Distancia.

Milagro, Noviembre del 2011

**Karen Gabriela Arroba Ibarra Hermel Gustavo Paladines Largo**

 **CI: 0302259429 CI: 0908898869**

#### **RESUMEN**

El presente trabajo de investigación utiliza la tecnología aplicada que son las herramientas de Software Libre Open Office como estrategia para afrontar los nuevos retos en el campo educativo, estudio que tiene una repercusión directa sobre la actividad docente y estudiantil aportando información valiosa que servirá de material de reflexión y acción para el que hacer de nuestros docentes y alumnos, y generar acciones tendientes a promover el aprendizaje colaborativo como una dimensión humana y fundamental que debe ser aprovechada para el desarrollo personal y social.

**Palabras claves:** Herramientas, Software Libre, aprendizaje, colaborativo

#### **ABSTRAC**

This research uses applied technology tools that are free open office software as a strategy to meet new challenges in education, a study that has a direct impact on student teaching and providing valuable information that will provide material reflection and action to the work of our faculty and students, and generate action to promote collaborative learning as a fundamental human dimension that must be harnessed for the personal and social development.

Keywords: tools, free software, learning, collaborative

# ÍNDICE GENERAL

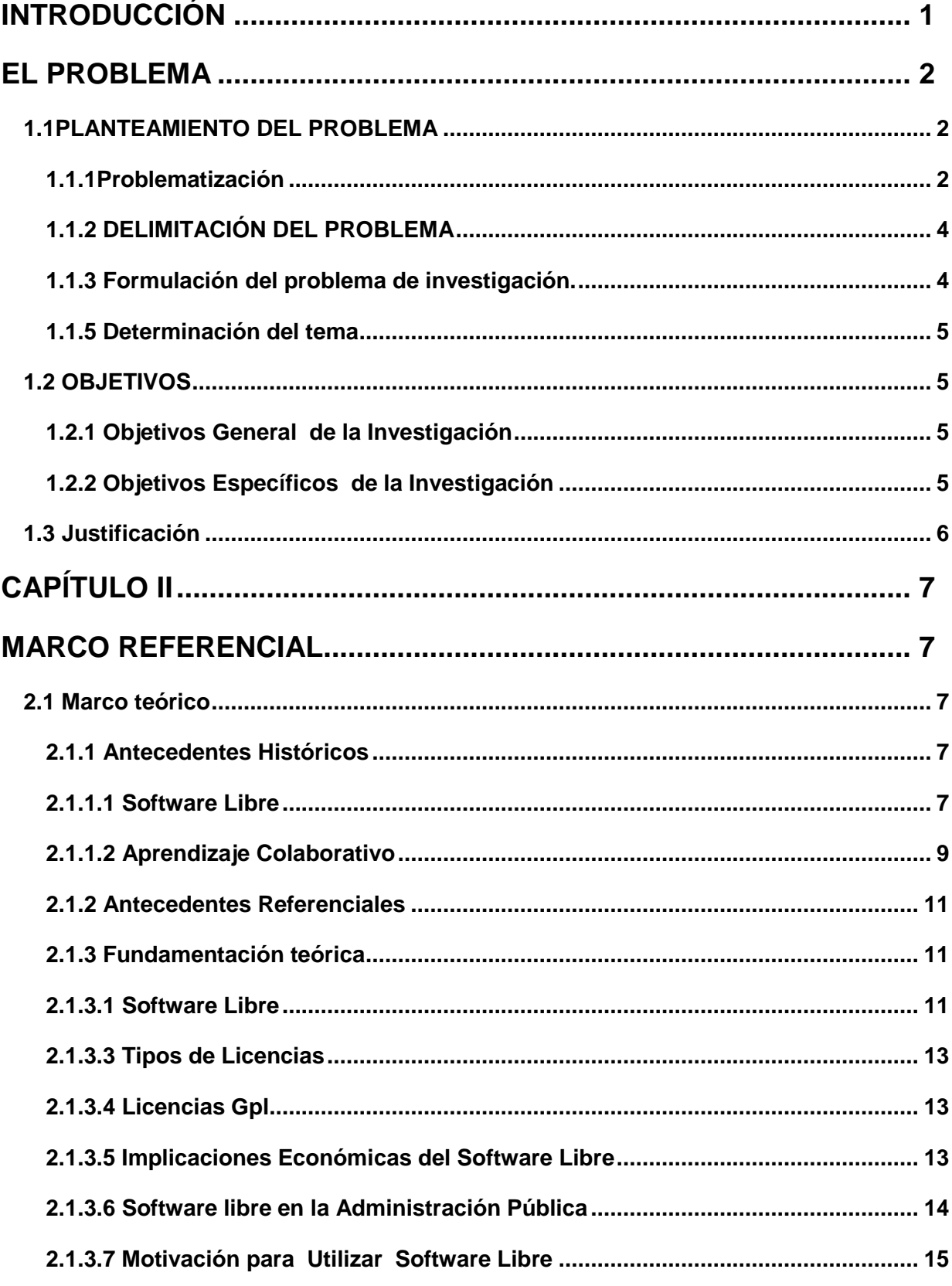

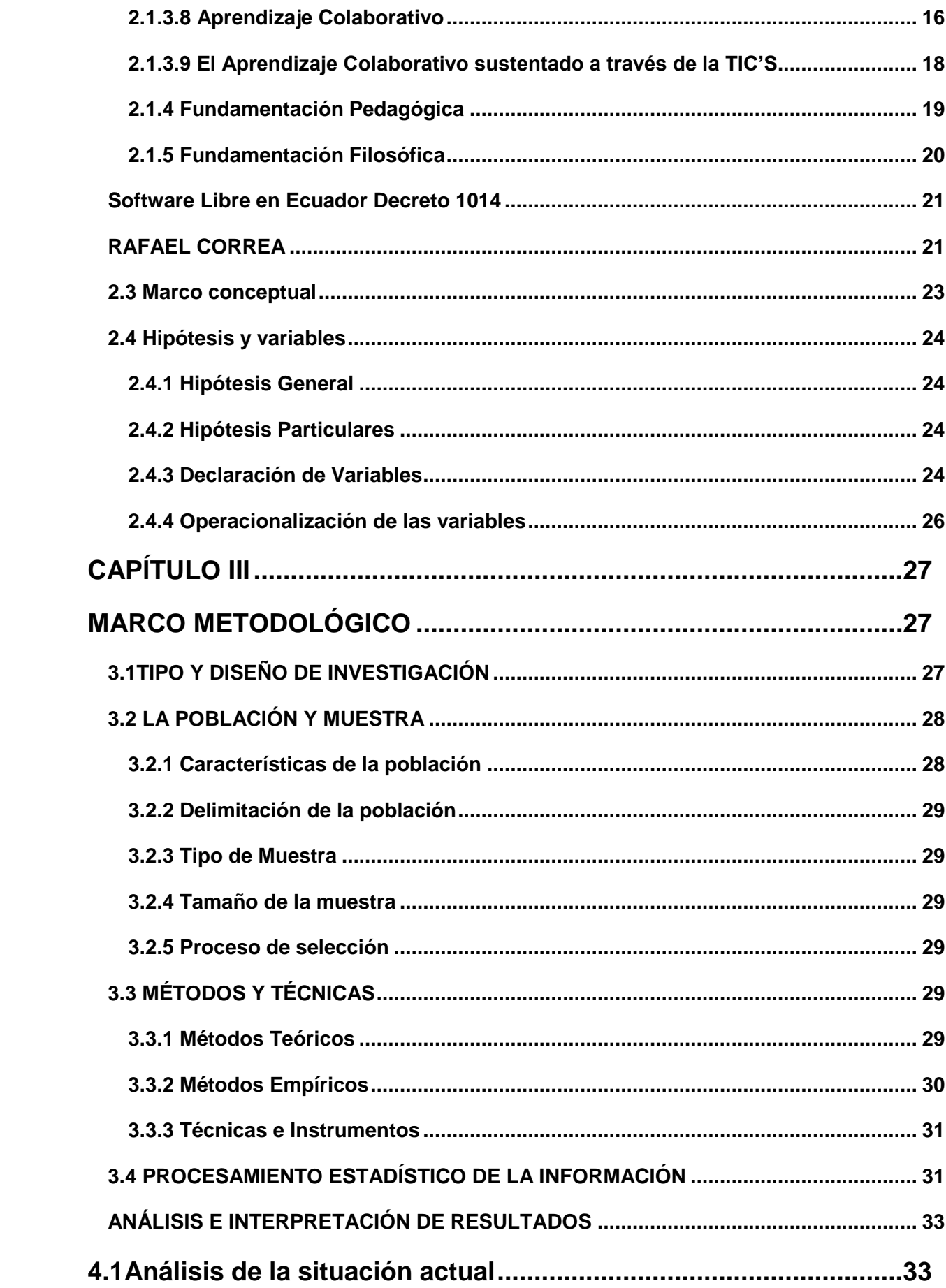

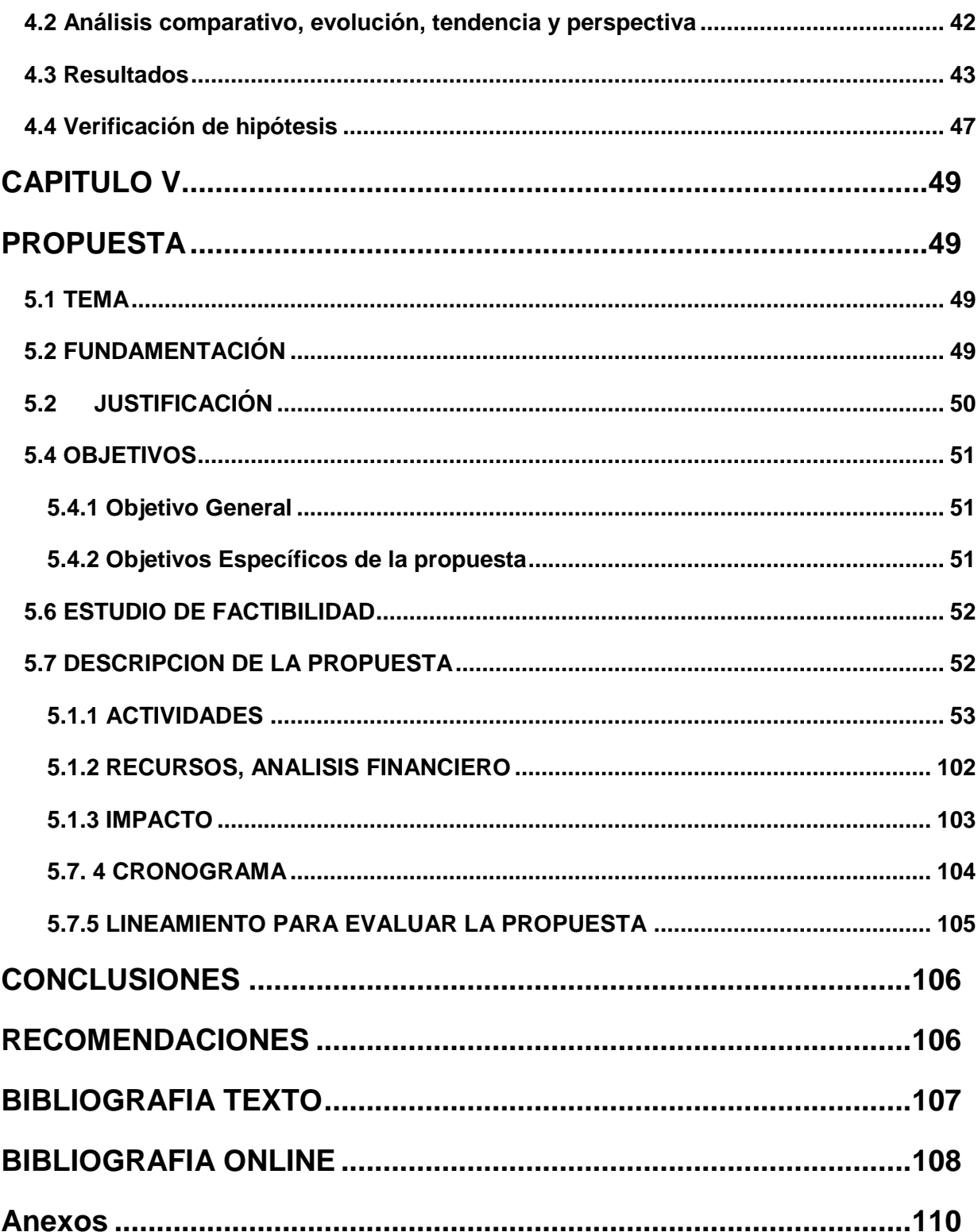

# ÍNDICE DE FIGURAS

13

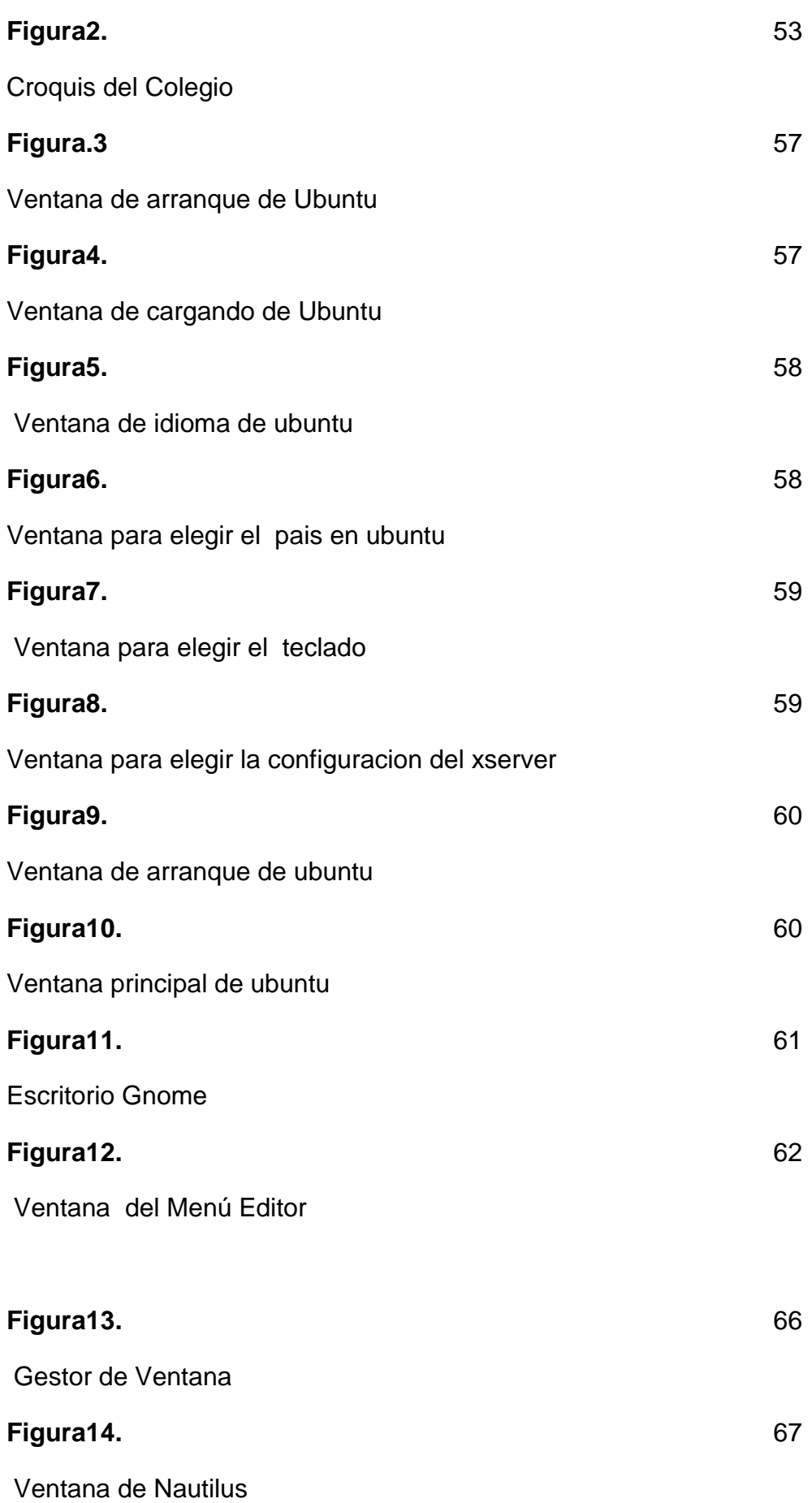

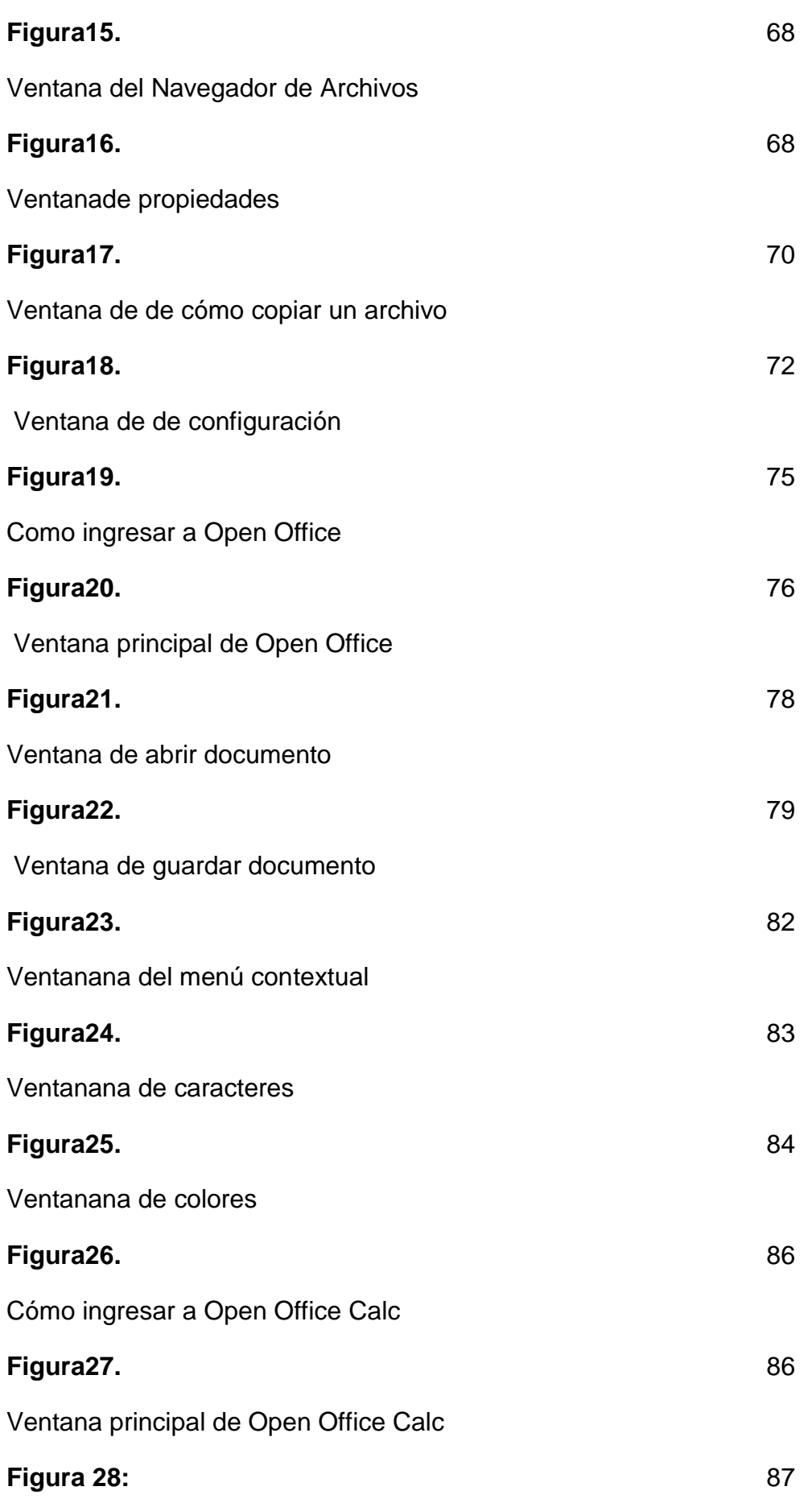

Crear nueva Hoja de cálculo

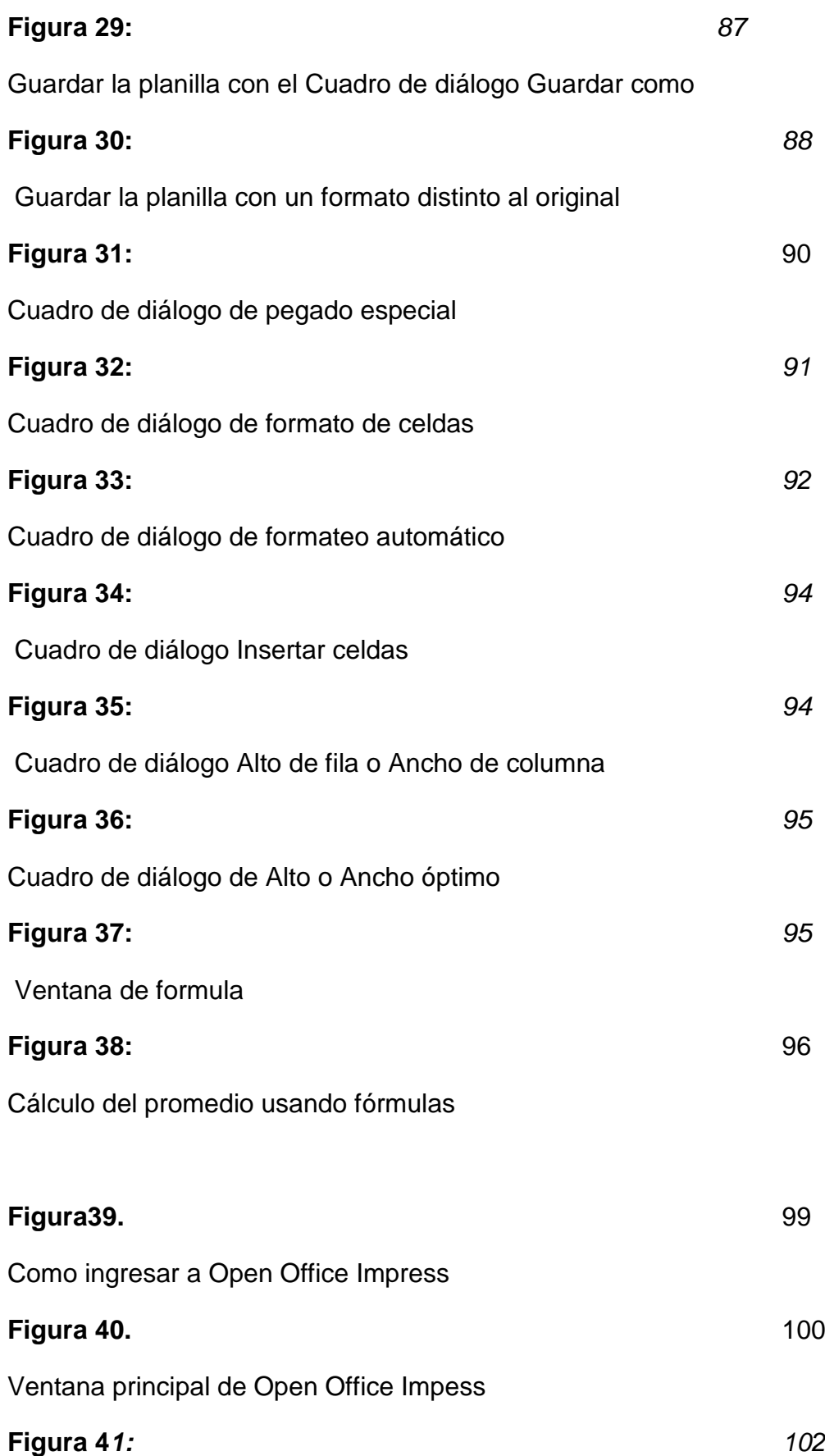

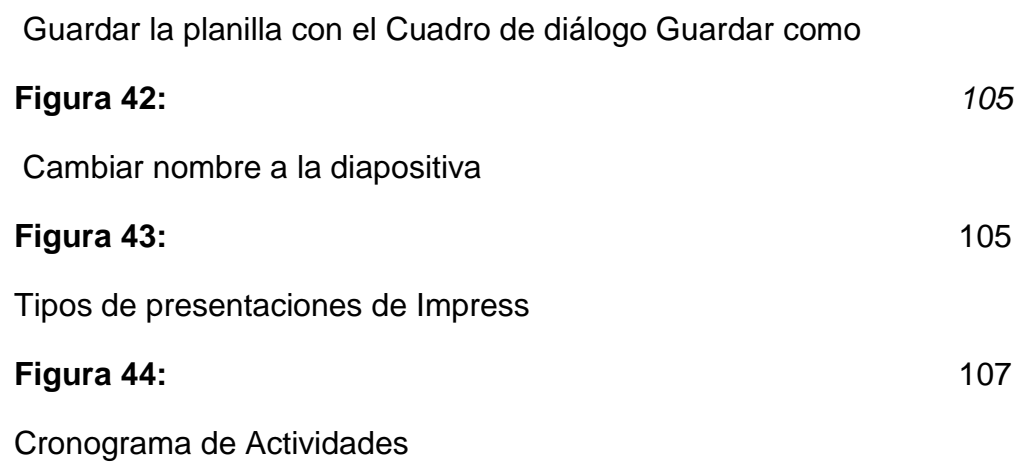

**Cuadro 1.** 27

Operacionalización de las variables

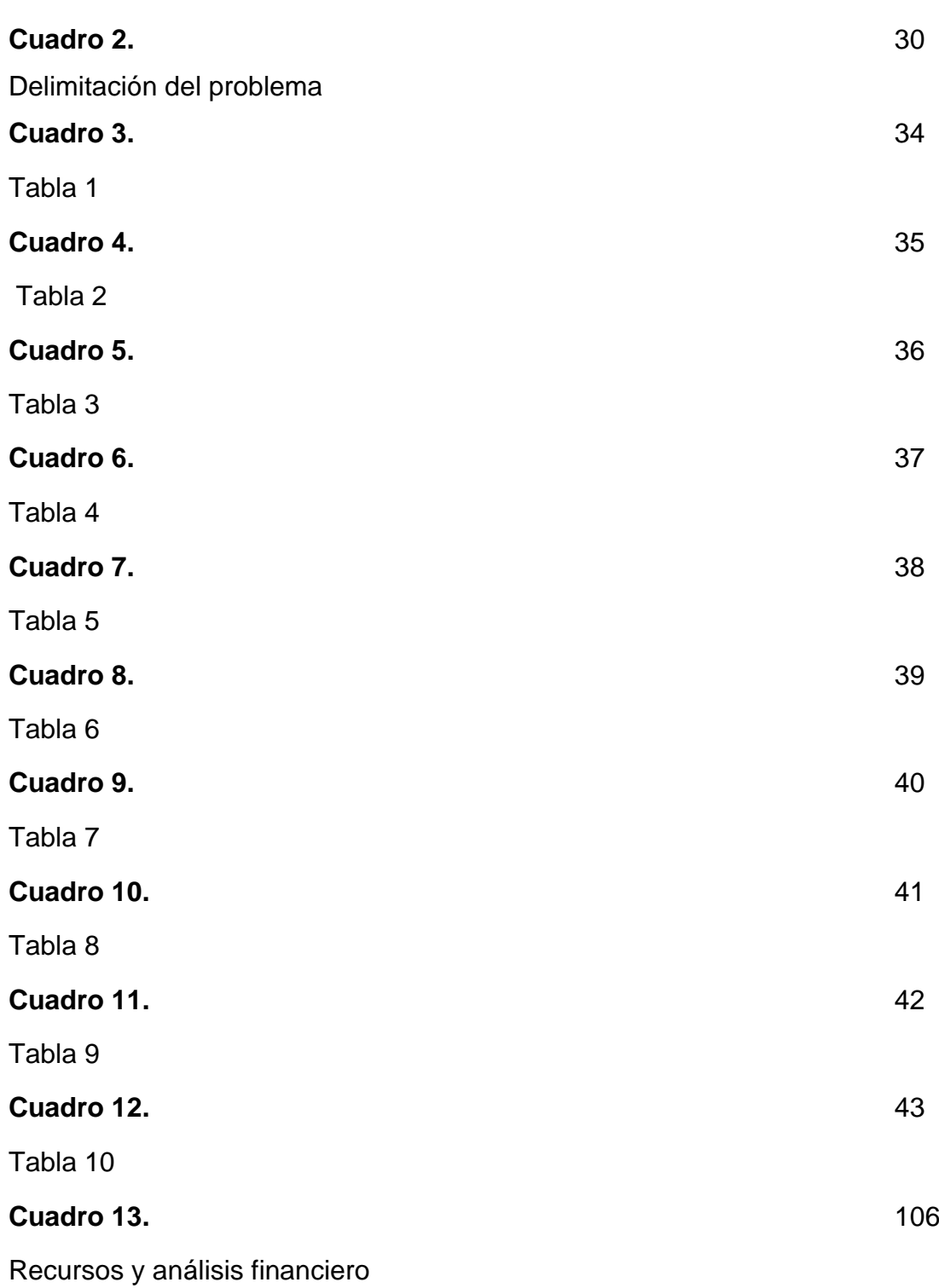

#### <span id="page-17-0"></span>**INTRODUCCIÓN**

El presente proyecto tiene por objetivo fomentar el aprendizaje colaborativo en los estudiantes del Colegio Fiscal El Triunfo, esta institución centra su atención en las potencialidades individuales y comunitarias de cada estudiante, en un proceso socializado, de sus propios saberes, para la búsqueda de su vocación, haciendo de todo una situación de aprendizaje.

En el primer capítulo se describe la problemática que se presenta en los estudiantes dónde existe la necesidad de que estos adquieran nuevos conocimientos tecnológicos como es el acceso al software libre que los prepare y los inserte en el campo universitario y laboral,

El segundo capítulo es el marco referencial que está integrado por los antecedentes históricos, antecedentes referenciales, marco legal, marco conceptual, e hipótesis y variables.

En el capítulo tres que corresponde al marco metodológico se describe cada uno de los tipos de investigación que se aplicaron durante la ejecución del proyecto investigativo, tales como la investigación aplicada, bibliográfica, exploratoria, de campo

En el cuarto capítulo está el análisis e interpretación de los resultados de cada una de las preguntas formuladas a los estudiantes, información que se muestra en gráficos utilizando la herramienta de Open Office Calc.

El capítulo cinco corresponde a la ejecución del proyecto y a su fundamentación, es decir que es lo que se hizo para lograr el objetivo de fomentar el aprendizaje colaborativo, para esto se dicto un módulo taller de capacitación de herramientas de software libre Open Office el cual está diseñado de forma práctica y sencilla.

Con este trabajo de investigación esperamos fomentar el aprendizaje colaborativo utilizando herramientas tecnológicas actuales como es el software libre.

### **CAPÍTULO I**

#### **EL PROBLEMA**

#### <span id="page-18-1"></span><span id="page-18-0"></span>**1.1PLANTEAMIENTO DEL PROBLEMA**

#### <span id="page-18-2"></span>**1.1.1Problematización**

El uso de las herramientas del software libre se ha masificado de una manera impresionante y ahora muchos países deciden optar por soluciones libres antes de tener que pagar por software propietarios. El punto esencial es que muchos países en el mundo han empezado un esfuerzo bastante valioso por migrar al software libre. Alemania es el país con mayor migración del software libre en el mundo.

Los gobiernos de los países en desarrollo quieren encontrar otras valiosas formas de acceder a la información, así como fomentar el uso de mejores y eficientes herramientas para alcanzar esta etapa del desarrollo. En general, los gobiernos de todo el mundo están considerando o ya están llevando a cabo esfuerzos para promover el Software Libre y hay una tendencia a estimular su uso a expensas del software de propiedad exclusiva.

Algunos países latinoamericanos como Brasil, Perú, Argentina, Chile y México están transformándose en un número considerable de comunidades en diferentes sectores de la sociedad que están dedicándose a este enfoque para alcanzar niveles más altos de desarrollo tecnológico nacional y regional.

En Ecuador ya se está usando Software Libre, Mario Albuja Subsecretario de Informática de la Presidencia de la República, manifestó que al momento se avanza en un proyecto de ley para establecer el uso de Software Libre en todas las

instituciones del estado ecuatoriano, lo que se busca es crear leyes que obliguen a todas las instituciones a usar Software Libre.<sup>1</sup>

En su intervención destacó que existen más de 3.000 instituciones en el sector público, de las cuales un 70% ya tienen implementadas soluciones de Software Libre en sistema operativo y suites de ofimática.

Comentó que han existido otras iniciativas de instituciones que si bien no estaban obligadas a migrar a software libre lo han hecho, ese es el caso de la Asamblea Nacional que tiene implementadas soluciones de Software Libre en un 100%.

Es por eso que en el Colegio Fiscal El Triunfo ubicado en el cantón El Triunfo, existe la necesidad de que los estudiantes adquieran nuevos conocimientos tecnológicos que los prepare y los inserte en el campo universitario y laboral, en nuestro trabajo de observación hemos detectado que existe un problema en los estudiantes que es la falta de acceso a las tecnologías del Software Libre y a la ausencia de manuales que enseñen a manipular estas nuevas herramientas tecnológicas actuales.

Consideramos que las posibles causas de este problema son:

- Docentes desmotivados en sus actualizaciones tecnológicas.
- Falta de implementación de las herramientas de software libre en los laboratorios.
- Tradicionalismos tecnológicos.

Sus consecuencias son:

- Estudiantes no acceden a las tecnologías actuales.
- Estudiantes desconocen las ventajas de software libre.
- Estudiantes no usan las herramientas del Open Source.

De mantenerse esta situación traerá repercusiones en los estudiantes que no estarán al mismo nivel académico que otros estudiantes de colegios donde si se imparte estas tecnologías, la institución educativa verá disminuida su aceptación

1

<sup>1</sup>ALBUJA, Mario, Disponible en:

http://www.informatica.gob.ec/index.php/noticias/46-subsecretaria

dentro de la sociedad; esto ocasionarán que egresen estudiantes del colegio con vacios académicos, lo que no les permitirá aprovechar estas nuevas tecnologías.

Por tal motivo se realizará un taller con temática de Software Libre dirigido a los estudiantes del cuarto año común y al personal docente, lo cual permitirá la capacitación de los docentes y estudiantes contribuyendo al mejoramiento del aprendizaje colaborativo.

#### <span id="page-20-0"></span>**1.1.2 DELIMITACIÓN DEL PROBLEMA**

**Área:** Educación y Cultura

**Línea:** Uso de TIC'S en la Educación

**Institución Educativa:** Colegio Fiscal El Triunfo

**Dirección:** AV. Simón Bolívar y 8 de Abril 593

**Provincia:** Guayas

**Cantón:** El Triunfo

**Periodo lectivo:** Segundo Trimestre 2011-2012

#### <span id="page-20-1"></span>**1.1.3 Formulación del problema de investigación.**

¿Cómo incide en docentes y estudiantes el dominio de las herramientas del Software Libre en el aprendizaje colaborativo?

En el presente problema se evaluara de la siguiente manera:

**1.- Evidente.-** Es evidente porque en los estudiantes se puede observar cambios en su forma de actuar, cuando estos apliquen Herramientas de software libre a sus trabajos tecnológicos diarios.

**2.- Concreto.-** Es concreto porque en el colegio no se han implementado Herramientas de Software Libre por lo tanto los estudiantes no las conocen, problema que se resuelve con el desarrollo del taller.

**3-. Relevante.-** Al solucionar el problema es beneficioso para la comunidad estudiantil, porque se incorporan nuevos conocimientos a sus experiencias ya adquiridas.

**4-. Original.-** Es novedoso porque mediante la resolución del problema se difunden las Herramientas de software libre y se mejora el aprendizaje colaborativo en los estudiantes.

**5.-Contextual.-** Conocer Herramientas de Software Libre es necesario para el estudiante, porque en la actualidad el aprendizaje colaborativo se ejecuta a través de plataformas tecnológicas en línea.

**6.- Factible.-** Es posible mejorar el aprendizaje colaborativo con la ejecución del proyecto que no tiene costo ya que el Software Libre es gratis.

#### **1.1.4 Sistematización del problema**

¿Cómo afecta la desmotivación de los docentes en la actualización tecnológica de los estudiantes?

¿Cómo incide la falta de implementación del Software Libre en la difusión de las ventajas del Open Source?

¿Cómo influye el tradicionalismo tecnológico por parte de los docentes, en el uso de las herramientas del open Source?

#### <span id="page-21-0"></span>**1.1.5 Determinación del tema**

Herramientas de Software Libre en el aprendizaje colaborativo

#### <span id="page-21-1"></span>**1.2 OBJETIVOS**

#### <span id="page-21-2"></span>**1.2.1 Objetivos General de la Investigación**

Usar las herramientas de Software libre mediante la práctica vivenciales para fomentar el aprendizaje colaborativo

#### <span id="page-21-3"></span>**1.2.2 Objetivos Específicos de la Investigación**

 Identificar adecuadamente las herramientas que ofrece el Software Libre para su correcta aplicación en la elaboración de textos, operaciones matemáticas, bases de datos, etc.

- Desarrollar el interés por el software libre a los alumnos mediante talleres para la difusión y utilización de estas herramientas tecnológicas.
- Proponer un taller de herramientas de Software Libre mediante un manual dirigido a los estudiantes y docentes que fomentará el aprendizaje colaborativo.

#### <span id="page-22-0"></span>**1.3 Justificación**

Conscientes de la importancia de que hoy reviste el tema de la tecnología aplicada como estrategia para afrontar los nuevos retos en el ambiente educativo, el presente estudio tiene repercusión práctica sobre la actividad docente y estudiantil aportando información valiosa que servirá de material de reflexión y acción para el quehacer de nuestros docentes y alumnos, y generar acciones tendientes a promover el aprendizaje colaborativo como una dimensión humana y fundamental que debe ser aprovechada para el desarrollo personal y organizacional en el contexto de los establecimientos educativos.

En el presente proyecto la enseñanza está relacionada directamente con las estrategias que utiliza la persona para aprender algo, con la motivación y la orientación del docente, el alumno empleará sus habilidades y destrezas elevando su autoestima al comprender con facilidad la enseñanza y el aprendizaje del Software Libre.

Nuestro objetivo es que los alumnos conozcan la importancia del Software Libre y la finalidad es aprender, dominar y actualizar los conocimientos en relación con la computación y la informática para así poder competir en la sociedad.

Mediante este trabajo, pretendemos demostrar una visión de lo que puede ser el desarrollo de un taller de Software Libre en una institución educativa, especialmente en el ciclo diversificado, está dirigido a docentes y estudiantes de tecnología, que lo pueden utilizar como referente desde el cual pueden iniciar o reorientar la labor de esta importante área, está diseñada hacia el trabajo por módulos que llegaran hasta el dominio de los utilitarios de Open Office por los alumnos.

El aporte científico es que al utilizar Open Source como herramienta de trabajo y comunicación se amplía el radio de cobertura de los desarrollos de investigación científico y tecnológico, permitiendo una mayor accesibilidad a la información con sistemas de calidad y gratuitos.

En este proyecto los beneficiarios directos son los docentes quienes adquieren nuevos TIC'S para enseñar a sus alumnos, estudiantes que aprenden nuevas tecnologías y mediante la interacción de docentes y estudiantes finalmente la comunidad se ve afectada de manera positiva.

### **CAPÍTULO II**

#### **MARCO REFERENCIAL**

#### <span id="page-23-2"></span><span id="page-23-1"></span><span id="page-23-0"></span>**2.1 Marco teórico**

#### <span id="page-23-3"></span>**2.1.1 Antecedentes Históricos**

#### <span id="page-23-4"></span>**2.1.1.1 Software Libre**

En el año de 1980 se da inicio a lo que hoy conocemos como software libre y de código abierto, tiempo en el cual el software pertenecía a un grupo selecto de propietarios, entonces surgió la inquietud y la necesidad de parte de muchas empresas cuya actividad era la creación y desarrollo de software y a desarrolladores independientes, de generar importantes proyectos que ayuden y promuevan la creación de un software que no necesite licencia para ser utilizado, es decir con una característica, que sea libre y bajo en cuanto a costo de adquisición.

Se debe indicar que en sus inicios, las computadoras se crearon conjuntamente con los primeros programas informáticos, el software que hacia funcionar estos equipos tenía una forma de desarrollo en cooperación con muchas empresas dedicadas a esta actividad tecnológica, igual a lo que sucede en la actualidad con otras ciencias como por ejemplo la robótica; esto cambio de manera drástica en los años de 1.960 al 1.970, época en la cual surgieron las primeras empresas que se dedicaron a privatizar el código de sus programas informáticos que hacían funcionar los equipos tecnológicos que producían y vendían.

La mayoría de los principios en que se basa el Software Libre, nacieron de ideales de colaboración, ayuda y transparencia, ampliamente difundidos en las áreas académicas y de la investigación técnica, científica, que está relacionada con la ciencia y la tecnología.

Muchos grupos de individuos que producían software, y que se les puede comparar con la gran cantidad de usuarios del Software Libre actual, ya existían hace mucho tiempo antes que la revolución del Software Libre y la denominación "Software Libre" existiera.

Por los años 1.950 al 1.960 la mayoría del software fue creado en grandes cantidades por técnicos y desarrolladores que laboraban en grandes empresas corporativas en colaboración y no se veía al software como un producto que debía ser privativo. Los equipos de cómputo de aquella época tenían sistemas operativos que eran ampliamente difundidos y cuyo mantenimiento estaba a cargo de grandes grupos de usuarios. En aquella época conjuntamente con el software que servía para que funcione el equipo que se vendía, también se entregada el código fuente y la versión del programa legible para los humanos con la finalidad que sean los usuarios los que hagan actualizaciones o corrijan errores de acuerdo con las necesidades que se presentaran.

Se crearon para aquella época comunidades de usuarios como los de IBM 701, y muchos más para permitir de manera conjunta el intercambio del software. Creo que en ese periodo de tiempo, el software tenía un carácter de libre, pero no por el trabajo realizado por usuarios o programadores del software, sino porque la comunidad de usuarios permitían el desarrollo del software

Al evolucionar los sistemas operativos que hacían funcionar los equipos de cómputo de aquella época y al mejorar los compiladores de lenguaje de programación se produjo un cambio muy importante, los costos del software que se producía y se instalaba en los equipos que se distribuían se incrementaron de una manera impresionante.

De esta manera nació una creciente industria del software que se atrevía a competir con el software que estaba incluido al hardware de los equipos de computo que los fabricantes vendían y cuyo costo estaba ya incluido en el precio del hardware.

En los años de 1.970 al 1.980, los fabricantes de computadoras y compañías que se dedicaron a la producción de software en grandes volúmenes iniciaron la tarea de cobrar por licencias o permisos de software para poder operar libremente un computador, llamando a este nuevo comercio "Productos Informáticos" para lo cual se establecían restricciones de carácter legal para las futuras modificaciones al software, en la actualidad se ve a este producto como un activo mas de una empresa, el cual está sujeto a derechos de autor, propiedad de marcas registradas y contratos con clausulas de arrendamiento.

Para ejemplarizar, en 1979, AT&T inicio la venta de sus licencias y la restricción a usuarios que no la hayan adquirido generando utilidades al vender el sistema Unix.

#### <span id="page-25-0"></span>**2.1.1.2 Aprendizaje Colaborativo**

En el aprendizaje Colaborativo el trabajo grupal apunta a compartir la autoridad, a aceptar la responsabilidad y el punto de vista del otro, a construir consenso con los demás.<sup>2</sup>

Para trabajar en colaboración es necesario compartir experiencias y conocimientos y tener una clara meta grupal en la que la retroalimentación es esencial para el éxito de la empresa. "Lo que debe ser aprendido sólo puede conseguirse si el trabajo del grupo es realizado en colaboración. Es el grupo el que decide cómo realizar la tarea,

**.** 

<sup>2</sup> Aprendizaje colaborativo, Disponible en:

http://es.wikibooks.org/wiki/Aprendizaje\_colaborativo/Definici%C3%B3n

qué procedimientos adoptar, cómo dividir el trabajo, las tareas a realizar.(Gros, 2000).

Para hablar del aprendizaje colaborativo y sus antecedentes tenemos que viajar en el tiempo hacia aquella época en la cual el hombre era protagonista de su propia historia social; fue el colaborar en las diferentes actividades y la unión entre los pueblos primitivos para alcanzar un objetivo el punto más importante para su supervivencia, permanencia y evolución en el tiempo, a través del intercambio de productos y conocimientos, el integrarse en la sociedad así como toda actividad realizada en grupos, la adquirida experiencia en actividades laborales, el desarrollo motriz de sus extremidades superiores y la aparición del lenguaje articulado como medio a través del cual se podían comunicar entre si, logros que no se hubieran alcanzado sin el desarrollo del cerebro en estos pueblos primitivos.

Si revisamos algunos manuscritos antiguos de algunos pueblos entre los que se destaca la Biblia nos dan a conocer referencias importantes a cerca de la necesidad e importancia de la colaboración entre individuos o grupos de la misma clase. Esto manifiesta que para aprender algo debe existir un individuo igual que proporcione o transmita el aprendizaje y que luego de recibido el conocimiento facilitarle uno el aprendizaje al otro individuo. En la antigua Grecia Sócrates que era un filósofo instruía a sus estudiantes en grupos pequeños, teniendo como acto central enseñarles a través de diálogos en su famoso "arte del discurso."

Si retrocedemos en el tiempo al periodo del Imperio Romano o recurrimos a representantes de esta etapa como Séneca quien pone de manifiesto que cuándo alguien enseña o transmite sus conocimientos aprende dos veces, destacando la importancia de enseñar primero para aprender también.

En la evolución y desarrollo de la historia de los seres humanos el trabajar de manera cooperativa y compartir las experiencias laborales con sus iguales para aprender juntos era algo muy común y bastamente difundido entre las sociedades, sin embargo solo a finales del siglo XX es cuándo nace el tema de aprendizaje colaborativo, convirtiéndose en un campo de trabajo y estudio en la actualidad.

En esta forma de pensamiento, se da mucha importancia a la manera como los individuos interactúan en la sociedad, pero se valora el aporte que hace cada individuo o grupo que trabaja para obtener una meta en común, quedando claro que el resultado será siempre un producto de calidad más enriquecido y terminado que lo que puede presentar o hacer un solo individuo, es decir con esto se da origen al nuevo conocimiento.

Es de destacar que el nuevo aprendizaje colaborativo se inicia en un ambiente que involucra tanto a la sociedad y a la cultura y la forma o manera a través de la cual llega a las masas o publico es utilizando plataformas informáticas y computadores a través de las cuales se une a millones de usuarios o individuos en tiempo real sin importar su lugar de ubicación en el área geográfica del planeta, individuos que están inter actuando y aprendiendo de manera conjunta.

#### <span id="page-27-0"></span>**2.1.2 Antecedentes Referenciales**

Según los proyectos que reposan en el área de Biblioteca General de la UNEMI, no existe un tema que se le parezca al que está siendo objeto de desarrollo.

#### <span id="page-27-1"></span>**2.1.3 Fundamentación teórica**

#### <span id="page-27-2"></span>**2.1.3.1 Software Libre**

El **software libre** es el nombre con el que se conoce al software que permite a los usuarios adquirir el producto de una manera gratuita y, por consiguiente, una vez obtenido el software puede ser utilizado, objeto de estudio, modificado, copiado y vuelto a distribuir de una manera libre y gratuita.

Al software libre se lo puede conseguir gratuitamente gracias a que siempre está disponible, o al menos a precios muy accesibles cobrándose solo la distribución del producto; pero no es obligatorio que sea de esta manera, ya que no se debe confundir software libre con software gratuito porque conservando su carácter de libre este puede ser distribuido a través del comercio.

En ocasiones el software gratis incluye el código fuente; pero esta clase de software no es legalmente libre en el sentido que el software libre, porque necesita que alguien se encargue de garantizar los derechos para modificar y distribuir versiones modificadas del nuevo programa.

Existe mucha gente que tiende a confundir software libre con software de dominio público. Él software publico es aquel que no necesita de una licencia para poder ser utilizado por los usuarios, entendiéndose que sus derechos de manipulación y trabajo son de todos y para toda la comunidad, Los usuarios pueden hacer uso de este software para propósitos legales y responsabilizándose por su autoría original.

#### **2.1.3.2 Inicios del Software Libe**

En 1971, siendo estudiante de primer año de [Física](http://es.wikipedia.org/wiki/F%C3%ADsica) en la [Universidad Harvard,](http://es.wikipedia.org/wiki/Universidad_Harvard) Richard Stallman se convirtió en un [hacker](http://es.wikipedia.org/wiki/Hacker) del [Laboratorio de Inteligencia Artificial](http://es.wikipedia.org/wiki/MIT_Artificial_Intelligence_Laboratory) del [Instituto Tecnológico de Massachusetts](http://es.wikipedia.org/wiki/Instituto_Tecnol%C3%B3gico_de_Massachusetts) . En los años 1980, la cultura hacker que constituía la vida de Stallman empezó a disolverse bajo la presión de la comercialización en la industria del software.

El [27 de septiembre](http://es.wikipedia.org/wiki/27_de_septiembre) de [1983](http://es.wikipedia.org/wiki/1983) Stallman anunció en varios grupos de noticias el inicio del proyecto GNU que perseguía crear un [sistema operativo](http://es.wikipedia.org/wiki/Sistema_operativo) completamente [libre](http://es.wikipedia.org/wiki/Software_libre)<sup>3</sup>.

El software libre nace como una respuesta a la necesidad que tienen muchas sociedades de contar con sistemas libres que no generen costos económicos, que el usuario tenga la libertad de poder modificar el programa, distribuir copias de sus versiones modificadas a terceros, y contar con un código fuente libre, todo esto permite que cada vez el software libre vaya ganando mayores usuarios alrededor del mundo.

Stallman, Richard (1983):

1

**"Poner patentes a licencias sobre el software es como poner patentes sobre recetas culinarias. Nadie podría comer a menos que pagara por la licencia de la receta. Voy a escribir software libre, o moriré en el intento." 4**

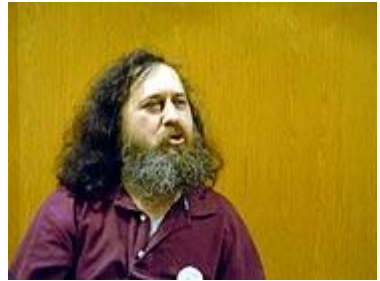

**Figura 1. Richard Stallman Fundador del Movimiento del software libre, de la FSF y del Proyecto GNU**

<sup>3</sup> ROMERO, Pablo: *Entrevista al padre del Gnu*, Disponible en: http://www.elmundo.es/navegante/2004/04/27/entrevistas/1083074999.html

<sup>4</sup>FERNANDEZ, Martin: Entrevista a Richard Stallman, Disponible en:

http://www.lanacion.com.ar/1166398-entrevista-con-richard-stallman-padre-del-software-libre

Grandes corporaciones dominaban el mundo de los sistemas informáticos y con ello el de las licencias o autorizaciones, esto significaba que obtener un software licenciado generaba altos costos para todos los usuarios sean estos corporativos o particulares, con la creación del software libre muchos usuarios en el mundo deciden utilizar este tipo de sistemas informáticos que no los limita a tener una licencia y mas a un no les genera costos económicos.

#### <span id="page-29-0"></span>**2.1.3.3 Tipos de Licencias**

Se entiende por licencia a una autorización formal que es escrita con carácter contractual que los autores o autor de un software o programa otorga a un interesado o usuario para hacer uso de manera licita un software que ha adquirido o alquilado. Dentro de los contratos puede haber tantas licencias entre el autor o autores del software y los usuarios. Refiriéndose al software libre, existen diferentes variantes del concepto o tipos de licencias:

#### <span id="page-29-1"></span>**2.1.3.4 Licencias Gpl**

En lo que se refiere a software libre una de las más conocidas y utilizadas es la Licencia Publica General de *GNU (GNU GPL)*. Los autores conservan los derechos de autor, y en forma escrita autorizan la distribución, cambio o modificación bajo específicos términos establecidos para el caso, para de esta forma asegurarse de que el software modificado permanezca bajo las clausulas y términos restrictivos dentro de la licencia GNU GPL. De tal manera que ningún programador o usuario puede crear un producto nuevo sin la licencia Gnu Gpl.

Se interpreta entonces que la licencia GNU GPL da la posibilitad de modificar y redistribuir un software libre, pero solo dentro de esta misma licencia.

En la actualidad se calcula que el 60% del software licenciado como software libre utiliza una licencia GPL.

#### <span id="page-29-2"></span>**2.1.3.5 Implicaciones Económicas del Software Libre**

Cada vez que se crea un producto utilizando software libre, se lo puede descargar del internet o encontrar de manera fácil en un distribuidor ya que estará disponible a un precio muy bajo, su utilidad no se ve disminuida, al software que se ha adquirido se lo podría considerar un bien o activo de uso inagotable, siempre

señalando que su precio es pequeñísimo y que no es un producto sometido a rivalidad o competencia entre los poseedores de este software.

Al ser el software libre un producto que se puede cambiar, modificar y volver a redistribuir, siempre tiene acogida entre usuarios para los cuales el costo del software no libre es a veces bien alto, También es posible modificarlo localmente, lo que ha permitido que se traduzca a idiomas que no son necesariamente rentables comercialmente.

La mayor cantidad de software libre es producida por comunidades a nivel internacional que colaboran a través de la lícita asociación libre. Estas comunidades de desarrolladores o equipos de trabajo están compuestos por personas con diferentes motivaciones culturales, sociales e ideológicas, y pueden venir tanto del sector privado, del sector voluntario o del sector público.

En lo que se refiere al software libre y el actual sistema económico se consideran algunos aspectos importantes:

- Se considera al software libre como una alternativa contra el centralismo del software propietario tanto en empresas privadas como públicas del estado.
- En el software libre se fomenta el trabajo colaborativo y como resultado se crea un modelo de mercado, tal como lo plantea el cooperativismo.
- Se compara al software libre con una economía exitosa, dónde el valor de una persona está dado por lo que está da a los demás, sin que exista de por medio un valor monetario.
- Hay muchos gobiernos de países que dan gran apoyo a proyectos de desarrollo gubernamental que utilizan software libre, lo que nos refleja el interés que tienen los gobernantes por migrar a estas plataformas.
- Se considera al software libre como un modelo de negocio ya que detrás de este hay una gran oferta de servicios adicionales al software como: La instalación del mismo en equipos, soporte técnico, actualización, donaciones, regalías, patrocinios; en contra al software propietario donde predominan las licencias.

#### <span id="page-30-0"></span>**2.1.3.6 Software libre en la Administración Pública**

En la actualidad muchos países han decidió utilizar software libre en sus administraciones públicas debido a que esta plataforma informática no genera costos económicos para las arcas del estado, es así que países como Alemania, Brasil, Argentina, Cuba, China, Chile, Ecuador, México, España, Francia, República Dominicana, Venezuela y muchos otros países a nivel mundial, ya cuentan con políticas de estado para el desarrollo, sustentación y distribución del Software libre, para ello se a migrando total o parcialmente sus servidores y sistemas de escritorio, además de fomentar la creación de empresas cuyo negocio sea el desarrollo de nuevos sistemas de software libre para la administración, el mantenimiento de los mismos, la migración al software libre y auditar al software y existente.

En Ecuador gracias al decreto 1014 expedido por la Presidencia de la República, el cual establece la obligatoriedad de utilizar el software libre, muchas instituciones de carácter público y privado ya utilizan en sus sistemas y plataformas informáticas este tipo de software, lo cual le ahorra al estado miles de dólares por pago de licencias.

#### <span id="page-31-0"></span>**2.1.3.7 Motivación para Utilizar Software Libre**

El usuario utiliza software libre debido a muchos factores como por ejemplo su utilidad que no se ve disminuida, al software que se ha adquirido se lo podría considerar un bien o activo de uso inagotable, ya que su precio es pequeñísimo y que no es un producto sometido a rivalidad o competencia, entre los motivos más importantes tenemos:

- El software libre es conocimiento y por lo tanto debe difundirse sin trabas ni obstáculos.
- Es una forma de libertad de expresión al poder modificar programas, su ocultación es una actitud antisocial y mezquina.
- Las ventajas técnicas de los software libre frente a los software propietarios.
- La creación de modelos de negocio sustentable.
- sirven como plataformas tecnológicas a través de las cuales se puede crear una comunidad de cibernautas conectados entre sí en tiempo real.
- Fomentan el aprendizaje colaborativo ya que el software libre es cooperativo.
- No necesita licencias.
- Se puede obtener retribución económica a través de la administración, instalación, actualización de los sistemas creados en software libre.
- Se considera al software libre como una alternativa contra el centralismo del software propietario.
- Es de gran portabilidad
- No tiene rivalidad o competencia entre los poseedores de este software ya que es gratis.

#### <span id="page-32-0"></span>**2.1.3.8 Aprendizaje Colaborativo**

El aprendizaje colaborativo según Johnson y Johnson, 1.998:

## **"Un sistema de interacciones cuidadosamente diseñado que organiza e induce la influencia recíproca entre los integrantes de un equipo"** 5

Lo importante de este sistema es que para desarrollarlo necesita que cada miembro o individuo se comprometa con el aprendizaje de los demás individuos que integran el grupo, generando de esta manera una relación positiva que implica el hecho de aprender en grupo.

Para implementar el aprendizaje colaborativo se requiere del uso de métodos de trabajo grupal que tengan como característica la interacción y el aporte de todos los individuos del grupo en la construcción del nuevo conocimiento, el trabajo colaborativo en el grupo apunta a compartir la autoridad, a aceptar nuevas responsabilidades, a estar de acuerdo con el punto de vista del otro, a construir y llegar a un consenso con los demás integrantes.

Para desarrollar el trabajo colaborativo es imprescindible y necesario que los integrantes compartan experiencias, conocimientos y que tengan una clara meta grupal la cual deben obtener y que la retroalimentación es esencial para ayudar a

**<sup>.</sup>** <sup>5</sup>**VELA, Lorie,** Que es el aprendizaje colaborativo, disponible en:

http://es.wikibooks.org/wiki/Aprendizaje\_colaborativo/Definici%C3%B3n

lograr el éxito del grupo. Para lograr que el grupo aprenda algo nuevo, esto sólo se puede conseguir si el trabajo del grupo es ejecutado en colaboración. Es por esto que se manifiesta que es el grupo quien decide cómo realizar el trabajo, qué procedimientos o alternativas utilizar, cómo dividir el trabajo en el grupo, y las tareas a realizar por cada integrante.

A este conjunto de métodos y técnicas que se aplican y que sirven como base a partir de las cuales se desarrolla el aprendizaje colaborativo, hoy en día se apoyan en la utilización de la tecnología y en estrategias que desarrollan en el alumno habilidades y destrezas personales y sociales, obteniendo que cada integrante del grupo de aprendizaje sea un responsable mas no sólo de su propio aprendizaje, si no del aprendizaje de los otros miembros que integran el grupo.

Por otro lado el docente, tiene la responsabilidad de diseñar correcta y apropiadamente los contenidos que serán objeto de estudio por los estudiantes, definir el alcance de los objetivos, diseñar los materiales de trabajo, desagregar el tema a tratar en subtareas, participar como mediador cognitivo en cuanto a diseñar preguntas que realmente lleven a los alumnos a la construcción del conocimiento y, finalmente, evaluar y monitorear el trabajo resolviendo interrogantes de manera individual o grupal según se presente el caso o el momento educativo.

El aprendizaje colaborativo comprende todas las actividades que ejecutan los grupos de estudiantes, que trabajan juntos dentro y fuera de clase, a esto se conoce como pedagogía del aprendizaje colaborativo.

Como método el aprendizaje colaborativo es muy estructurado, como en el proceso que actualmente conocemos como aprendizaje colaborativo o también puede ser simple e informal como cuando los estudiantes discrepan sus ideas en el grupo tratando de llegar a un consenso común, para después compartir estos conocimientos con todos los integrantes del grupo.

El aprendizaje colaborativo se fundamenta en:

- Llegar a una idea en común a través de la cooperación entre los miembros del grupo.
- La voluntad y participación activa de cada miembro del grupo.
- Se construye el conocimiento a partir de las actividades de sus integrantes.

Se fomenta el aprendizaje de todos los individuos del grupo.

Además los estudiantes presentan múltiples perspectivas que dan lugar a pensamientos, ideas, saberes, y a todo esto el conocimiento que se adquiere en el proceso colaborativo es aplicado a situaciones reales. Ahora es cuando el trabajo final del grupo que ha sido sometido a un aprendizaje colaborativo tendrá lugar en el momento en que se llegue a recolectar un producto que requiera necesariamente de la aplicación de habilidades de pensamiento superior, siempre se induce a tomar una decisión, a elegir una solución, y a crear una propuesta diferente de las que ya existen en el contexto, aportando algo nuevo al conocimiento.

Entre Las características del aprendizaje colaborativo tenemos:

- Responsabilidad individual: todos los miembros son responsables de su desempeño individual dentro del grupo de aprendizaje.
- Inter dependencia: los miembros del grupo deben depender los unos de los otros para lograr un solo objetivo común.
- Colaboración en grupo: las habilidades necesarias para que el grupo funcione en forma efectiva, como el trabajo en equipo, liderazgo y solución de conflictos.
- Relación grupal: los miembros del grupo interactúan para desarrollar relaciones interpersonales y establecer estrategias efectivas de aprendizaje.
- Retroalimentación: el grupo reflexiona en forma periódica y evalúa su funcionamiento, efectuando los cambios necesarios para incrementar su efectividad y lograr una sola meta común.

#### <span id="page-34-0"></span>**2.1.3.9 El Aprendizaje Colaborativo sustentado a través de la TIC'S**

El aprendizaje colaborativo sustentado por las TIC'S se ha convertido, en los últimos años, en uno de los proyectos más beneficiosos y difundidos a través de la utilización de plataformas tecnológicas y al uso de la computadora como una herramienta mediadora e instrumento tecnológico mediante el cual se desarrollan y ejecutan los procesos de enseñanza y aprendizaje colaborativo, es atreves de una gran red de comunicación que se incorporan al medio tecnológico los aspectos culturales y sociales al desarrollo del aprendizaje colaborativo.

Para comentar esta situación tenemos que referirnos a aspectos como los siguientes:

- La revolución tecnológica actual tiene relación con un ambiente de aprendizaje digital que tiene un carácter global, que utiliza a la gran red de redes como es Internet, donde no existen barreras culturales ni idiomáticas y cuyas características de tiempo real e inter acción de usuarios la hacen de fácil acceso a mucha gente alrededor del mundo.
- Se comenta de un nuevo entorno electrónico de aprendizaje colaborativo, que antes no existía, y que pone en contacto a través de plataformas tecnológicas y redes a millones de usuarios, sin tomar en cuenta distancias, ni importar su lugar de ubicación geográfica.
- Esto deja muy claro que las Tecnologías de la Información y Comunicación, TIC'S, son un mundo concreto en el que puede desarrollarse de manera colaborativa el aprendizaje.
- Otro aspecto que se toma en cuenta es el entorno de aprendizaje electrónico que reúne características que son muy importantes para el aprendizaje colaborativo, como son: interactividad, ubicación, y sincronismo.
- Se destaca también al enfoque sociocultural que valorizó lo social como un complemento al proceso cognitivo de cada individuo, entonces el aprendizaje colaborativo, nace y responde a una nueva sociedad cultural en la que se define el cómo aprendemos en el entorno social y dónde, o atreves de que lo hacemos realidad como es la utilización de una red de comunicación.

#### <span id="page-35-0"></span>**2.1.4 Fundamentación Pedagógica**

1

Para Marco Fabio Quintiliano, (nació 39 al 95 -España) destacado educador y pedagogo de este periodo quien manifestó:

#### "**Que la enseñanza mutua es un beneficio necesario para cada individuo**<sup>6</sup> "

El destaca la necesidad de que cada aprendiz de operario transmita sus conocimientos a los demás aprendices. En la edad media los gremios de artesanos

<sup>6</sup> ORTEGA CARMONA, Alfonzo, Biografía de Marco Fabio Quintiliano, disponible en: http://www.ucm.es/BUCM/revistas/cps/15784576/articulos/FOIN0101110161A.PDF
sostenían que los aprendices debían trabajar juntos en grupos, los más hábiles trabajando con el maestro y luego enseñando sus habilidades a todos aquellos menos experimentados en el trabajo.

Pero solo a finales de los siglos XVII y XVIII con el desarrollo de las primeras tendencias pedagógicas que se tomara en cuenta el aspecto grupal de la educación.

En lo que se refiere a la pedagogía, el aprendizaje colaborativo abarca todas las actividades de los grupos de estudiantes, que trabajan juntos en clase y fuera de ella buscando un solo objetivo.

Como método es muy estructurado, o simple e informal como cuando los estudiantes discrepan sus ideas buscando llegar a una respuesta principal, para luego compartirla con el resto de integrantes de grupo.

#### **2.1.5 Fundamentación Filosófica**

Dentro de los reformistas de la educación se destacó el filósofo norteamericano John Dewey, quien escribió obras como:

## "**[Escuela](http://www.monografias.com/trabajos13/artcomu/artcomu.shtml) y [sociedad](http://www.monografias.com/trabajos35/sociedad/sociedad.shtml) en 1899; Cómo pensamos en 1909 y [Democracia](http://www.monografias.com/trabajos/democracia/democracia.shtml) y [educación](http://www.monografias.com/Educacion/index.shtml) en 1916" 7**

Su trabajo se concentra en ayudar a elaborar un [proyecto](http://www.monografias.com/trabajos12/pmbok/pmbok.shtml) metodológico de instrucción educativa, en el que se pone de manifiesto la necesidad de trabajar con grupos de individuos, para fomentar el aprendizaje, a Dewey se atribuye a que el individuo se lo considere como un órgano parte de la sociedad que necesita ser instruido con el objeto de aportar luego a la sociedad a la cual pertenece. El concepto de aprendizaje colaborativo incluye metodologías para aprender que surgen a partir de la colaboración de grupos que interactúan en espacios educativos con el fin de adquirir conocimientos, o de realizar trabajos en equipo.

Lo más importante y esencial del aprendizaje colaborativo es, llegar al consenso a través de la cooperación entre los miembros del [grupo,](http://www.monografias.com/trabajos14/dinamica-grupos/dinamica-grupos.shtml) aportando algo nuevo al conocimiento.

http://www.docentesinnovadores.net/uncontenido.asp?id=2713

**.** 

<sup>7</sup> CORCUERA, Marco, Desarrollo del Pensamiento del filósofo, educador y psicólogo John Dewey, disponible en:

#### **2.2 Marco Legal**

Este proyecto de investigación tiene su soporte legal en el decreto 1014 expedido por la Presidencia de la República, el cual establece utilizar software libre en sus sistemas de equipamientos informáticos en toda la Administración Pública.

## **Software Libre en Ecuador Decreto 1014**

### **RAFAEL CORREA**

### **PRESIDENTE CONSTITUCIONAL DE LA REPUBLICA**

#### **CONSIDERANDO**

Que en el apartado g) del numeral 6 de la carta Iberoamericana de Gobierno Electrónico, aprobada por el IX Conferencia Iberoamericana de ministro de la administración pública y reforma de estado realizada en Chile el 1 Junio de 2007, se recomienda el uso de estándares abiertos y software libre como herramientas informáticas: <sup>8</sup>

Que es de interés del Gobierno alcanzar soberanía y autonomía tecnológica, así como un significativo ahorro de recursos públicos y que el Software Libre es en muchas instancias un instrumento para alcanzar estos objetivos;

Que el 18 de julio del 2007 se creó e incorporo a la estructura orgánica de la Presidencia de la República la Subsecretaria de Informática, dependiente de la Secretaria General de la Administración, mediante Acuerdo No. 119 publicado en el Registro Oficial No. 139 de 1 de Agosto del 2001;

Que el numeral 1 del artículo 6 del Acuerdo No. 119, faculta a la subsecretaria de Informática a elaborar y ejecutar planes, programas, proyectos, estrategias, políticas, proyecto de leyes y reglamentos para el uso de software Libre en las dependencias del gobierno central; y,

**.** 

<sup>8</sup> MENDIETA, Esteban, blog, software libre en Ecuador, disponible en:

http://www.movimientos.org/imagen/Ecuador%20Decreto%201014%20software%20libre.pdf

En ejercicio de la atribución que le confiere el numeral 9 del artículo 171 de la constitución Política de la República.

#### **DECRETA:**

**Artículo 1.-** Establecer como política para las Entidades de la Administración Pública Central la utilización del Software Libre en sus sistemas de equipamientos informáticos.

**Artículo 2.-** Se entiendo por software Libre, a los programas de computación que se pueden utilizar y distribuir sin restricción alguna, que permitan su acceso a los códigos fuentes y que sus aplicaciones puedan ser mejorada.

Estos programas de computación tienen las siguientes libertades:

- b) Utilización del programa con cualquier propósito de uso común.
- c) Distribución de copias sin restricción alguna.
- d) Estudio y modificación del programa (Requisito: código fuente disponible).
- e) Publicación del programa mejorado (Requisito: código fuente disponible).

**Artículo 3.-** Las entidades de la Administración Pública Central previa a la instalación del Software Libre en sus equipos, deberán verificar la existencia de capacidad técnica que brinde el soporte necesario para el uso de este tipo de software.

**Articulo 4.-** Se faculta la utilización de software propietario (no libre), únicamente cuando no exista una solución de software libre que supla las necesidades, o cuando este en riesgo la seguridad nacional, o cuando el proyecto informático se encuentre en un punto de no retorno.

Para efecto de este decreto se comprende cómo seguridad, las garantías para la supervivencia de la colectividad y de defensa de patrimonio nacional.

Por lo tanto, consideramos que una vez que ha sido establecido como política de estado, en todos los colegios fiscales se implemente la utilización del software libre en sus laboratorios de cómputo.

#### **2.3 Marco conceptual**

**Bios. -** (Basic Input Output System). Sistema básico de entrada y salida

**Contexto.-** (del latín *contextus*) Es un entorno físico o de situación a partir del cual se considera un hecho, entonces podemos decir que el aprendizaje colaborativo se desarrolla en un contexto social

**Cognitivo.** Es el conjunto de conocimientos almacenados mediante la experiencia o el aprendizaje, dentro de nuestro trabajo se lo relaciona con el aprendizaje colaborativo que es el desarrollo el pensamiento cognitivo.

**Calc.** Hoja de Cálculos que tiene similitud con Excel.

**Free Software Foundation.** Fundación del Software libre.

**GESTOR.-** Conjunto de trámites que se llevan a cabo para resolver un asunto.

**GNOME.-** Proyecto internacional que desarrolla un completo entorno gráfico de usuario para sistemas operativos.

**Gnu Gpl.** Licencia Pública General.

**Hacker.** Gente que trabaja para dar [seguridad a la información.](http://es.wikipedia.org/wiki/Seguridad_inform%C3%A1tica) Esto concierne a entradas remotas no autorizadas por medio de redes de comunicación como Internet. Pero también incluye a aquellos que depuran y arreglan errores en los sistemas.

**Impress**.- Generador de diapositivas de Open Office.

**Licencia.-** Autorización Formal, en la aplicación del proyecto no necesitamos de una licencia.

**LiveCD.-** Consiste en un CD auto-arrancable que permite la ejecución de un escritorio GNU/Linux.

**Open Source.-** Fuente abierta, en el desarrollo del proyecto utilizaremos herramientas de software open office.

**Open Office.-** Es una suite ofimática que utiliza código abierto es decir libre que incluye herramientas como [procesadores](http://es.wikipedia.org/wiki/Procesador_de_textos) de textos, realizar cálculos, impress para presentaciones y una base de datos.

**S L**.- Software Libre, nuestro proyecto incluye solo software libre

**Software propietario.-** Software que necesita de la compra de una licencia para poder ser utilizada de manera legal,

**Seneca**.- Fue un filósofo, orador, político, escritor de origen Romano conocido por sus obras de carácter moralista.

**TIC'S.-** Tecnologías de la Información y la Comunicación

**Tecnologías.-** Agrupan los elementos y las técnicas utilizadas en el tratamiento y la transmisión de la información.

**Writer.-** Procesador de textos parecido al Word.

## **2.4 Hipótesis y variables**

#### **2.4.1 Hipótesis General**

La utilización de herramientas de software libre se fomentará el aprendizaje colaborativo.

#### **2.4.2 Hipótesis Particulares**

- Si se motiva al docente en el uso de Software Libre se desarrollará el aprendizaje colaborativo.
- Si se implementa las herramientas de Software Libre los estudiantes podrán aprender nuevas tecnologías.
- Si rompemos el tradicionalismo tecnológico los estudiantes acceden a nuevas tecnologías.

## **2.4.3 Declaración de Variables Variable Independiente**

Herramientas de Software Libre

## **Variable Dependiente**

Aprendizaje Colaborativo

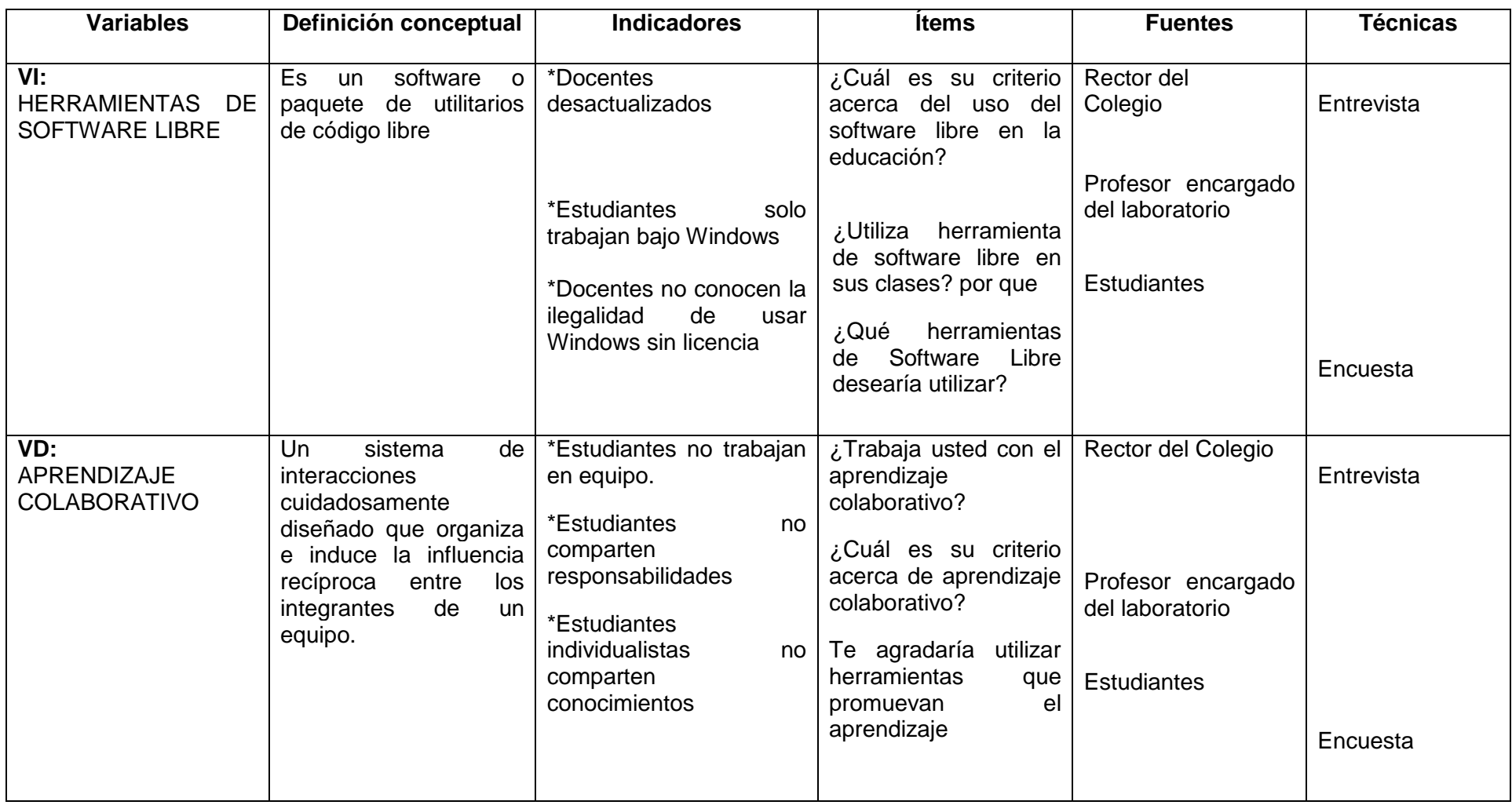

**2.4.4 Operacionalización de las variables** 

**Cuadro1. Operacionalización de las variables** 

## **CAPÍTULO III**

## **MARCO METODOLÓGICO**

## **3.1TIPO Y DISEÑO DE INVESTIGACIÓN**

**Investigación Aplicada**: La investigación aplicada es una actividad que tiene por finalidad la búsqueda y consolidación del saber, y la aplicación de los conocimientos para el enriquecimiento del acervo cultural y científico, así como la producción de tecnología al servicio del desarrollo integral del país.

Al ser la investigación aplicada aquella que se utiliza para resolver problemas de la vida diaria, este proyecto se fundamenta en este tipo de investigación porque vamos a identificar y distinguir cada una de las opciones que tiene open office que es parte de un software libre, con el objeto de dar solución a algunos de los problemas que se presenten en el aprendizaje de colaborativo.

**Investigación Bibliográfica**: Es aquella investigación que se basa en datos obtenidos de diversas fuentes bibliográficas como libros, tesis, revistas, consulta en páginas Web, direcciones electrónicas.

Es fundamental porque constituye la tarea inicial o punto de partida para cualquier otro tipo de estudio o investigación. Este proyecto se fundamenta en la investigación bibliográfica por que se basara en el análisis de textos, manuales, folletos, revistas informáticas y tecnológicas para poder desarrollar los módulos con los cuales se enseñara a los estudiantes.

**Investigación Exploratoria**: Es apropiada para las primeras etapas del proceso de toma de decisiones. Esta investigación se diseña con el objeto de obtener una investigación preliminar de la situación, con un gasto mínimo en dinero y tiempo.

En este proyecto se utiliza la investigación exploratoria porque relacionara nuestra investigación con el hecho o fenómeno a estudiarse para obtener datos que nos permitan tener los suficientes elementos de juicio para formular las posibles soluciones al problema.

**Investigación de Campo:** La investigación de campo es aquella que se realiza directamente en el lugar donde suceden los hechos presentándose mediante la manipulación de una variable externa que aun no se comprobado, sometiendo a esta variable a condiciones controladas, con el objeto de descubrir de qué modo o causas se produce un acontecimiento particular.

Aplicamos la investigación de campo por que esta nos permitió recoger datos directamente de la realidad donde se origina el problema, información que nos sirve de base para formular la solución al problema, dentro de esta investigación de campo encontramos a una población compuesta por estudiantes cuyas edades oscilan entre los 14 y 16 años de edad, con una predominación de existir más varones (25) que mujeres (21) todos provenientes de lugares cercanos al colegio.

#### **3.2 LA POBLACIÓN Y MUESTRA**

#### **3.2.1 Características de la población**

La población o universo es el conjunto o agregado del número de elementos, con características comunes, en un espacio y término determinado sobre los cuales se puede realizar observaciones.

La población inmersa en el presente proyecto está constituida por los estudiantes del cuarto año común del Colegio Técnico Agropecuario "El Triunfo" cantón El Triunfo. El tamaño de la población de la investigación es finito porque está delimitada y se conoce el número de elementos que integran.

### **3.2.2 Delimitación de la población**

En la institución donde se va a desarrollar el proyecto educativo, se aplicara la encuesta en la población de estudio que está conformada por:

| <b>NO</b>    | <b>DETALLES</b>    | <b>NUMERO</b> |
|--------------|--------------------|---------------|
|              | Autoridad          |               |
| $\mathbf{2}$ | <b>Docentes</b>    | 8             |
| 3            | <b>Estudiantes</b> | 46            |
|              | <b>Total</b>       | 55            |

**Cuadro2. Delimitación del problema**

### **3.2.3 Tipo de Muestra**

La muestra que se aplicó es del tipo no probabilística, fue estimada en la cantidad de 46 estudiantes que corresponde a cuarto año común; que se constituye dentro de este proyecto en la muestra significativa.

#### **3.2.4 Tamaño de la muestra**

Debido a que el tamaño de la muestra es inferior a 100, se procede a trabajar con todos los estudiantes del cuarto año común cuyo número es 46

#### **3.2.5 Proceso de selección**

Para el proceso de selección de los individuos se tomará una muestra de sujetos voluntarios que corresponden a los estudiantes del cuarto año común

## **3.3 MÉTODOS Y TÉCNICAS**

#### **3.3.1 Métodos Teóricos**

**Método Científico.** Es un conjunto de procedimientos lógicos que sigue una investigación ordenada llegando a buscar solución a fenómenos reales.

Se utilizara el método científico en nuestro proyecto porque es una forma planificada y organizada de trabajar en la solución de un problema, se inicia con la observación como paso inicial para descubrir la falta de capacitación a cerca de los diferentes tipos de software libre existentes en el mercado tecnológico actual, específicamente open office, descubriremos el problema como es el poco acceso de los estudiantes a estas tecnologías, formularemos una hipótesis general y varias particulares, determinaremos sus variables y elegiremos instrumentos para recoger información como es la encuesta y la entrevista, para finalmente proponer la elaboración de un taller de capacitación que pretende dar solución al problema antes mencionado.

**Método Inductivo.** El método es inductivo cuando el asunto estudiado se presenta por medio de casos particulares, sugiriéndose que se descubra el principio general que lo rige, en el trabajo investigativo a realizar aplicaremos la técnica de la encuesta a cada alumno del cuarto año común y de esta forma descubriremos que tanto acceso tienen a herramientas de software libre específicamente open office.

Utilizaremos este método porque a través de él vamos a poder determinar el grado individual de dominio de herramientas de software libre en los estudiantes y así obtener el nivel general de deficiencia académica que nos permitirá tomar una decisión correcta.

**Método Analítico Sintético.** Este método significa composición que va del análisis a la síntesis y consiste en la desmembración de un todo en sus elementos o partes más pequeñas para observar su naturaleza, forma, peculiaridades, relaciones, para luego poder establecer un juicio o razonamiento superior.

Utilizamos este método en nuestro trabajo de investigación porque tendremos que recurrir a fuentes electrónicas como el internet, de donde obtendremos mucha información de diferentes autores que tendremos que analizar, ordenar, clasificar para luego obtener una información elaborada que será útil a nuestro trabajo.

#### **3.3.2 Métodos Empíricos**

**Método Observación.** El investigador conoce el problema y el objeto de investigación, estudiando su curso natural, sin alteración de la condiciones naturales, es decir que la observación tiene un aspecto contemplativo, para lo cual concurriremos al colegio en su jornada laboral y nos incluiremos como alumnos oyentes para recoger información que iremos registrando en diferentes instrumentos diseñados para recabar información.

En este trabajo aplicamos la observación como paso inicial para descubrir el problema que es la falta de acceso a nuevas tecnologías de software libre que no permiten el desarrollo del aprendizaje colaborativo.

#### **3.3.3 Técnicas e Instrumentos**

Para realizar esta investigación utilizamos la técnica de la encuesta y la entrevista. Los instrumentos que se aplicaron son:

#### **Cuestionario de encuesta:**

Son instrumentos de investigación en el cual se recogen los datos para su posterior tabulación e interpretación, se aplicaron las acuestas a los estudiantes del cuarto año común para obtener información directa a cerca de la utilización de herramientas de software libre y que mediante este instrumento nos ayudan a tomar la mejor decisión dentro de la ejecución de un proyecto.

#### **Guía de entrevista:**

Es una conversación de carácter profesional para obtener información sobre un determinado tema, se aplicó esta técnica al rector del colegio y al profesor encargado del laboratorio, el resultado fue que se desconocía en gran parte temas como es la utilización del software libre y el desarrollo del aprendizaje colaborativo.

#### **3.4 PROCESAMIENTO ESTADÍSTICO DE LA INFORMACIÓN**

Con la información obtenida de los estudiantes, se codifica los resultados, se tabula los datos y se extraen los porcentajes correspondientes a cada interrogante planteada, datos que serán proyectados a través de gráficos estadísticos, información con la cual se interpreta y analiza los resultados.

Para la presentación de los datos estadísticos se utiliza diagramas de pastel, proyectados en la suite ofimática Open office en la herramienta de cálculo llamada Calc.

**CAPÍTULO IV**

## **ANÁLISIS E INTERPRETACIÓN DE RESULTADOS**

#### **4.1Análisis de la situación actual**

#### **1. ¿Qué tipo de Software utiliza?**

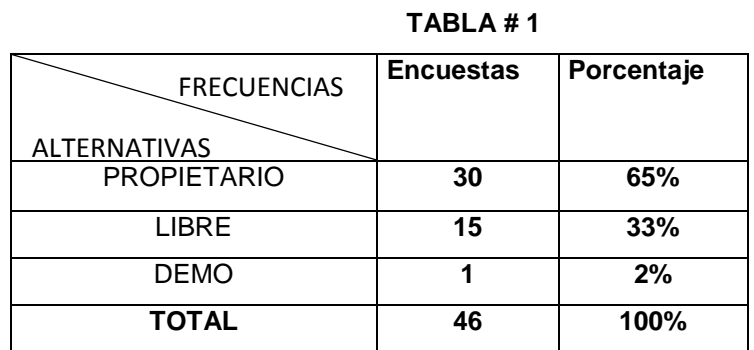

**Cuadro3. Tabla 1 GRÁFICO 1**

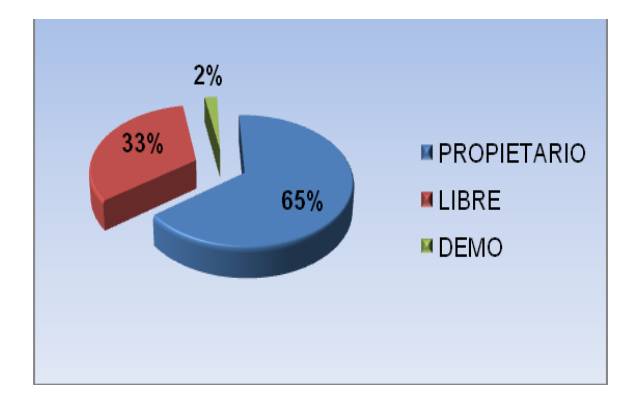

**Elaborado por:** Gabriela Arroba y Gustavo Paladines **Fuente:** Estudiantes del Cuarto Año común

**Análisis e interpretación:** Hemos analizado que el 65% de los encuestados utilizan software propietario, que el 33% utiliza software libre y que el 2% utiliza un demo. Concluyendo por lo tanto que es necesario e importante que los estudiantes conozcan que existen software libre que trabajen de la misma manera que el software propietario.

## **2. ¿Cuánto pagaría usted por la utilización de un software?**

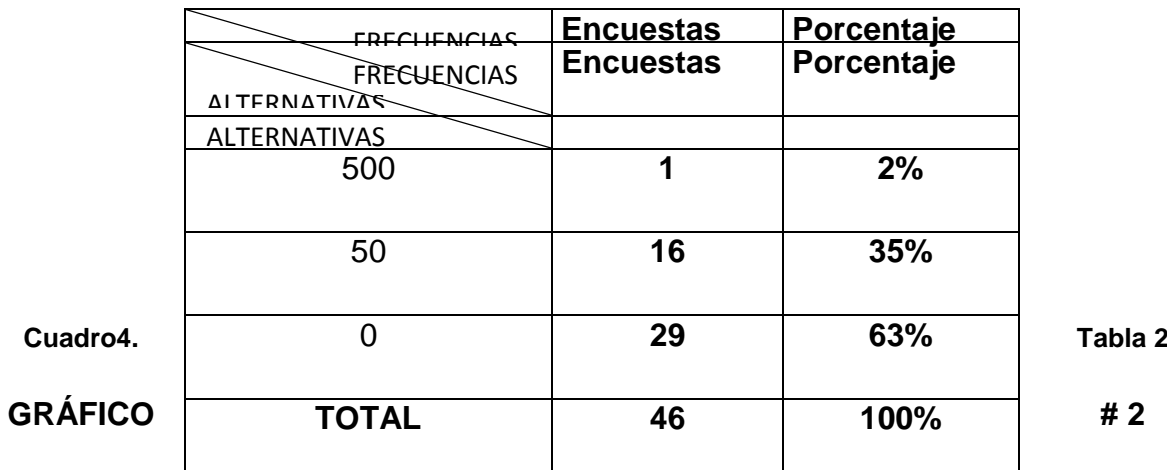

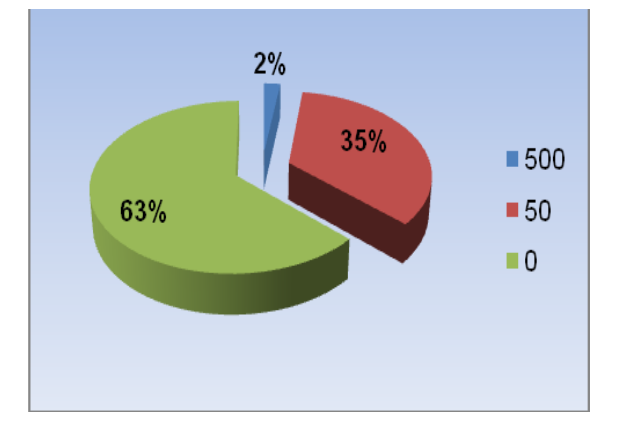

**Elaborado por:** Gabriela Arroba y Gustavo Paladines

**Fuente:** Estudiantes del Cuarto Año común

**Análisis e interpretación:** Hemos analizado que el 2% de los estudiantes encuestados pagarían 500 dólares por un software mientras que el 35% pagaría 50 dólares a diferencia de un 63% que no pagaría nada por la obtención de un software. Por lo tanto con este gráfico podemos apreciar que la mayoría de la población encuestada prefiere el software gratuito porque no le demanda recursos.

## **3. ¿Te gustaría capacitarte sobre Software libre mediante?**

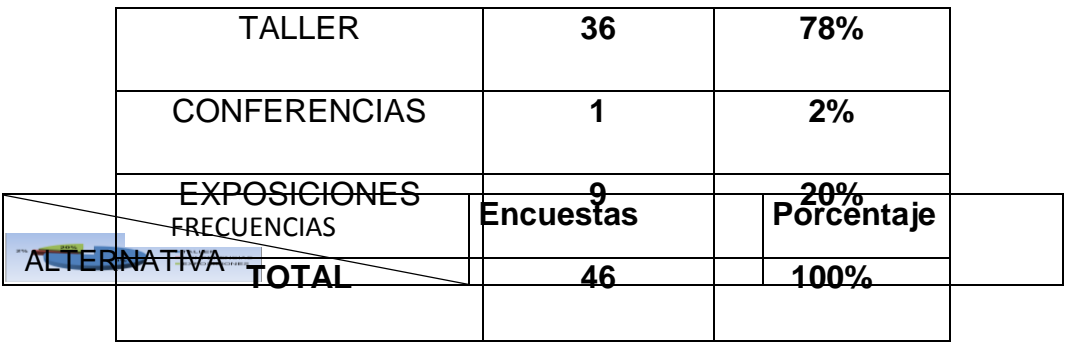

**Cuadro 5. Tabla 3**

**GRÁFICO # 3**

**Elaborado por:** Gabriela Arroba y Gustavo Paladines

**Fuente:** Estudiantes del Cuarto Año común

**Análisis e interpretación:** Analizando este gráfico hemos notado que el 78% de los encuestados desearían tener una capacitación mediante talleres a diferencia del 20% que les gustaría capacitarse mediante exposiciones y un 2% que lo haría a través de conferencias. Concluimos entonces que es necesaria la capacitación de los estudiantes a través de un taller.

## **4. ¿Qué herramientas de Software Libre desearía utilizar?**

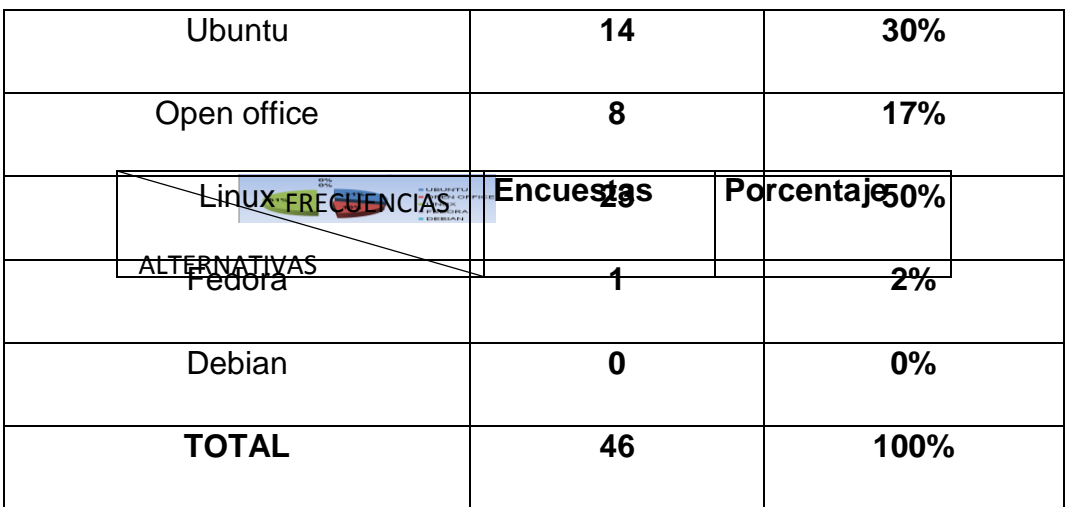

**Cuadro 6. Tabla 4**

**GRÁFICO #4**

**Elaborado por:** Gabriela Arroba y Gustavo Paladines

**Fuente:** Estudiantes del Cuarto Año común

**Análisis e interpretación:** Al interpretar este gráfico podemos notar que el 50% de los encuestados desearían aprender Linux, que el 17% les gustaría utilizar open office, el 31% les interesa aprender Ubuntu, el 2% prefiere el Fedora y el 0% Debian. Entonces con la interpretación de este gráfico demostramos que existe la necesidad de que los estudiantes aprendan a utilizar Linux y Ubuntu.

**5. ¿Qué tipo de utilitario le gustaría aprender?**

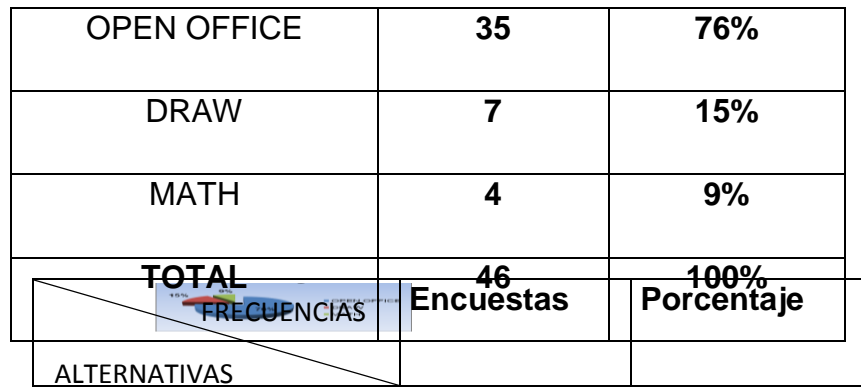

**Cuadro 7. Tabla 5**

**GRÁFICO # 5**

**Elaborado por:** Gabriela Arroba y Gustavo Paladines

**Fuente:** Estudiantes del Cuarto Año común

**Análisis e interpretación:** A través de la interpretación de este gráfico tenemos que el 76% de los encuestados prefieren conocer herramientas de open office, que el 15% desea una capacitación sobre Draw y que el 9% se interesa por aprender Math. Como conclusión tenemos que es importante que los estudiantes aprendan open office.

**6. ¿Te agradaría utilizar herramientas que promuevan el aprendizaje colaborativo?**

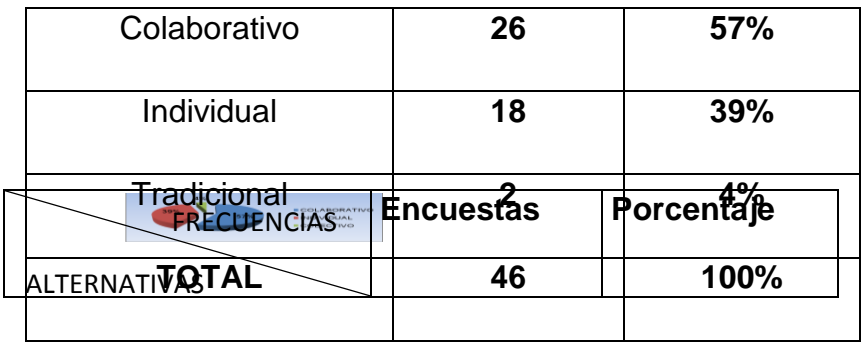

**Cuadro 8. Tabla 6**

**GRÁFICO # 6**

**Elaborado por:** Gabriela Arroba y Gustavo Paladines

**Fuente:** Estudiantes del Cuarto Año común

**Análisis e interpretación:** Atreves de esta gráfico hemos notado que el 57% del los estudiantes prefieren utilizar herramientas que contribuyan al aprendizaje colaborativo, el 39% desearía un aprendizaje individual y el 4% un aprendizaje colectivo. Como conclusión tenemos que es necesario promover el aprendizaje colaborativo entre los estudiantes.

#### **7. ¿Ayudaría a mejorar el software de un código abierto mediante?**

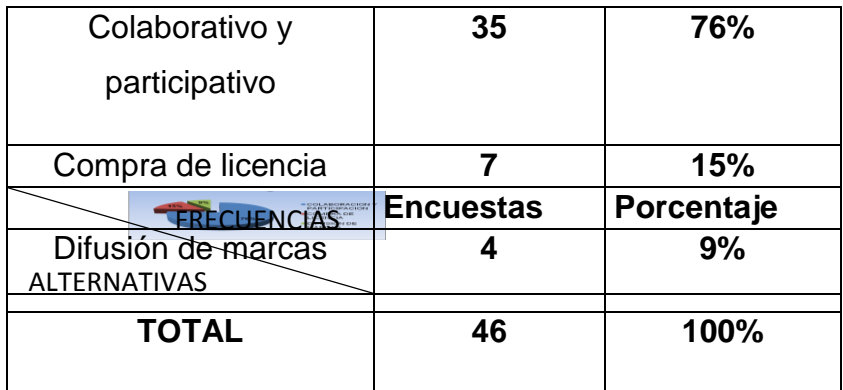

**Cuadro 9. Tabla 7**

**GRÁFICO # 7**

**Elaborado por:** Gabriela Arroba y Gustavo Paladines

**Fuente:** Estudiantes del Cuarto Año común

**Análisis e interpretación:** Al interpretar este gráfico tenemos que el 76% del los encuestados prefieren ayudar a mejor el código abierto atreves del aprendizaje colaborativo y participativo, el 15% por medio de compras de licencia y el 9% a través del la difusión de marcas. Entonces se hace necesario que los alumnos fomenten el aprendizaje colaborativo y participativo

**8. ¿Te gustaría instalar herramientas de software libre en**?

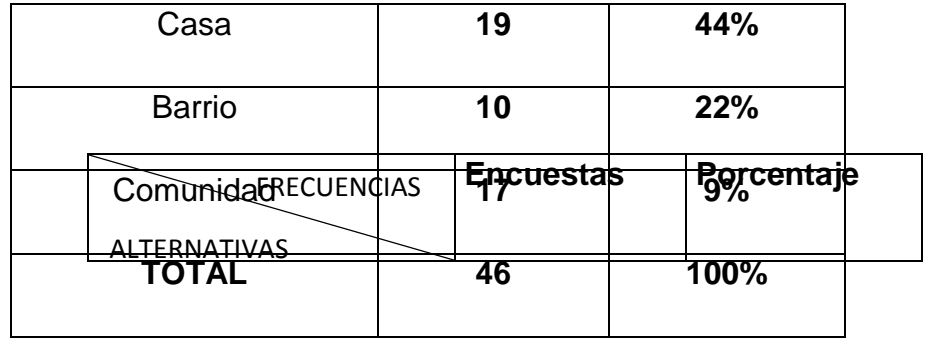

**Cuadro 10. Tabla 8**

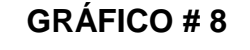

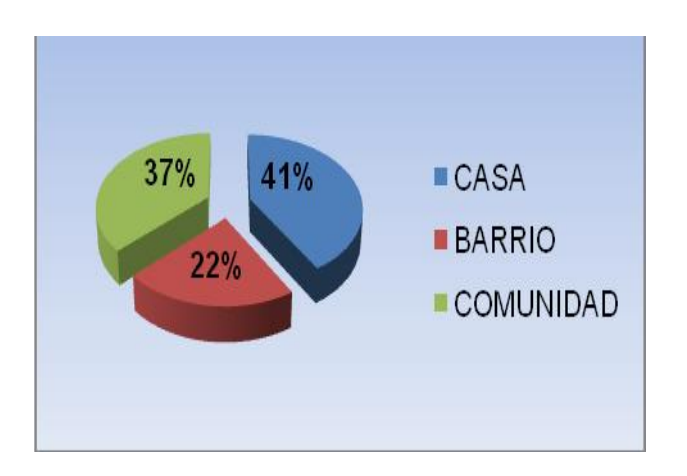

**Elaborado por:** Gabriela Arroba y Gustavo Paladines

**Fuente:** Estudiantes del Cuarto Año común

**Análisis e interpretación:** Analizando las encuestas el 41% de los estudiantes coincidieron en que les gustaría implementar las herramientas de software libre en sus casas, el 37% dijeron que sería bueno que las implementaran en el barrio y un 22% en la comunidad. Por conclusión obtenemos que sea necesario que se implemente las herramientas de software libre en los hogares**.**

## **9. ¿Al ser el Software libre de código abierto, significa que? TABLA # 9**

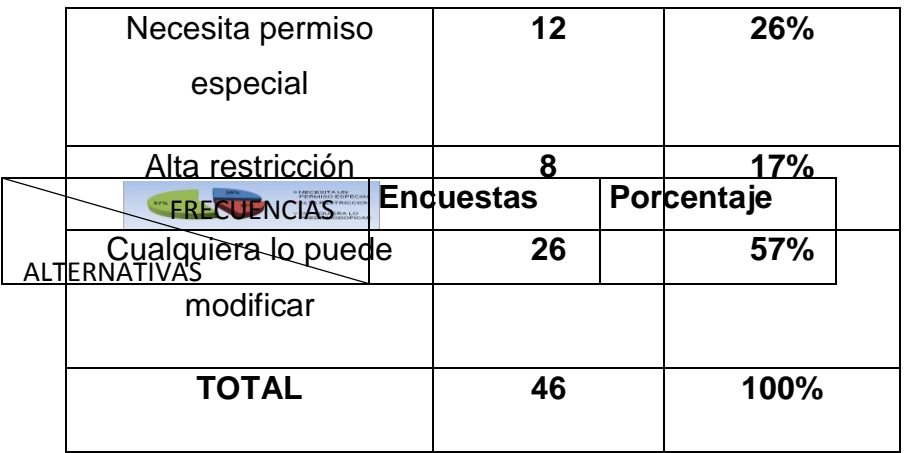

**Cuadro 11. Tabla 9**

## **GRÁFICO # 9**

**Elaborado por:** Gabriela Arroba y Gustavo Paladines

**Fuente:** Estudiantes del Cuarto Año común

**Análisis e interpretación:** Analizando las respuestas obtenidas a través de las encuestas interpretamos que el 26% de los estudiantes considera que se necesita de un permiso especial, el 17% piensa que es de alta restricción y la gran mayoría el 57% está seguro que cualquier personas con los conocimientos necesarios puede modificar el código fuente. Concluimos que es necesario que los estudiantes aprendan a utilizar los códigos abiertos de los distintos software libre.

## **10. ¿Le gustaría tener una capacitación que se fomente la participación? TABLA # 10**

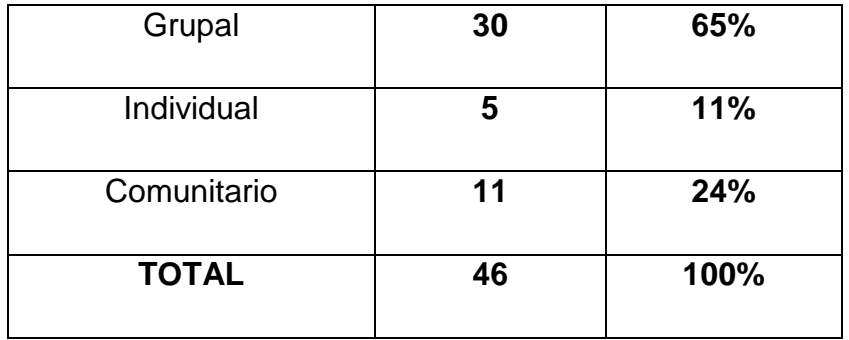

**Cuadro 12. Tabla 10**

**GRÁFICO # 10**

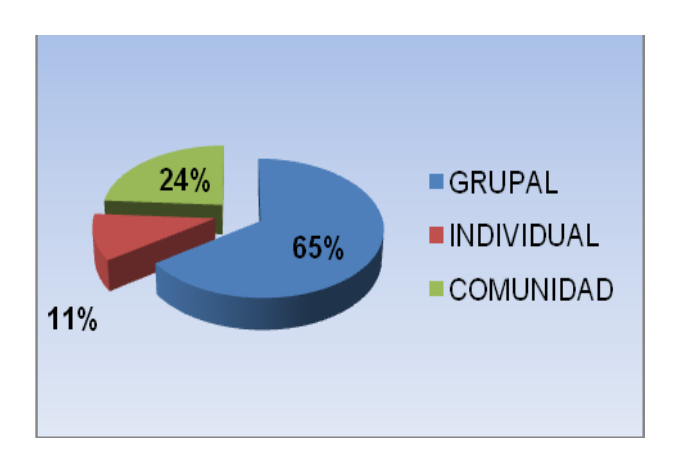

**Elaborado por:** Gabriela Arroba y Gustavo Paladines

**Fuente:** Estudiantes del Cuarto Año común

**Análisis e interpretación:** Hemos notado que el 65% de los estudiantes le gustaría tener una participación grupal, el 11% de los estudiantes desean una participación individual y el 24% prefieren una participación comunitaria Concluyendo entonces que es necesario implementar una capacitación grupal.

#### **4.2 Análisis comparativo, evolución, tendencia y perspectiva**

Después de realizar el análisis estadístico con los profesores y autoridades del plantel se crea la necesidad de desarrollar un taller sobre herramientas de software libre que es la tendencia actual a usar; para reducir este impacto se actualiza a los docentes en herramientas de software libre y se elabora un manual para el desarrollo de las clases de computación.

### **4.3 Resultados**

Los resultados obtenidos se detallan uno a uno en de la encuesta.

### **¿Qué tipo de Software utiliza?**

Hemos analizado que el 65% de los encuestados utilizan software propietario, que el 33% utiliza software libre y que el 2% utiliza un demo. Concluyendo por lo tanto que es necesario e importante que los estudiantes conozcan que existen software libre que trabajen de la misma manera que el software propietario.

## **¿Cuánto pagaría usted por la utilización de un software?**

Hemos analizado que el 2% de los estudiantes encuestados pagarían 500 dólares por un software mientras que el 35% pagaría 50 dólares a diferencia de un 63% que no pagaría nada por la obtención de un software. Por lo tanto podemos apreciar que la mayoría de la población encuestada prefiere el software gratuito porque no le demanda recursos económicos.

## **¿Te gustaría capacitarte sobre Software libre mediante?**

El 78% de los estudiantes encuestados desearían tener una capacitación mediante talleres a diferencia del 20% que les gustaría capacitarse mediante exposiciones y un 2% que lo haría atreves de conferencias. Concluimos entonces que es necesaria la capacitación de los estudiantes atreves de un taller.

#### **¿Qué herramientas de Software Libre desearía utilizar?**

El 50% de los estudiantes encuestados desearían aprender Linux, que el 17% les gustaría utilizar open office, el 31% les interesa aprender Ubuntu, el 2% prefiere el Fedora y el 0% Debian. Entonces interpretamos que existe la necesidad de que los estudiantes aprendan a utilizar Linux y Ubuntu.

#### **¿Qué tipo de utilitario le gustaría aprender?**

El 76% de los encuestados prefieren conocer herramientas de open office, el 15% desea una capacitación sobre Draw y que el 9% se interesa por aprender Math. Como conclusión tenemos que es importante que los estudiantes aprendan open office.

#### **¿Te agradaría utilizar herramientas que promuevan el aprendizaje colaborativo?**

El 57% del los estudiantes prefieren utilizar herramientas que contribuyan al aprendizaje colaborativo, el 39% desearía un aprendizaje individual y el 4% un aprendizaje colectivo. Como conclusión tenemos que es necesario promover el aprendizaje colaborativo entre los estudiantes.

### **¿Ayudaría Ud. a mejorar el software de un código abierto mediante?**

El 76% del los estudiantes encuestados prefieren ayudar a mejor el código abierto de un software atreves del aprendizaje colaborativo y participativo, el 15% por medio de compras de licencia y el 9% a través del la difusión de marcas. Entonces se hace necesario que los alumnos fomenten el aprendizaje colaborativo y participativo.

#### **¿Te gustaría instalar herramientas de software libre en**?

Analizando las encuestas el 41% de los estudiantes coincidieron en que les gustaría implementar las herramientas de software libre en sus casas, el 37% dijeron que sería bueno que las implementaran en el barrio y un 22% en la comunidad. Por conclusión obtenemos que sea necesario que se implemente las herramientas de software libre en los hogares**.**

#### **¿Al ser el Software libre de código abierto, significa que?**

Analizando las respuestas obtenidas a través de las encuestas interpretamos que el 26% de los estudiantes considera que se necesita de un permiso especial, el 17% piensa que es de alta restricción y la gran mayoría el 57% está seguro que cualquier personas con los conocimientos necesarios puede modificar el código fuente. Concluimos que es necesario que los estudiantes aprendan a utilizar los códigos abiertos de los distintos software libre.

### **¿Le gustaría tener una capacitación en que se fomente la participación?**

Hemos notado que el 65% de los estudiantes le gustaría tener una participación grupal, el 11% de los estudiantes desean una participación individual y el 24% prefieren una participación comunitaria Concluyendo entonces que es necesario implementar una capacitación grupal.

Los resultados obtenidos de esta investigación nos permiten el desarrollo de la propuesta de un taller sobre herramientas de software libre.

## **ENTREVISTA**

## **DIRIGIDO AL RECTOR DEL COLEGIO NACIONAL**

## **EL TRIUNFO**

## **1.- ¿Cual es su criterio acerca del uso del software libre en la educación?**

Acerca de lo que es tecnología no tengo mucho conocimiento pero lo que han explicado mis compañeros del área de informática es que con la implementación del software libre ya no habrá la necesidad de comprar lo que son las licencias para los distintos programas que utilizamos en la Institución.

**2.- ¿Aplica herramientas de Software Libre en su institución Educativa?**  En estos momentos estamos en la transición de lo que es el software propietario a software libre, espero que para el próximo año lectivo hayamos implementado el software libre en un cien por ciento en la institución.

## **3.- ¿Trabaja usted con el aprendizaje colaborativo?**

Bueno el termino aprendizaje colaborativo me es nuevo por qué no se ha aplicado es antes pero si una oportunidad de que los estudiantes aprendan de una forma nueva sería bueno aplicar el aprendizaje colaborativo.

## **4.- ¿Cómo influye el aprendizaje colaborativo en el proceso educativo de los estudiantes?**

Por el término entiendo que con el aprendizaje colaborativo los estudiantes tendrán una forma nueva de aprender, por lo que me han explicado ustedes el término aprendizaje colaborativo es más bien una forma de que los estudiantes sean más participativo y que no se queden ellos con los conocimientos adquiridos sino que los impartan a los demás.

## **5.- ¿Implementaría herramientas de software libre en su institución para desarrollar el aprendizaje colaborativo?**

Si implementaría el software libre porque es una buena oportunidad para que los estudiantes desarrollen el aprendizaje colaborativo y que atreves de este aprendizaje ellos puedan impartir sus conocimientos con los demás.

## **ENTREVISTA**

## **DIRIGIDO AL PROFESOR ENCARGADO DEL LABORATORIO DEL COLEGIO NACIONAL EL TRIUNFO**

## **1. ¿Cuál es su opinión acerca del Software Libre?**

El software libre es una nueva opción en los que se refiere a la educación porque así los estudiantes tendrán más oportunidad de adquirí los distintos programas que ofrece el software libre.

#### **2. ¿Utiliza herramienta de software libre en sus clases? por que**

Bueno con los chicos de estamos viendo un poco de los que es Open Office para que ellos se familiaricen un poco con estas aplicación que ofrece el software libre, porque en el tercer trimestre entramos con lo que es software libre

## **3. ¿Práctica el aprendizaje colaborativo con sus estudiantes?**

Con mis compañeros del área estamos en eso en fomentar el aprendizaje colaborativo para que en los tiempos libres que tengan los estudiantes platicar a cerca del aprendizaje colaborativo y en qué consiste para que ellos tengan una noción de los que estamos tratando de implementar en la institución.

## **4. ¿Le gustaría participara en cursos que fomente el uso del Software libre?**

Sería una buena opción para aprender un poco más de lo que ya uno sabe del software libre, pero sería mejor que estar en un curso con mis estudiantes para que así se puede practicar a la vez el aprendizaje colaborativo

### **5. ¿Cuál es su criterio acerca de aprendizaje colaborativo?**

El aprendizaje colaborativo es una forma de hacer que nos estudiantes fomenten las relaciones interpersonales atreves de un conjunto de métodos.

#### **4.4 Verificación de hipótesis**

De la hipótesis general podemos concluir que la aplicación del taller de herramientas de software libre, permitirá el desarrollo del aprendizaje colaborativo en los estudiantes del cuarto año de bachillerato común del colegio fiscal el Triunfo, quienes desarrollaron destrezas académicas como: capacidad para enfrentarse a problemas reales, a trabajar en equipo, a compartir la autoridad, a aceptar responsabilidades, a construir consenso, a compartir experiencias y conocimientos, a trabajar en colaboración y a proponer nuevas soluciones.

También se verifico las hipótesis particulares que ciertamente el desarrollo del taller de herramientas de software libre open office dentro de la asignatura de utilitarios informáticos prepara de mejor manera a los estudiantes y permitirá adquirir nuevos conocimientos tecnológicos; que ciertamente la actualización al docente de la especialidad de informática, logra que los estudiantes accedan a las nuevas herramientas tecnologías de software libre.

## **CAPITULO V**

### **PROPUESTA**

#### **5.1 TEMA**

Manual de Ubuntu Open Office en la suite ofimática libre

#### **5.2 FUNDAMENTACIÓN**

En la actualidad, la suite ofimática es el centro sobre la cual gira nuestra vida diaria, todos conocemos las ventajas y servicios que presta un computador: su gran capacidad para almacenar y procesar grandes cantidades de información, agregar datos a la información ya existente, analizarla, recuperarla y transmitirla de un continente a otro a través de satélites, líneas telefónicas, o mediante internet.

Conocemos también sus usos más comunes como registro de historias clínicas en hospitales, control inventarios, actualización de cuentas bancarias en fin no podríamos actualmente concebir un mundo sin la presencia de las herramientas tecnológicas en la computadora.

Sin embargo, pese a que las computadoras han transformado rápidamente a las sociedades actuales, el público en general y especialmente los colegios fiscales solo las conocen muy superficialmente e ignoran las herramientas tecnológicas actuales especialmente en lo que tiene que ver con la utilización de software libre, las cuales no tienen costo, son fáciles de aprender y son de libre distribución, es mas en la actualidad se cuenta con plataformas virtuales a través de la cual se pone en contacto a miles de usuarios al mismo tiempo sin importar su lugar de ubicación distancia o idioma permitiendo el desarrollo del aprendizaje colaborativo en línea.

Es por esto que se realizará un módulo taller de capacitación de herramientas de software libre Open Office el cual está diseñado de forma práctica y sencilla para empezar a conocer un poco de esta suite ofimática libre, su origen, evolución, dando un descripción breve de las principales partes de este software, y así poder entender lo práctico, lo útil y sencillo que resulta tener a esta suite ofimática libre como una herramienta en la solución de problemas educativos.

Está dirigido a los estudiantes del cuarto año común y al personal docente. Esto permitirá a los docentes adquirir nuevos conocimientos tecnológicos para mejorar el proceso de enseñanza y fomentar el aprendizaje colaborativo en los estudiantes.

#### **5.2JUSTIFICACIÓN**

A continuación resumiremos los principales pilares que justifican la realización de este proyecto.

Nuestro proyecto es Innovador por que se desarrollará un taller de software libre que implementa y explota al máximo nuevas tecnologías, debe ser siempre la principal misión de un docente informático, no depender siempre de la utilización de las mismas herramientas tecnológicas. Es por esto que se presenta una propuesta totalmente innovadora ya que no existe en el colegio.

A través de nuestro proyecto se vió la evolución de los constantes descubrimientos de nuevas tecnologías hacen evolucionar inevitablemente la mentalidad de las personas, es por esto que basándose en las nuevas tecnologías que se imponen en el mercado se ha optado por desarrollar este taller que explota las herramientas del Open Source.

Basándonos en la gratuidad del Open Source, el ahorro de costo de licencias y la no dependencia de plataformas informáticas tradicionalistas, y esto apoyado por la implementación utilizando tanto sistemas libres, como software libre; Este proyecto tiene un costo económico realmente bajo.

Un proyecto de estas características creativas como es el Open Source nunca antes ha sido presentado, y menos implementado en esta institución educativa.

Quizás una de las mayores justificaciones sea la necesidad de los estudiantes de adquirir nuevos conocimientos tecnológicos y la difusión de las herramientas de software libre y el fomentar el aprendizaje colaborativo que ayudaran a despertar el interés del estudiante por estas tecnologías.

## **5.4 OBJETIVOS**

## **5.4.1 Objetivo General**

Desarrollar talleres sobre herramientas de open office dirigido a los estudiantes y docentes que fomentará el aprendizaje colaborativo.

## **5.4.2 Objetivos Específicos de la propuesta**

- Identificar adecuadamente las herramientas que ofrece el open office para su correcta aplicación en la elaboración de textos, operaciones matemáticas, bases de datos, etc.
- Usar las herramientas de Software libre mediante la práctica vivenciales fomentando el aprendizaje colaborativo.
- Proponer jornadas de talleres para la difusión y utilización Ubuntu y Open Office.

## **5.5 UBICACIÓN**

**Institución Educativa:** Colegio Fiscal El Triunfo

**Dirección:** AV. SIMON BOLIVAR Y 8 DE ABRIL 593

**País:** Ecuador

**Provincia:** Guayas

**Cantón:** El Triunfo

**Periodo lectivo:** Tercer Trimestre 2011-2012

#### **Mapa**

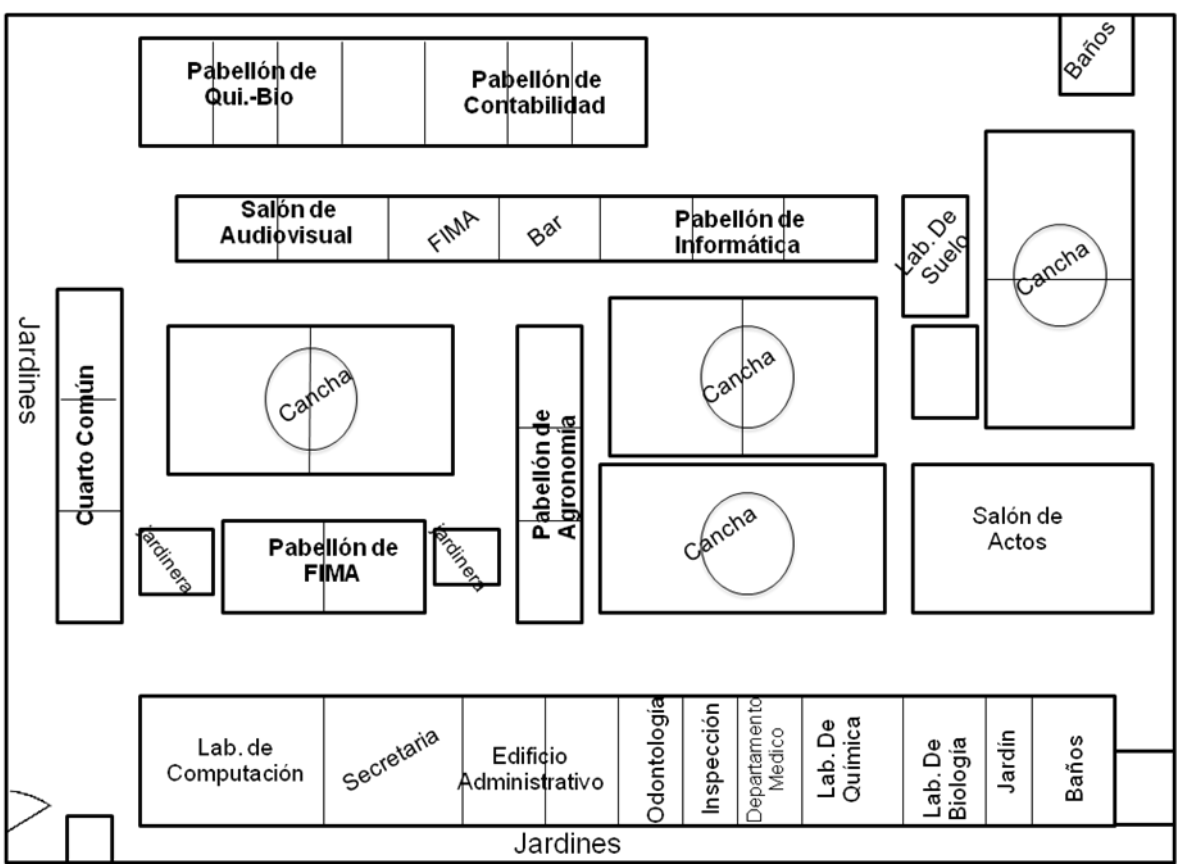

**Figura2. Croquis del Colegio**

## **5.6 ESTUDIO DE FACTIBILIDAD**

La propuesta se fundamenta en los siguientes aspectos:

Económico**.** Debido a que se utiliza software libre, la propuesta tiene un 100% de realización ya que la suite ofimática open office no tiene costo, es gratis.

Técnico. Observamos que el colegio cuenta con los recursos tecnológicos suficientes para desarrollar el proyecto, como son computadores, impresoras y disponemos del soporte técnico necesario.

Operativo. La factibilidad operativa es el profesionalismo del equipo humano con que cuenta el colegio con docentes de informática lo cual nos garantiza que el taller a dictarse será aprovechado de una manera positiva.

## **5.7 DESCRIPCION DE LA PROPUESTA**

Para desarrollar la propuesta contamos con el siguiente plan de ejecución el cual se realizó utilizando las computadoras que existen en los laboratorios de computación y teniendo como participantes a los alumnos del cuarto año común del Colegio Fiscal El Triunfo.

## **5.1.1 ACTIVIDADES**

Se iniciará con el arranque del sistema operativo Ubuntu a través de un Cd de pruebas.

Se procederá a reconocer el ambiente Ubuntu.

Se indicaran las partes más importantes del escritorio de Ubuntu

Se reconocerá cada una de las partes, uso y aplicación de las mismas

Entraremos a la suite ofimáticas open office

Describiremos que es Cal, cual es su uso y aplicación

Describiremos que es Write, cual es su uso y aplicación

Describiremos que es Impres, cual es su uso y aplicación

Concluiremos con casos prácticos

#### **Manual**

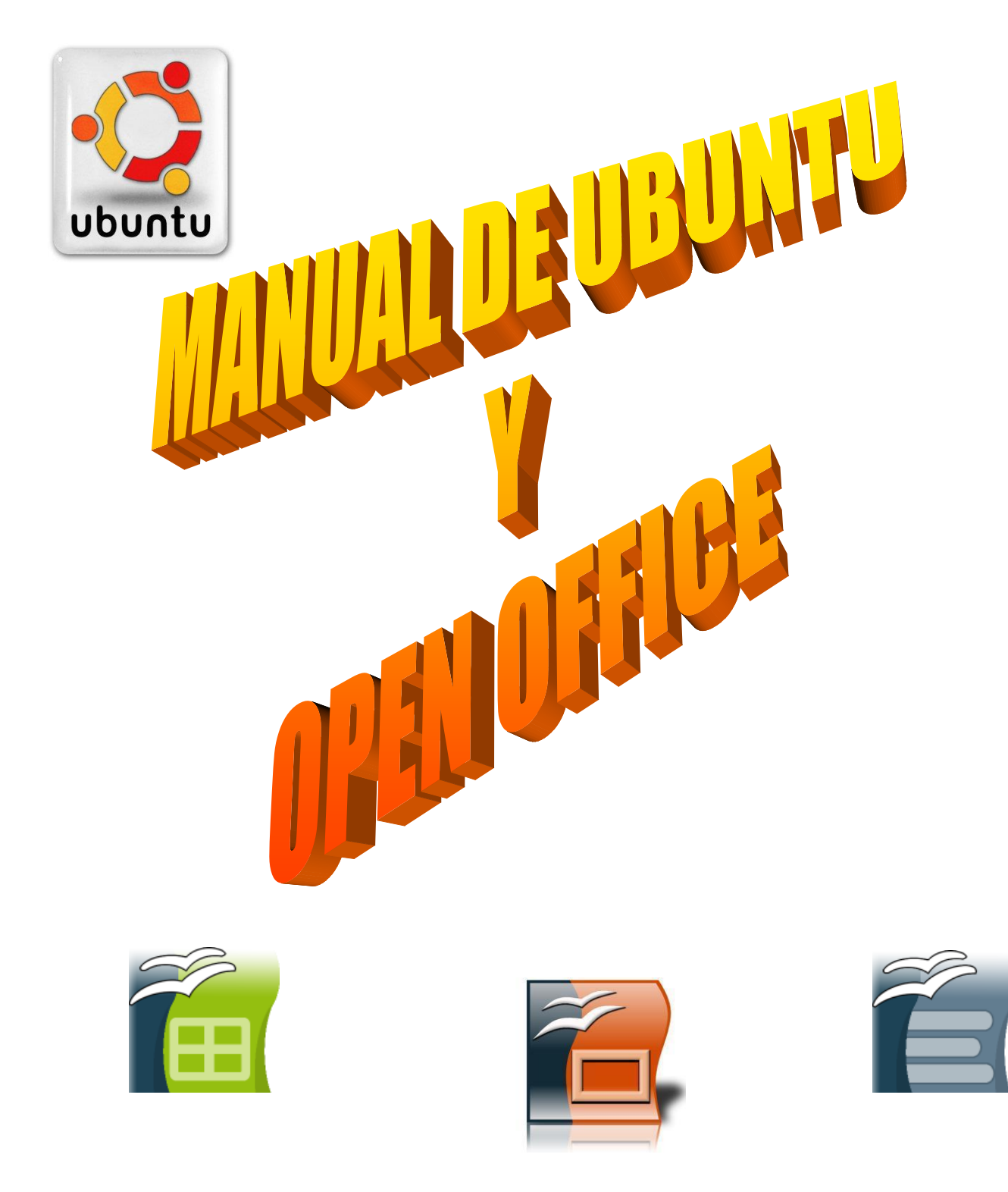

# **UBUNTU LIVECD**

Un LiveCD consiste en un CD auto-arrancable que permite la ejecución de un escritorio GNU/Linux completo, sin la necesidad de realizar ningún tipo de instalación en el disco duro.<sup>9</sup>

Gracias a los LiveCDs de Ubuntu, es posible probar el sistema GNU/Linux para testear si todo nuestro hardware es detectado automáticamente y para evaluar las posibilidades de la distribución.

Aunque el LiveCD nos proporciona un escritorio funcional sin necesidad de modificar nuestro disco duro (también válido para emergencias), no ofrece la misma velocidad ni las mismas posibilidades que si realizamos la instalación permanente.

La imagen ISO no debe grabarse dentro de un CD de datos, sino que debe grabarse como lo que es, una imagen de un CD. Por tanto habrá que utilizar la función específica de nuestro programa de grabación para este tipo de archivos.

Una vez disponemos del LiveCD podemos utilizarlo arrancando el ordenador con el CD insertado. En caso de que se inicie automáticamente nuestro sistema operativo e ignore el CD, deberemos asegurarnos que en nuestra BIOS tenemos seleccionado el arranque desde CD/DVD.

La BIOS (Basic Input Output System) es lo primero que nuestro ordenador ejecuta y se encarga de preparar mínimamente el sistema para dar paso al sistema operativo. Para poder acceder a la configuración de la BIOS se debe mantener presionada la tecla SUPR. (DEL) o la tecla F2 durante los primeros segundos de encendido de nuestro PC. No todas las BIOS son iguales, pero si toda disponen de una opción donde se le puede indicar desde donde queremos que arranque nuestro PC (ag. HD-1, disco duro 1, CD, Floppy, etc...).

Para poder arrancar nuestro LiveCD será necesario que en primer lugar la BIOS

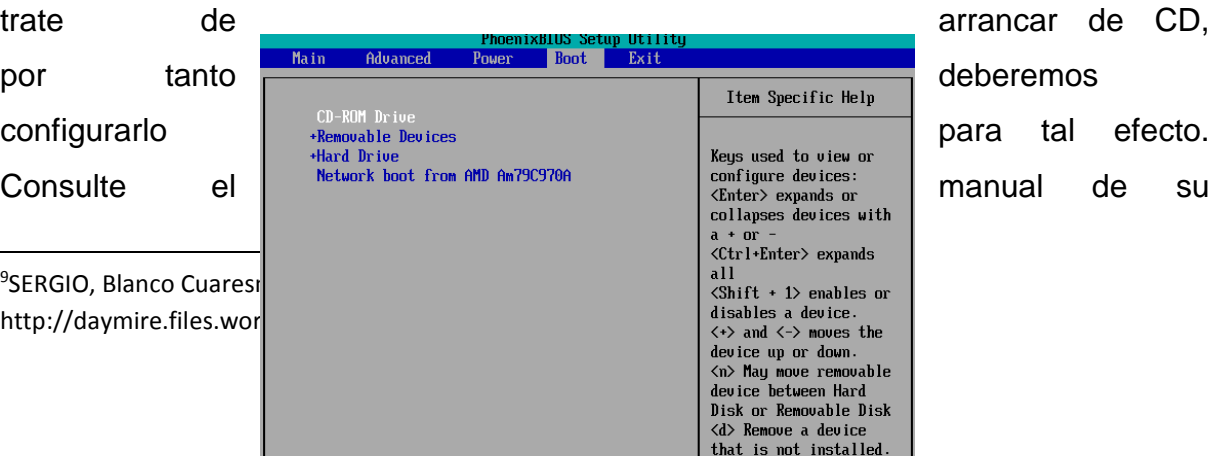

F9 Setup<br>F10 Save a
placa base si tiene problemas.

## **Figura.3 Ventana de arranque de Ubuntu**

Una vez conseguimos arrancar de CD, la primera pantalla de Ubuntu LiveCD nos brindará la posibilidad de escoger entre:

- Un arranque normal pulsando directamente Enter
- Un arranque en modo experto escribiendo live-expert y pulsando Enter.
- Arranque de un test de memoria RAM escribiendo memtest y pulsando Enter.

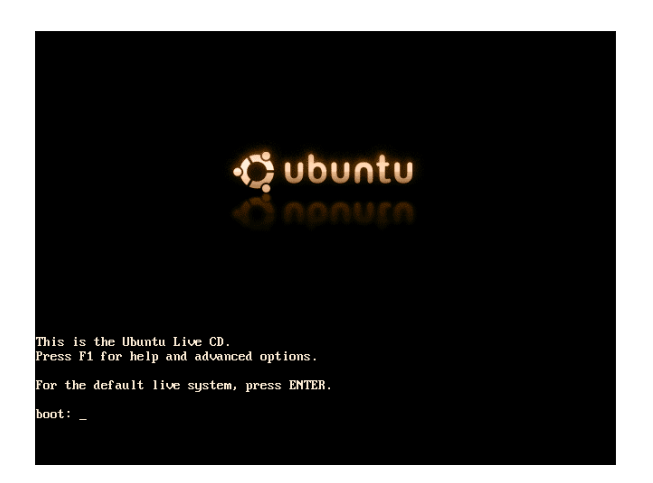

**Figura4. Ventana de cargando de Ubuntu**

También es posible especificar otros parámetros que nos pueden ayudar en caso de que no funcione correctamente el LiveCD, para ver estas opciones basta con pulsar F1, F2, F3...

Supondremos que realizamos un arranque normal (simplemente pulsando Enter). La primera pregunta con la que nos encontramos es sobre nuestro idioma:

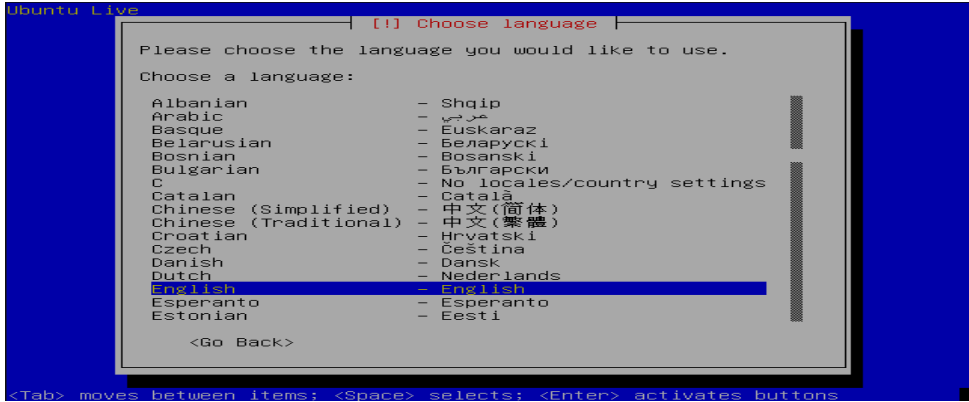

**Figura5. Ventana de idioma de ubuntu**

Por ejemplo, seleccionamos español y a continuación indicamos que estamos en Ecuador (u otro país dependiendo de nuestra ubicación):

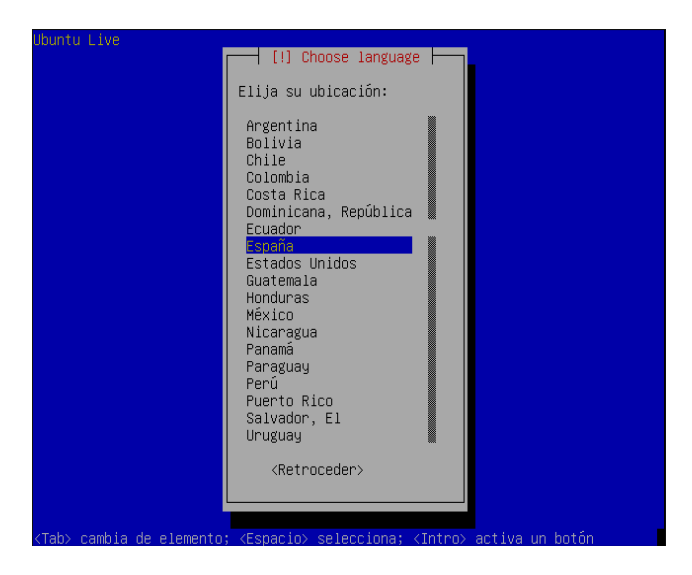

**Figura6. Ventana de eleccion del pais en ubuntu**

Finalmente podremos seleccionar nuestro tipo de teclado:

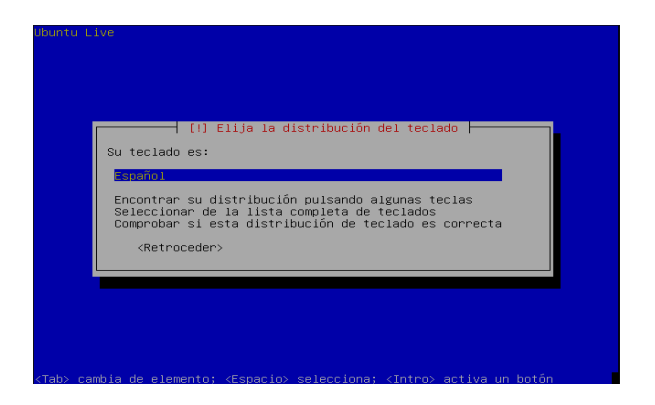

## **Figura7. Ventana de eleccion del teclado**

A continuación el LiveCD intentará auto detectar todo nuestro hardware e iniciará el proceso de arranque. Es posible que se nos pregunte por la resolución que deseamos utilizar en nuestro escritorio, habitualmente las opciones marcadas por defecto son correctas (para seleccionar alguna otra basta con situarse encima y pulsar espacio):

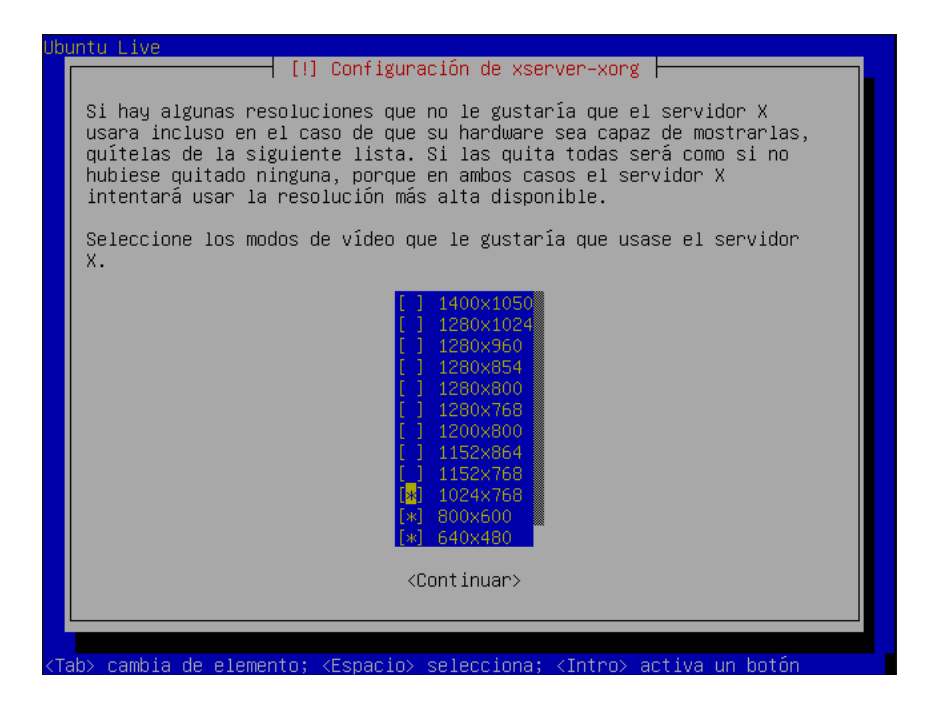

### **Figura8. Ventana de eleccion de la configuracion del xserver**

Ahora Ubuntu liveCD esta lista para arrancar:

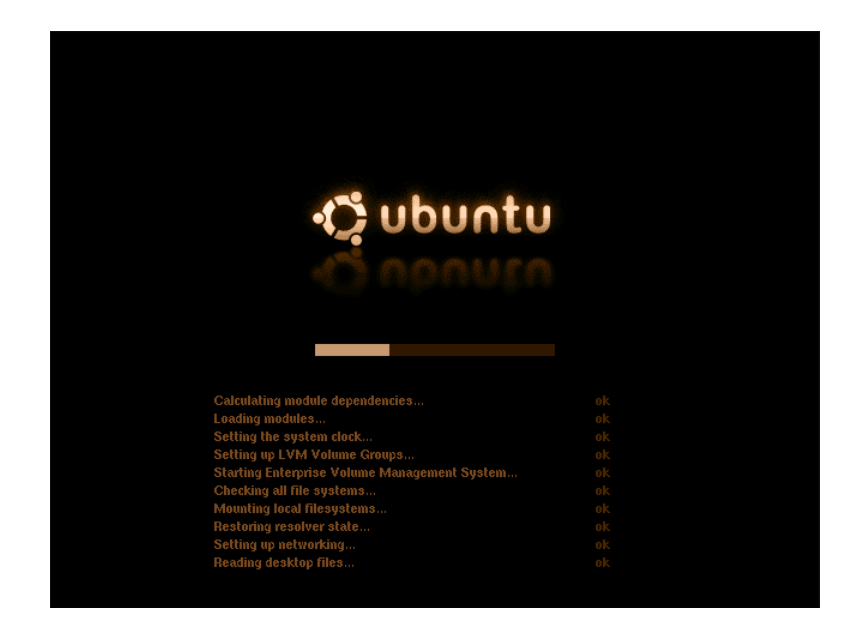

**Figura9. Ventana de arranque de ubuntu**

Finalmente accederemos al escritorio de Ubuntu desde el cual podremos probar los diferentes programas que incorpora el CD.

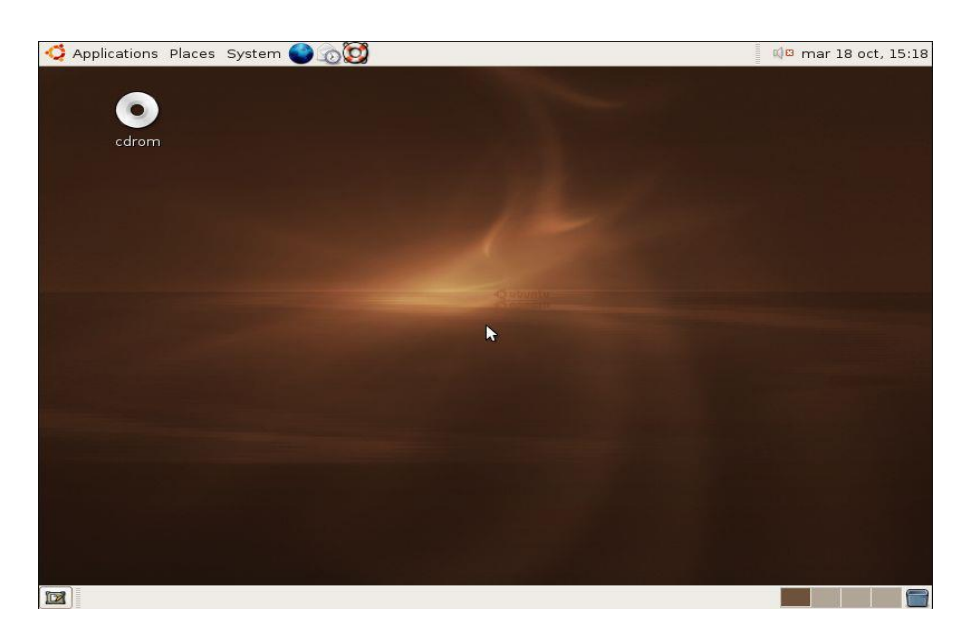

**Figura10. Ventana principal de ubuntu**

**ESCRITORIO GNOME**

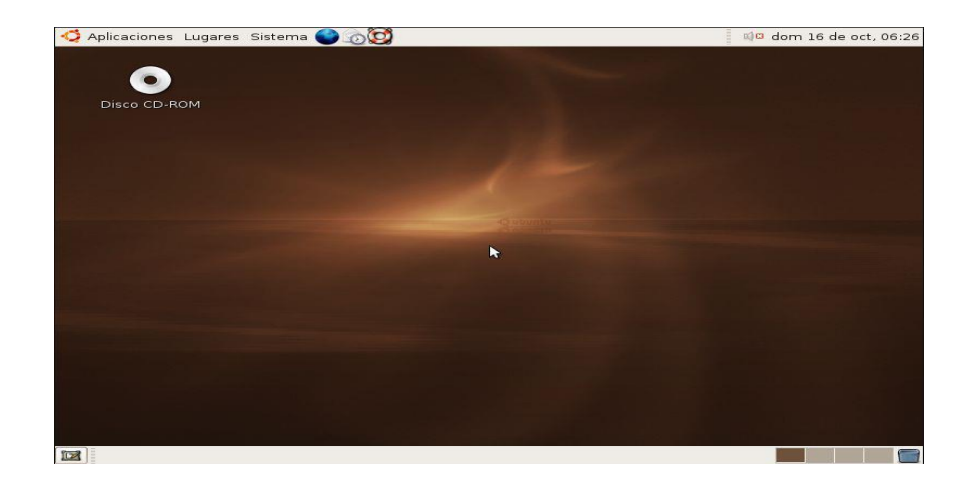

**Figura11. Escritorio Gnome**

## *Panel inferior*

En el panel inferior se encuentra (de izquierda a derecha):

• Botón para minimizar todas las ventanas y mostrar el fondo del escritorio.

• Listado de ventanas (inicialmente no aparecerá ninguna pues no hay aplicaciones en funcionamiento).

• Escritorios virtuales. En GNU/Linux es habitual trabajar con diversos escritorios.

En cada uno podremos tener aplicaciones diferentes, de esta forma evitamos tener una gran cantidad de ventanas en un mismo lugar.

Para cambiar de escritorio basta con hacer clic con el botón izquierdo en el recuadro correspondiente, o también es posible desplazarse usando la combinación de teclas CTRL+ALT+Cursor.

Es frecuente tener en cada escritorio aplicaciones relacionadas, por ejemplo: en el primer escritorio navegador, en el segundo cliente de correo, en el tercero programas de chat, en el cuarto programas de reproducción de música.

Podemos cambiar la cantidad de escritorios si pulsamos en el panel con el botón derecho y seleccionamos

## **"Preferencias".**

Papelera. Todo archivo borrado desde el navegador de disco Nautilus, irá a parar a la papelera desde la cual podrá ser eliminar definitivamente. Para ver los archivos en la papelera bastará con hacer un clic con el botón izquierdo, para borrarlos podemos hacer clic con el botón derecho y seleccionar "Vaciar papelera".

## *Panel superior*

En el panel superior se encuentra (de izquierda a derecha):

• Menú de aplicaciones: Aquí podremos encontrar todas las aplicaciones instaladas en el sistema y catalogadas por tipo.

Si deseamos añadir nuevas entradas, podemos editar el menú haciendo clic con el botón derecho y seleccionando "Editar menús".

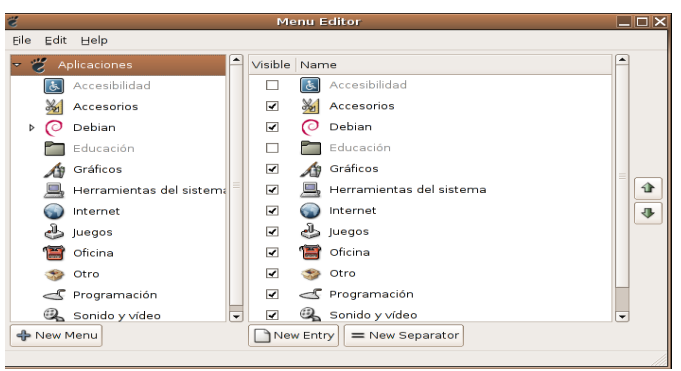

**Figura12. Ventana del Menu Editor**

Para añadir una nueva entrada pulsaremos sobre "New Entry" y tendremos que indicar nombre, ejecutable e icono.

Para añadir una nueva sección pulsaremos

"New Menú" y tendremos que indicar nombre e icono.

Para editar una entrada existente podemos hacer doble clic sobre ella.

• Menú lugares: Listado de carpetas importantes de nuestro sistema. Al pulsar sobre ellas se abrirá el gestor de archivo.

**Nautilus.**

• Carpeta personal: En este lugar guardaremos todos nuestros documentos. También podremos encontrar la carpeta Desktop que corresponde a nuestro escritorio.

• Escritorio: Carpeta que corresponde a nuestro escritorio.

• Equipo: Muestra dispositivos y particiones a las que es posible acceder en nuestro sistema.

En GNU/Linux para acceder a una partición o dispositivo como un

CD/DVD-ROM, USB pendrive, etc. es necesario montarlo. En Ubuntu este paso es automático nada más insertar el

CD o USB pendrive. En el caso de los disquetes es necesario ir a "Equipo" y hacer doble clic sobre la disquetera.

Para extraer un CD, disquete o USB pendrive es necesario realizar el paso inverso: desmontar. De esta forma nos aseguramos que no se pierden datos.

Para esto simplemente iremos a

"Equipo" y pulsaremos con el botón derecho sobre el dispositivo para seleccionar "Desmontar el volumen" o "Expulsar".

### **GNU/Linux).**

• Conectar con el servidor: nos permite conectarnos a un servidor determinado mediante FTP/sFTP/Webdav/etc.

- Buscar archivos.
- Documentos recientes.
- Menú Sistema
- Preferencias: Configuración del escritorio GNOME.
- Administración: Configuración del sistema Ubuntu.

• Capturar la pantalla. Genera una imagen de lo que estamos viendo en pantalla. Se consigue la misma funcionalidad pulsando la tecla "Impr.

Pant.". Si deseamos capturar solo la ventana activa se pulsa ALT+"Impr.

Bloquear la pantalla. Nos permite bloquear nuestro escritorio, siendo necesario introducir el password del usuario para poder volver a acceder.

"Switch user". Automáticamente volverá a aparecer la pantalla de entrada al sistema donde el usuario deberá introducir su nombre/password.

Si deseásemos cambiar entre los diferentes escritorios abiertos, podríamos hacerlo mediante

"Aplicaciones -> Herramientas del sistema -> Pantalla de entrada nueva".

O en contrapartida, si nos encontramos en la pantalla de inicio observaremos que aparece la opción "Salir" que nos llevará a nuestro escritorio original.

• Salir. A través de esta opción podremos:

- Terminar la sesión. Volveremos a la pantalla de entrada (login).
- Apagar.
- Reiniciar la computadora.

• Hibernar la computadora. Apaga la computadora manteniendo el estado actual, al volver a iniciar el ordenador se restaurará el escritorio tal y como lo dejamos.

• Iconos para ejecutar el navegador web Mozilla Firefox, el cliente de correo Evolution y la ayuda del sistema.

• Área de notificación. Inicialmente aparece vacía, pero habrá programas que aparecerán ahí una vez iniciados (e.g. Cliente mensajería instantánea Gaim). Esta área es común para todos los escritorios virtuales y por tanto se nos facilita el acceso rápido a ciertos programas.

• Control del volumen. Haciendo clic con el botón izquierdo podremos regular el volumen, con el botón derecho podremos acceder a "Abrir el control de volumen" donde tendremos más opciones.

• Reloj del sistema. Al hacer clic con el botón izquierdo aparece un calendario.

Con el botón derecho podremos acceder a las preferencias o a cambiar la hora actual (se requerirá el password del usuario).

## *FONDO DE ESCRITORIO*

Finalmente pulsando en el fondo de escritorio con el botón derecho, podemos:

• Crear una carpeta nueva.

• Crear un lanzador, esto nos permitirá definir un icono con el cual se podrá ejecutar la aplicación que nosotros definamos manualmente. Sólo será necesario indicar Nombre, comando y el icono.

• Crear un documento vacío.

• Ordenar los iconos.

• Cambiar el fondo de escritorio. Se nos mostrará un pequeño listado de imágenes disponibles. Si el usuario tiene otras imágenes puede añadirlas fácilmente al listado mediante "Añadir".

## *GESTOR DE VENTANAS*

Gnome utiliza como gestor de ventanas metacity. Este nos permitirá minimizar, maximizar y gestionar nuestras ventanas.

Si abrimos una ventana como por ejemplo Nautilus ("Lugares -> Carpeta personal"), podemos ver en la esquina superior derecha tres botones que nos permitirán (de izquierda a derecha):

Minimizar: esconde la ventana. Para volver a mostrarla debemos usar el panel inferior donde se muestran todas las ventanas del escritorio virtual actual.

• Maximizar o Restaurar: hace que la ventana ocupe toda la pantalla, o en caso de que ya sea así realiza la acción contraria.

• Cerrar.

Cuando la ventana está visible y no se encuentra maximizada, podemos ponernos en su borde y observaremos que el cursor cambia de forma. Si hacemos clic con el botón izquierdo y sin soltar arrastramos, veremos que podemos cambiar el tamaño.

Excepto en algunos diálogos determinados, en la mayoría se produce ese comportamiento.

Para mover una ventana podemos pulsar con el botón izquierdo en la barra superior y sin soltar, arrastramos la ventana. O si no tenemos esa parte visible (tenemos una resolución pequeña), podemos mantener pulsada la tecla ALT, hacer clic en cualquier parte de la ventana y sin soltar arrastrar hasta situarla donde nos interese.

Otra forma de maximizar/restaurar una ventana es haciendo doble clic en la barra superior de la ventana.

En la esquina superior izquierda vemos un pequeño dibujo en el cual podemos hacer clic con el botón izquierdo, aparecerá un menú que nos permitirá realizar las mismas acciones que ya hemos comentado, más.

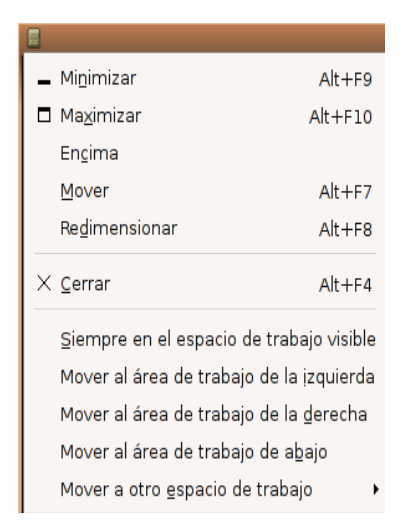

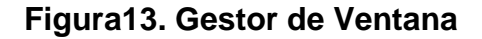

Encima: hace que la ventana siempre este por encima de cualquier otra ventana.

• Siempre en el espacio de trabajo visible: la ventana siempre estará disponible independientemente del escritorio virtual en el que nos encontremos.

• Mover al espacio de trabajo... Asigna la ventana a otro escritorio virtual.

Trabajando con ficheros y carpetas

Ahora ha llegado el momento de ver cómo podemos trabajar con los archivos del sistema.

Carpeta personal". En la ventana de Nautilus buscamos un lugar vacío y hacemos clic con el botón izquierdo. A continuación vamos a

"Crear documento -> Archivo vacío":

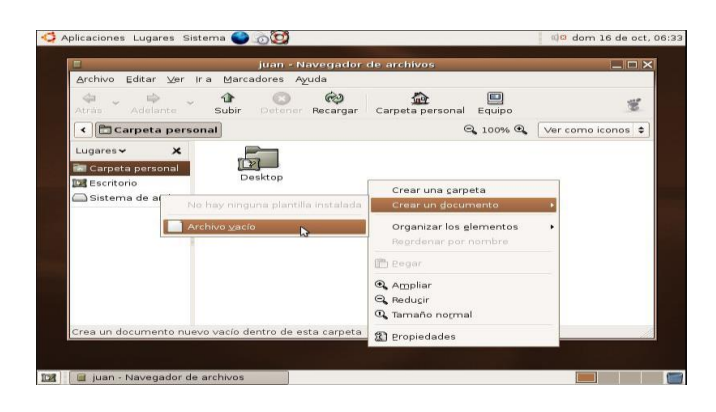

**Figura14. Ventana de Nautilus**

Al archivo creado le podemos asignar el nombre "prueba.txt". A continuación vamos a comprobar las propiedades del mismo, hacemos clic con el botó.

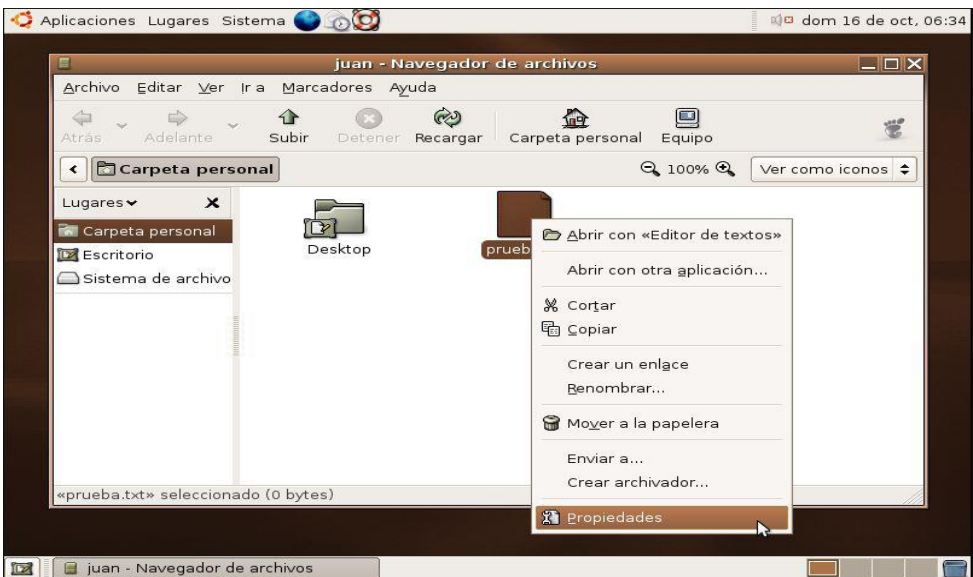

**Figura15. Ventana del Navegador de Archivos**

En el nuevo dialogo vamos a la pestaña de permisos.

Desde aquí es posible cambiar dichos permisos para permitir a otros usuarios del sistema (en el caso de que tuviésemos otros) leer o modificar nuestro documento. Es importante tener en cuenta los permisos de la carpeta donde esta contenido el documento para dar acceso a terceros.

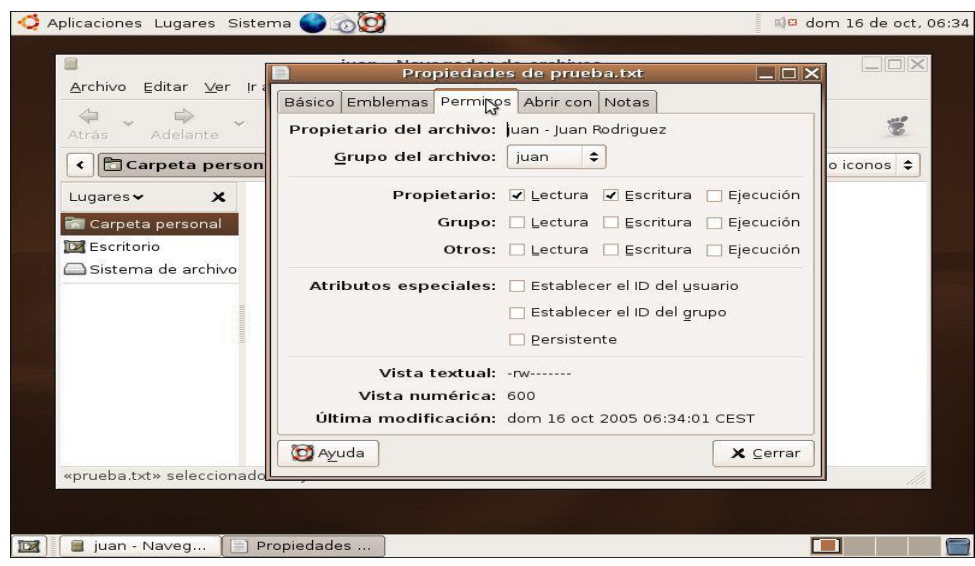

**Figura16. Ventana de propiedades**

Ya que estamos visualizando las propiedades del archivo, podemos comprobar que en la pestaña "Básico "se encuentra información sobre el tamaño del fichero entre otras cosas.

En la pestaña "Emblemas" podremos asignar un dibujo especial a nuestro fichero. De esta forma podremos remarcar gráficamente archivos especiales. Si seleccionamos un dibujo veremos que aparece al lado del icono del fichero.

En la pestaña "Abrir con" podremos asociar el tipo de fichero con programas que pueden tratarlo. Por ejemplo en nuestro caso ya se encuentra asociado al editor de texto (por defecto) y a Open Office. Si añadimos algún programa nuevo, este se relacionará con todos aquellos archivos que tengan la misma extensión que el nuestro. En este caso "prueba.txt", la extensión es "txt". Si probamos a pulsar con el botón derecho encima del archivo veremos que tenemos la posibilidad de abrir el fichero con los programas listados en esta pestaña.

Finalmente tenemos la pestaña "Notas" donde podremos añadir anotaciones o comentarios a los ficheros. Estas notas sólo serán visibles desde Nautilus y únicamente se conservan si siempre trabajamos (copiar/mover) con Nautilus y no desde la terminal.

Ya podemos cerrar el dialogo de propiedades del fichero.

El mismo procedimiento que hemos seguido para nuestro archivo, podríamos hacerlo para la creación de un directorio. Hacemos clic con el botón derecho en una zona libre de Nautilus, seleccionamos "Crear carpeta" y le asignamos un nombre.

## *Borrar*

Para borrar una carpeta o un fichero, basta hacer clic con el botón derecho encima y seleccionar "Mover a la papelera".

## *Seleccionar*

Para seleccionar varias carpetas o ficheros podemos hacer clic con el botón izquierdo en un espacio vacío y sin soltar el botón, arrastrar hasta que el recuadro generado cubra los archivos que queremos seleccionar.

O bien podemos ir haciendo clic con el botón izquierdo en cada fichero mientras mantenemos pulsado la tecla CTRL. Para deseleccionar simplemente pulsamos en un lugar vacío.

### *Copiar*

Para copiar archivos o carpetas podemos hacerlo de varias formas, una de ellas consiste en:

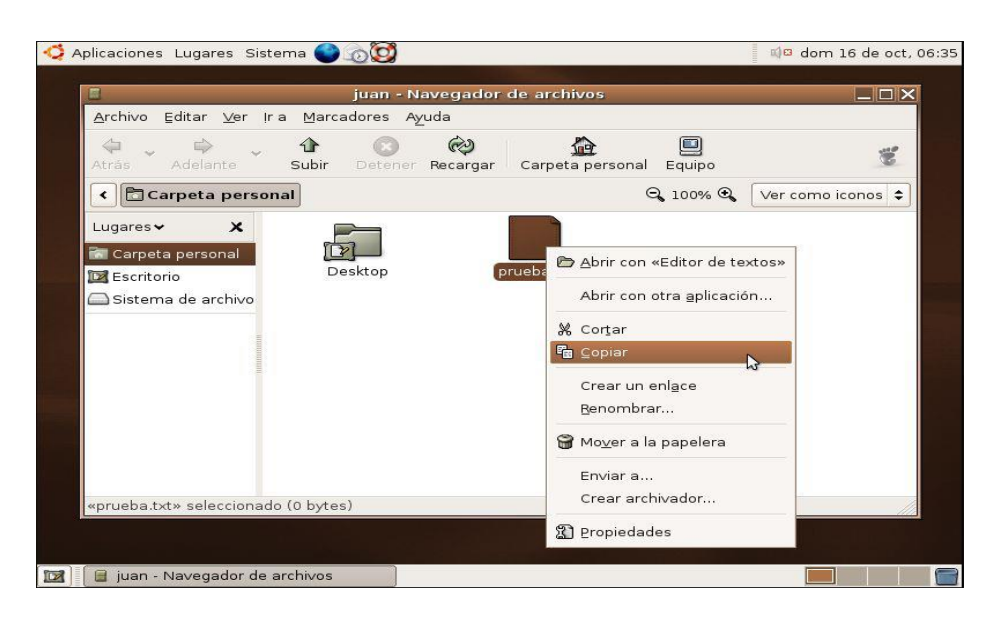

**Figura17. Ventana de cómo copiar un archivo**

Seleccionamos aquellos que deseemos copiar.

- Hacemos clic con el botón derecho encima de alguno de los seleccionados.
- Pulsamos sobre "Copiar el archivo".

• Abrimos otra ventana de Nautilus o en el mismo nos vamos al directorio donde queremos copiar lo seleccionado.

• Pulsamos con el botón derecho en un espacio vacío y damos a "Pegar archivos".

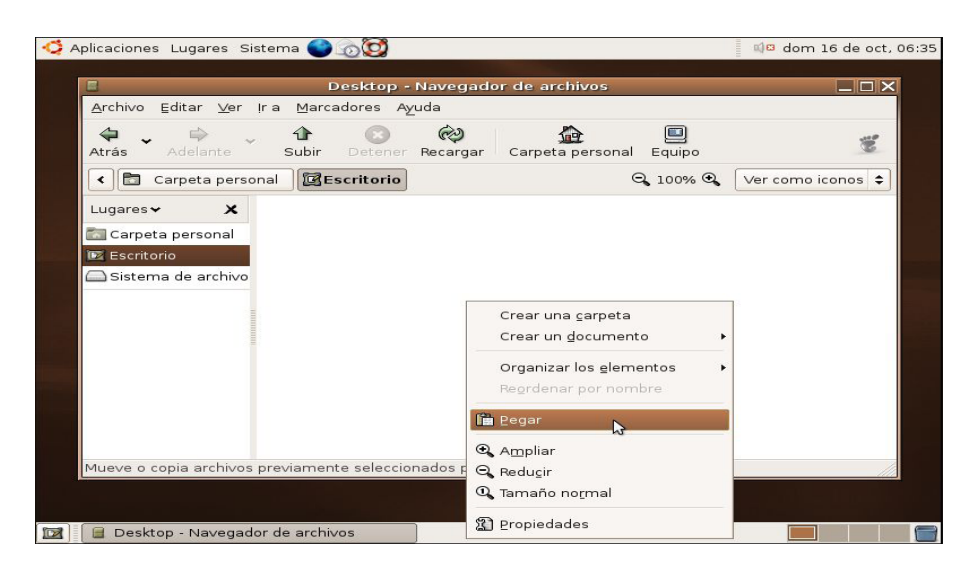

**Figura18. Ventana de cómo pegar un archivo**

### *Mover*

Para mover archivos seguiremos el mismo procedimiento pero en lugar de "Copiar el archivo" seleccionaremos "Cortar el archivo".

## *Copiar y mover arrastrando*

Es posible mover ficheros simplemente haciendo clic con el botón izquierdo y sin soltar se arrastra hasta la nueva ubicación.

Por defecto esta acción mueve el fichero, salvo si estamos trabajando con un fichero que no podemos borrar (e.g. procedente de un CD) entonces la acción será copiar. Para alterar esta acción podemos mantener pulsado CTRL, entonces siempre copiaremos en lugar de mover (en el cursor aparecerá un + que significa copiar) o si mantenemos pulsado ALT y soltamos el botón del ratón, nos aparecerá un menú preguntando qué acción deseamos realizar.

## *Copiar y mover con combinaciones de tecla*

Una tercera posibilidad para copiar/mover archivos consiste en seleccionarlos, pulsar CTRL+C para copiar o CTRL+X para mover, ir al directorio destino y pulsar CTRL+v para copiar/mover en esa localidad.

### *Renombrar*

Para renombrar archivos o directorios podemos seleccionarlo y pulsar F2 o hacer clic con el botón derecho para elegir "Renombrar".

## *Ficheros ocultos*

En GNU/Linux hay un tipo de fichero o archivo que se denomina "fichero oculto" o

"directorio oculto". La única diferencia con un archivo/directorio normal es que su nombre empieza por un punto y habitualmente no se visualiza en Nautilus.

En caso de que quisiéramos verlos podríamos ir a "Ver -> Mostrar archivos ocultos" en la ventana de Nautilus.

La funcionalidad de estos directorios o archivos suele ser guardar configuraciones de programas, al ocultarlos se evita que usuarios novatos los borren accidentalmente.

Para crear nosotros un archivo/directorio simplemente tendremos que hacer que su nombre empiece por un punto, por ejemplo

".gnome2".

## **Escritorio Gnome**

Para acceder a la configuración del escritorio basta con ir a "Sistema -> Preferencias", allí encontraremos toda una serie de útiles herramientas:

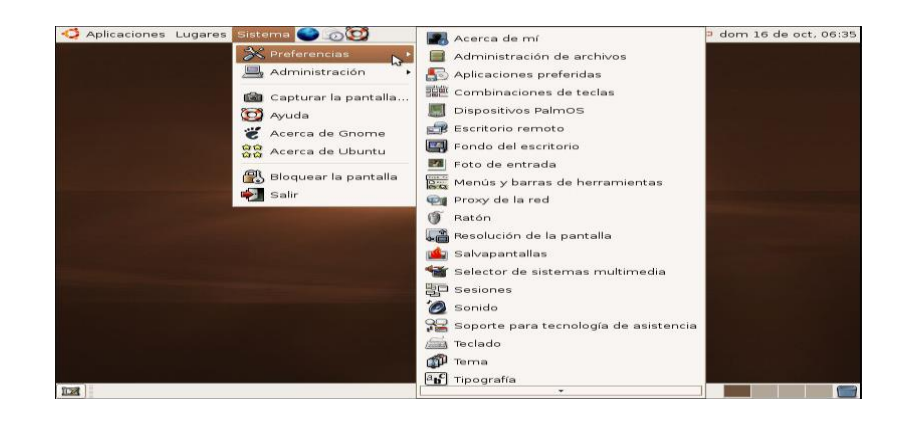

## **Figura18. Ventana de configuracion**

## *Fondo de escritorio*

Desde aquí podremos seleccionar un fondo de escritorio de un listado. Además es posible añadir nuevos fondos al listado simplemente pulsando "Añadir tapiz".

## *Foto de entrada*

Si la pantalla de entrada al sistema está configurada para mostrar el listado de usuarios que puede entrar en el sistema (explicado más adelante), nuestra foto aparecerá al lado de nuestro nombre y por tanto, desde este apartado podremos seleccionar dicha imagen.

## *Menús y barra de herramientas*

En este apartado vamos a poder definir si queremos que las aplicaciones Gnome muestren iconos más texto, sólo iconos o sólo texto en las barras de herramientas. Mozilla Firefox como veremos más adelante.

### *Ratón*

Aquí será posible cambiar la sensibilidad del ratón, el tipo de cursor y configurar si queremos un ratón para diestros o zurdos.

## *Resolución de la pantalla*

Según la configuración de nuestro sistema, es posible que aquí podamos elegir la resolución de pantalla que queremos de un listado.

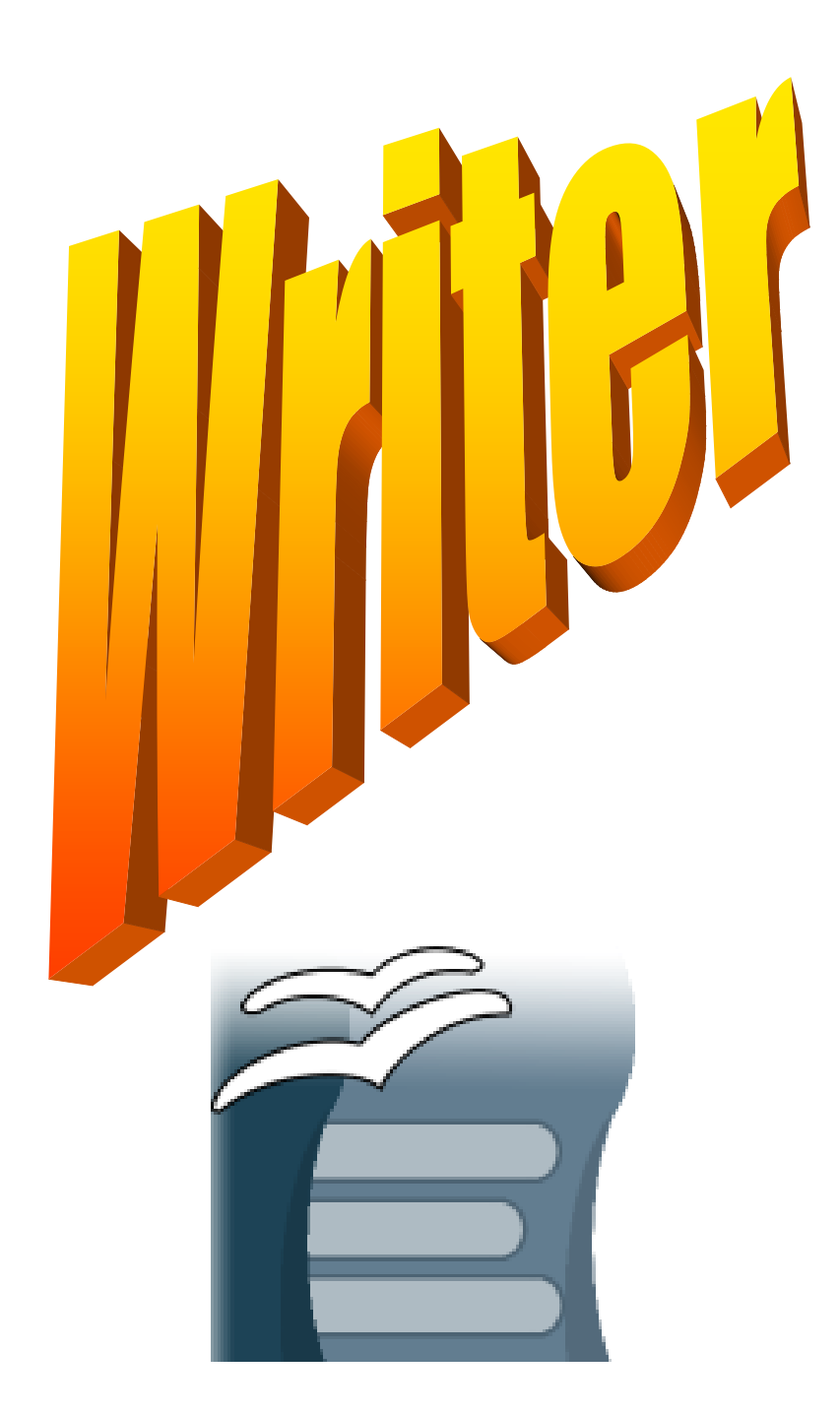

# *Open Office Writer*

Writer es parte de la suite ofimática Open Office de Sun Microsystems. Esta herramienta es procesador de texto, compatible con Microsoft Word y otros procesadores. *<sup>10</sup>*

Es multiplataforma, esto quiere decir que puede correr en cualquier sistema operativo actual (GNU/Linux, Mac OS X, FreeBSD, Microsoft Windows, etc.)

## *1.2 Ejecutar Open Office Writer*

Esta aplicación se encuentra en el menú *Oficina* dentro de la barra de programas del escritorio

KDE, para ejecutarla hacemos click en el botón K, ubicado en la parte inferior izquierda de la pantalla, luego elegimos la opción Oficina y luego elegimos la opción OpenOffice Writer 2.0, como vemos en la figura:

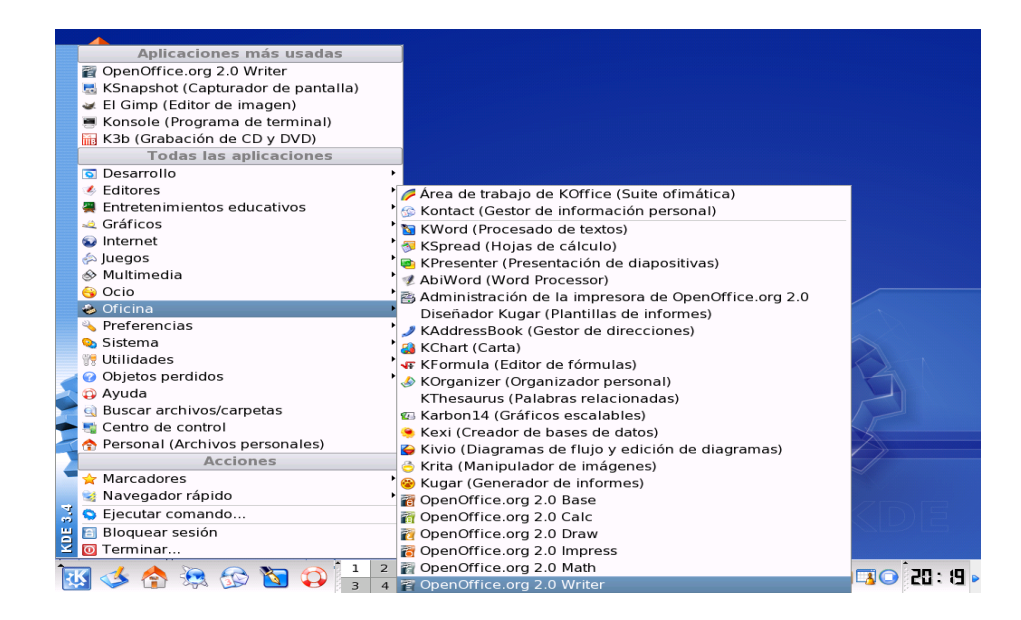

<sup>10</sup>Matías Andrés Beade, Mario Martín Sbarbaro. Néstor Gabriel Flores. Manual de Open Office Writer http://es.tldp.org/Manuales-LuCAS/doc-manual-OOWriter/Writer.pdf

1

## **Figura19. Como ingresar a Open Office Writer**

Nota:

La secuencia de ejecución para abrir el programa es:

Menú K >Oficina >

## *1.3 Descripción del entorno de Trabajo de Open Office Writer*

Al abrir la aplicación como describimos anteriormente nos encontramos con la siguiente pantalla:

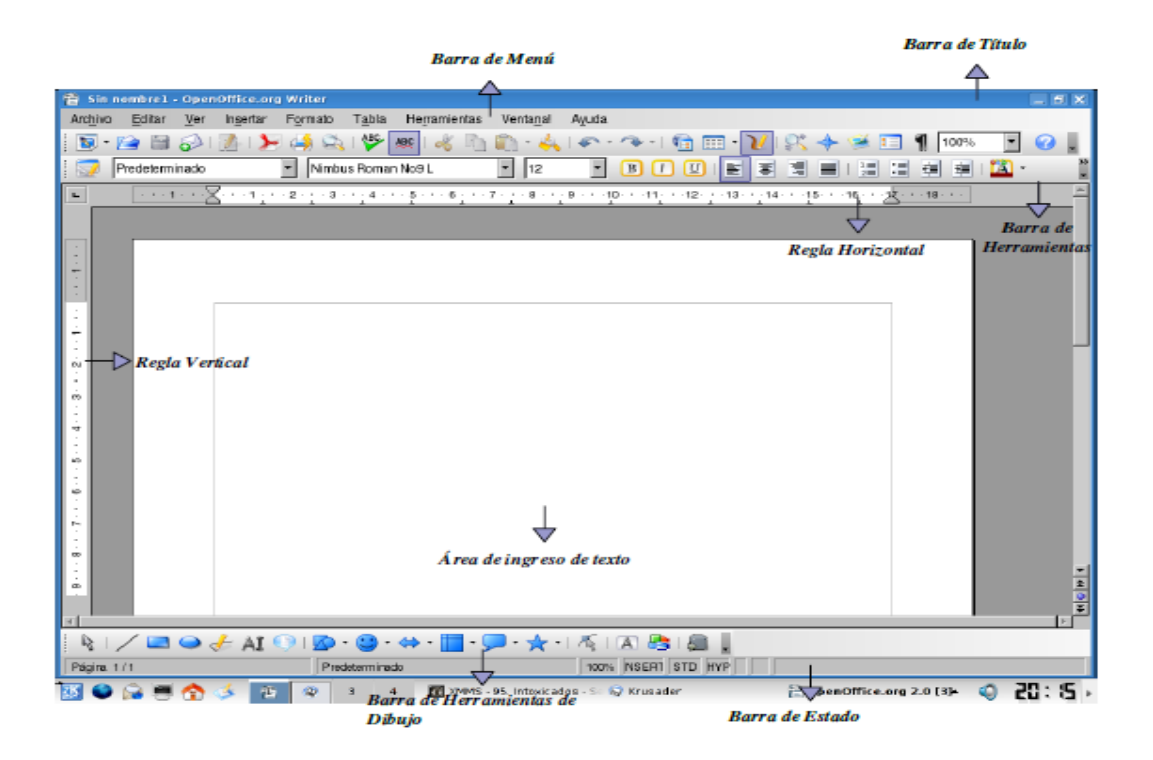

## **Figura20. Ventana principal de Open Office Writer**

Como podemos apreciar en el entorno de Writer tenemos los siguientes elementos:

- Barra de título
- Barra de Menú
- Barra de Herramientas
- Regla Horizontal
- Regla Vertical
- Área de ingreso de datos

● Barra de Estado

En la Barra de Título tenemos el nombre del archivo, la aplicación Writer y los botones minimizar, maximizar y cerrar

La Barra de Menú contiene las opciones de Writer.

Archivo, Sirve para crear, abrir, guardar, cerrar y exportar documentos.

Editar, en donde conseguiremos copiar, cortar y pegar texto

Ver, La opción *Ver* de la barra de menú muestra las barras de herramientas, la barra de estado, y el zoom para un documento.

Insertar, nos permitirá ingresar saltos manuales, símbolos, campos, hiper enlaces, notas a pie, encabezados y tablas.

Formato, permite formatear los caracteres, los párrafos del texto, opciones de numeración y viñetas, pasaje de mayúsculas a minúsculas y viceversa, columnas.

Opción Tabla, nos permite crear, modificar y personalizar tablas.

Herramientas, tenemos opciones para comprobar ortografía y gramática, contar palabras, cambiar el idioma.

Ventana, podemos ir cambiando entre los diversos documentos que tengamos abiertos al mismo tiempo.

Barra de Herramientas, desde la cual podemos utilizar las funciones más importantes de la aplicación a manera de atajo en vez de ir directamente a los menús que explicamos con anterioridad.

Regla Horizontal y una Regla Vertical, las cuales dan una ubicación en pantalla para alinear gráficos y utilizar tabulaciones además de ajustar los márgenes de página.

La Barra de Estado, brinda información sobre el formato de texto actual, la página donde nos encontramos y si estamos en modo de Escritura o de Reemplazo.

Área de ingreso de texto, es el lugar principal donde escribimos nuestro texto e insertamos imágenes o damos formato al mismo.

Barra de Herramientas de Dibujo, contamos con opciones para insertar distintos gráficos, cuadros de texto y demás.

## **1.4 Crear un Documento Nuevo**

Para crear un documento nuevo disponemos de varias opciones:

- Simplemente hacemos clic en el Botón Nuevo ubicado en la barra de Menús.
- Utilizando la combinación de teclas Control + U
- Haciendo clic primero en el Menú Archivo, luego en Nuevo y luego seleccionar Documento de Texto.

## **1.5 Abrir un Documento Existente**

Para abrir un documento anteriormente creado y guardado también contamos con diversas opciones:

- Hacemos clic en el Botón *Abrir* ubicado en la barra de Menús.
- Utilizando la combinación de teclas *Control + A*
- Haciendo clic primero en el Menú *Archivo*, luego en *Abrir*.

Una vez hecho esto nos encontramos con el siguiente Cuadro de Diálogo:

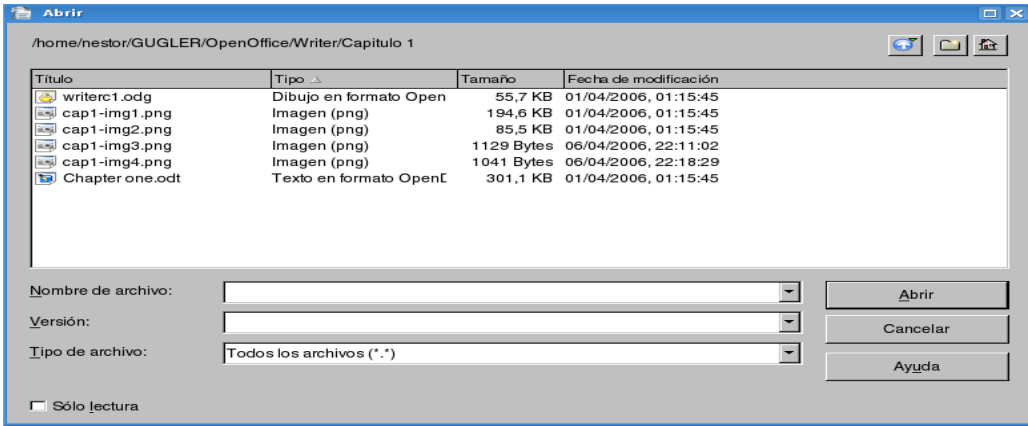

### **Figura21. Ventana de abrir documento**

Donde debemos seleccionar el archivo que queremos abrir, para hacer esto nos movemos por toda la estructura de directorios hasta encontrar el archivo deseado y luego lo seleccionamos y hacemos clic en el botón *Abrir* y nos encontramos con nuestro documento abierto y listo para trabajar.

También contamos con la opción *Documentos recientes* que se encuentra en el Menú para acceder a los documentos recientes.

*Archivo*, una vez ubicados ahí nos encontramos un listado con todos los documentos con los que hemos estado trabajando, basta hacer clic sobre alguno de ellos y se abrirá.

## *1.6 Guardar un Documento*

Para guardar un documento, o salvar copias intermedias del mismo, procedemos de las siguientes maneras:

- Hacemos clic en el botón *Guardar* en la barra de Menús.
- Utilizamos la combinación de teclas *Control + G*
- Haciendo clic primero en el Menú *Archivo*, y luego en la opción *Guardar*.

Hecho esto nos encontramos con el siguiente cuadro de Diálogo:

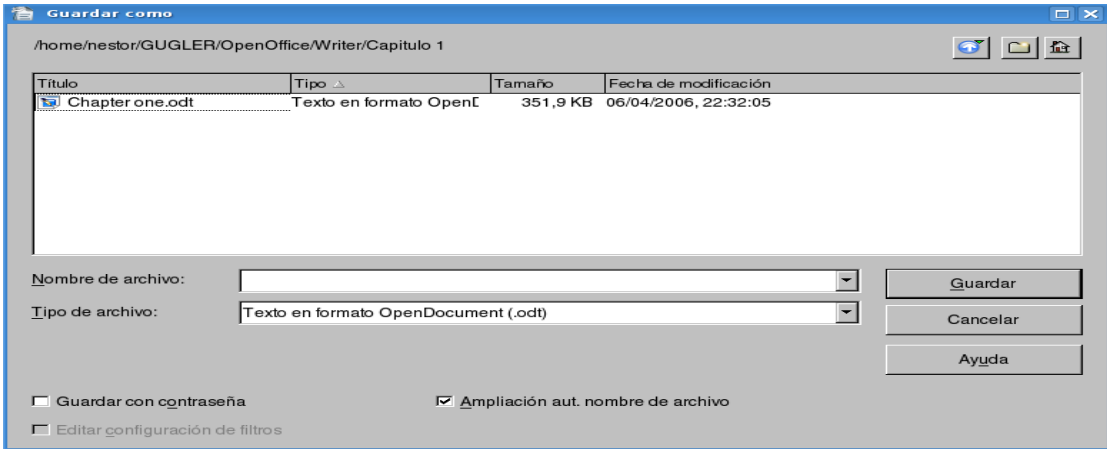

## **Figura22. Ventana de guardar documento**

Donde elegimos el lugar para guardar el documento, el tipo de archivo del mismo (al desplegar vemos una lista de todos los formatos con los que contamos, incluyendo los de la suite de Microsoft y demás).

## *Guardar Como***:**

Permite guardar un documento con otro nombre, para hacer esto seleccionamos el Menú *Archivo* y luego la opción *Guardar como......* y nos encontramos con un cuadro de diálogo similar al anterior en el cual cambiamos el nombre del archivo y procedemos a guardarlo.

## *1.8 Salir de Open Office Writer*

Contamos con varias formas para salir de Open Office Writer:

- Seleccionamos la opción *Terminar*, del Menú *Archivo*.
- Presionamos la combinación de teclas *Control + Q*

● Hacemos clic en el Botón de Control de la ventana Cerrar o presionamos la combinación de teclas *Alt + F4*.

## *2.1 Ingresando texto*

Primero se tiene que crear un nuevo documento, para lo cual contaremos con varias opciones:

-Haciendo clic en el Botón *Nuevo* de la *Barra de menús*.

- Utilizando la combinación de teclas *CTRL + U.*

-Utilizando el menú *Archivo*, luego presionando en *Nuevo* y luego en *Documento de texto*.

## *2.2 Sobrescribiendo texto*

Para poder sobrescribir texto se deberá activar la tecla *IINSERT* del pad de teclas de manejo de página. De esta manera podremos ir escribiendo sobre el texto existente.

## *2.3 Seleccionando texto*

La selección de texto se podrá hacer de las siguientes maneras:

- Con el botón izquierdo presionado y arrastrándolo por el texto veremos cómo se marca el área que nosotros recorremos con negro, esto nos indica la zona del texto seleccionada.

- Otra manera de realizar esta tarea es dar clic sobre el texto lo cual hará lo siguiente:

Dos clics marcarán la palabra entera.

Tres clics la línea de textos.

Cuatro clics marcarán el párrafo.

- Para marcar porciones de textos de forma alterna, deberemos seleccionarlas pulsando

*CTRL*, y seleccionando el texto de forma alternada con el botón izquierdo del mouse.

- Para ir seleccionando por palabras debemos mantener apretadas las teclas *CTRL + SHIIFT* e ir desplazándonos con las flechas izquierda y derecha.

- Para seleccionar todo el documento podremos hacer en la *Barra de menús* la secuencia menú *Editar*, luego presionar en *Seleccionar todo* o bien realizando con el teclado la combinación de teclas *CTRL + E*.

### *2.4 Copiar/Cortar texto*

- Una vez que tengamos alguna porción de texto seleccionada podremos notar que se activarán en la *Barra de herramientas* los botones Cortar y Copiar con los cuales podremos realizar estas tareas.

- Presionando el botón derecho del mouse sobre un área en blanco veremos que se

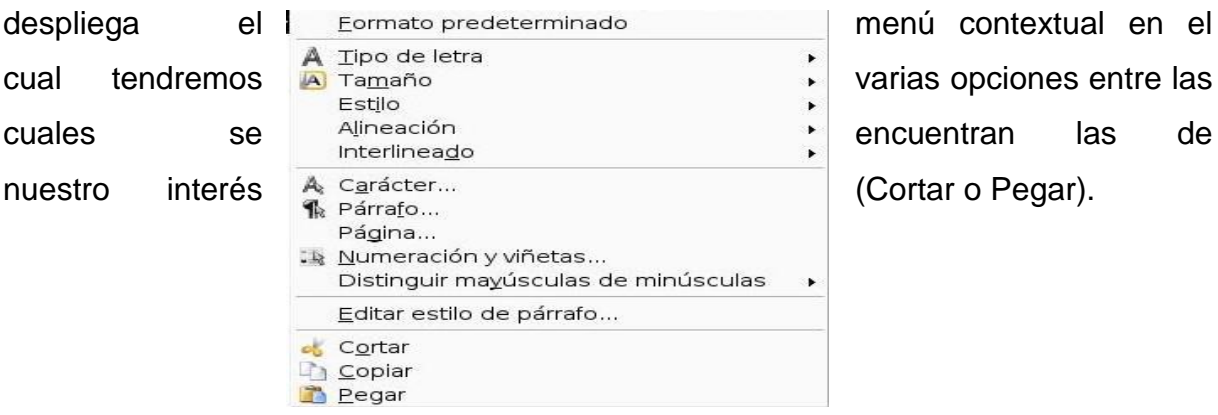

## **Figura23. Ventana del menu contextual**

Otra manera de hacer esto es haciendo en la *Barra de herramientas* la secuencia menú Editar y luego presionando en Cortar o lo mismo será para Copiar.

- Cortar o copiar el texto seleccionado también se podrá hacer con el teclado haciendo la combinación para cortar CTRL + X y CTRL + C para copiar.

## **2.5Pegar texto**

Una vez realizada alguna de las acciones del punto anterior ya sea cortar o copiar texto podremos proceder a pegarlo de alguna de las siguientes formas:

-En la Barra de menús con el botón Pegar

- Con el menú contextual en el que encontrar la opción pegar.

- Realizando en la Barra de menús la secuencia menú Editar y luego presionando Pegar.

- Con el teclado con la combinación de teclas CTRL + V.

## **2.6 Deshacer**

Para deshacer los cambios producidos en el texto se podrá hacer de dos formas:

- En la Barra de menús con la secuencia menú Editar y luego presionar en Deshacer.

- Con el teclado con la combinación de teclas CTRL + Z.

## **2.7 Buscar y Remplazar texto**

La búsqueda de texto se realizará de las siguientes formas:

- En la Barra de Herramientas con el botón Buscar y Reemplazar

- En la Barra de menús con la secuencia menú Editar y luego presionando en Buscar y Remplazar.

- Con la combinación de teclas CTRL + B.

# **Formateo de texto**

## *3.1 Fuente del Texto*

Para hacer esto primero seleccionamos el texto como ya hemos visto y luego podemos proceder de dos maneras:

● Seleccionamos el tipo de fuente directamente desde la *Barra de Menú* (podemos observar un

Combo Box que nos lo indica).

● Hacemos clic en el Menú *Formato* y luego en la opción *Carácter*, y nos encontramos con la siguiente pantalla:

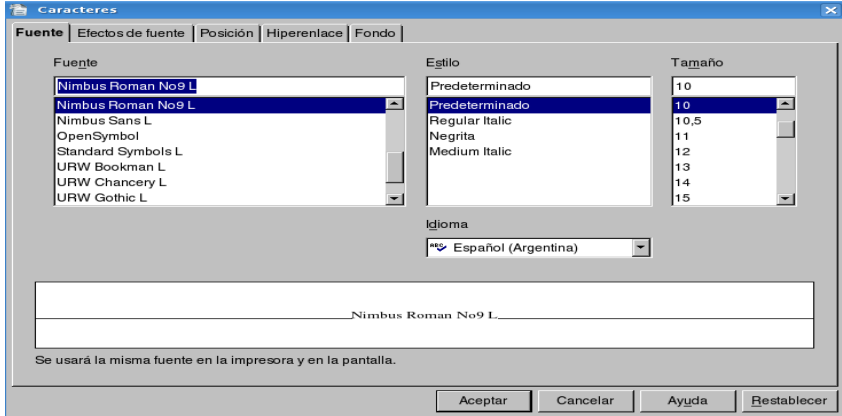

## **Figura24. Ventana de caracteres**

A medida que vayamos seleccionando los distintos tipos de fuente en la parte inferior de la pantalla se muestra cómo va a quedar el texto.

## **3.2 Tamaño del Texto**

Podemos cambiar su tamaño, y esto lo hacemos de dos maneras:

● Seleccionamos el tamaño del texto directamente en la *Barra de Menú*

● Volvemos a ir a la Opción *Carácter*, del Menú *Formato* y nos encontramos con la pantalla mostrada anteriormente, procedemos de igual forma a cambiar el tamaño del texto.

## **3.3 Estilo del Texto**

Contamos con distintos estilos para aplicarle al texto, estos son negrita, *cursiva* y subrayado, para aplicarlos procedemos de varias formas:

- Con las teclas de acceso rápido del teclado:
- Para dar formato en negrita presionamos *Control + N*.
- Para dar formato en *cursiva* presionamos *Control + K*.
- Para dar formato de subrayado presionamos *Control* + S.

● Accediendo primero al Menú *Formato* y luego a la opción *Carácter*, como ya hemos visto anteriormente, en esta ventana podemos aplicar diversos estilos y combinaciones de los mismos.

### **3.4 Color del Texto**

Para realizar esto seleccionamos el texto al cual deseamos aplicar un color determinado y luego procedemos de dos formas:

● Hacemos clic en el Botón *Color del Carácter* en la *Barra de Menú*, vemos que al hacer esto nos encontramos con una paleta de colores, de la cual debemos seleccionar el color deseado:

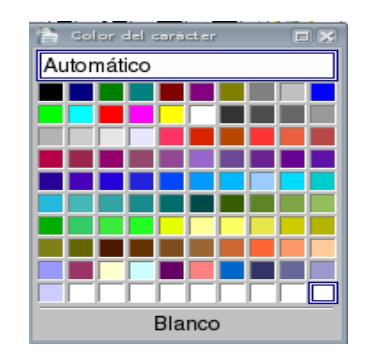

**Figura25. Ventana de colores**

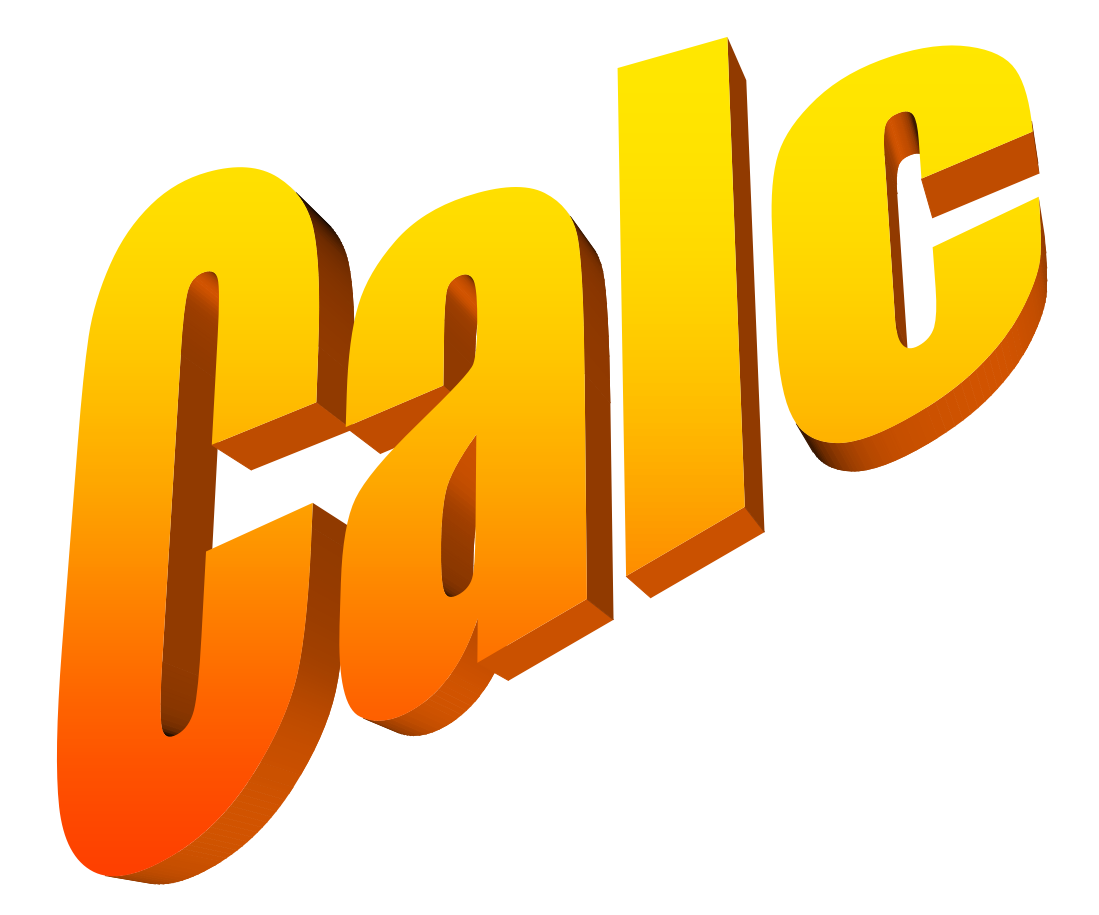

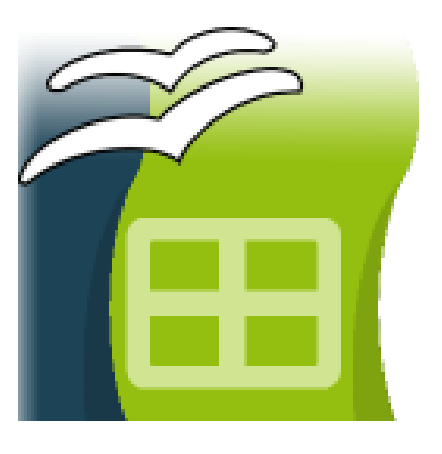

**Open Office Calc**

Open Office Calc es una hoja de cálculo libre de Sun Microsystems, esta aplicación sirve para generar cálculos en tiempos muy cortos, manejar grandes volúmenes de datos, visualizar estos valores a través de gráficos, también se desempeña como una muy buena gestora de datos. <sup>11</sup>

## **1.2 Acceder a Open Office Calc**

Para ejecutar Open Office Calc, acceder al menú de las aplicaciones de Open Office ubicado en el menú Oficina (hacer clic en el menú principal en la barra de tareas, como muestra la Figura 25).

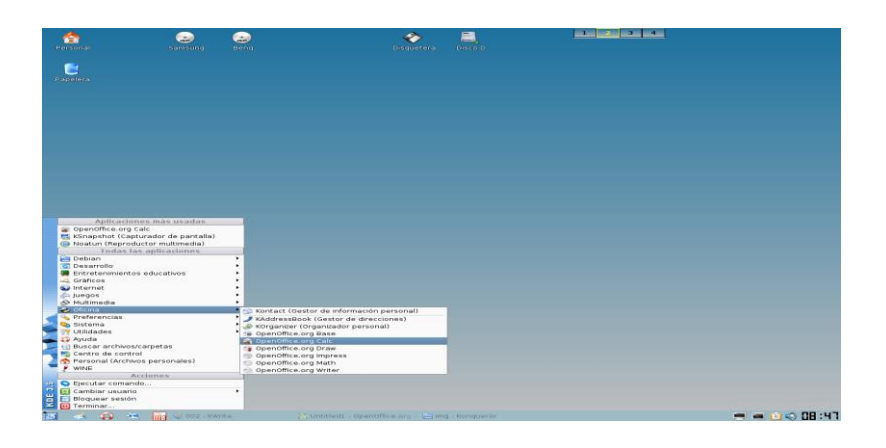

## **Figura26. Como ingresar a Open Office Calc**

La ventana principal de Open Office Calc es similar a la de Microsoft Excel, notará cambios mínimos en la ubicación de los menús, barras de herramientas y opciones,

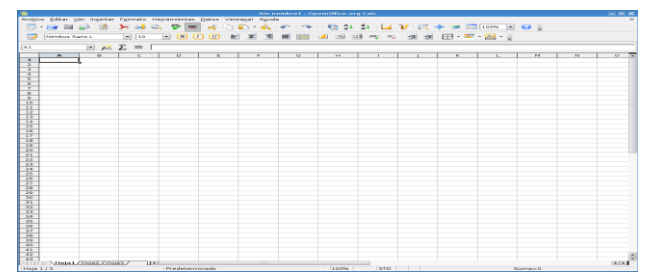

**Figura27. Ventana principal de Open Office Calc**

**1.3 Abrir y guardar hojas de cálculo**

**.** 

<sup>11</sup> **DARDO, Sordi Bogado**. ENZO, Adrián Bernardi. Manual de Open Office Calc http://es.tldp.org/Manuales-LuCAS/doc-manual-OOCalc/Calc.pdf Para abrir una hoja de cálculo existente en el espacio de trabajo el usuario, debe ir al menú Archivo

Abrir, o bien desde el botón Abrir archivo de la barra de herramientas o utilizar la combinación de teclas CTRL. + O. Con esto se abre el cuadro de diálogo Abrir (ver Figura 4), desde donde debe seleccionar el archivo y luego presionar el botón Abrir.

| 출                                                                    |                                                                                              | Sin nombre1 - OpenOffice.org Calc                |             |                                                              |                |            | $= 5.8$ |
|----------------------------------------------------------------------|----------------------------------------------------------------------------------------------|--------------------------------------------------|-------------|--------------------------------------------------------------|----------------|------------|---------|
|                                                                      | Archivo Editar Ver Insertar Formato Herramientas Datos Veritagal Ayuda                       |                                                  |             |                                                              |                |            |         |
| <b>B</b> Nuevo                                                       | Documento de texto<br>Hoja de cálculo Control+U                                              | ▎▞▝▝▕ਉ≯ॏऻऻ <mark>ਪ</mark> े▓✦▓█ <mark>▐◎▏</mark> |             |                                                              |                |            |         |
| Fig. Abpr<br>Documentos recientes                                    | Control+A<br>Presentación<br>×.                                                              |                                                  |             | <b>JL IND BET ALL THE ALL</b>                                |                |            |         |
| Asistentes                                                           | a Dibujo                                                                                     |                                                  |             |                                                              |                |            |         |
| <b>Q</b> Cerrar                                                      | <b>B</b> Base de datos                                                                       |                                                  |             |                                                              |                |            |         |
| <b>B</b> Guardan<br>Gyardar comp<br>Guardar todo                     | <b>PR</b> Documento HTML<br>Control+G<br>12 Documento de formulario XML<br>Documento mgestro | E                                                |             | $\overline{G}$                                               | $\overline{H}$ |            |         |
| <b>@</b> Recargan<br>Versiones                                       | C Förmula<br><sup>4</sup> Etiquetas<br>Tarjetas de presentación                              |                                                  |             |                                                              |                |            |         |
| ili Exporter<br>Exportar en formato PDF<br>Errylar                   | C Plantillas y dgcumentos<br>٠                                                               |                                                  |             |                                                              |                |            |         |
| Propiedades<br>Firmas gigitales<br>Plantilas                         |                                                                                              |                                                  |             |                                                              |                |            |         |
| C. Vista preliminar<br>(a) Imprimir<br>Configuración de la impresora | Control+P                                                                                    |                                                  |             |                                                              |                |            |         |
| <b>Ed</b> Terminan                                                   | Control+Q                                                                                    |                                                  |             |                                                              |                |            |         |
| $^{13}$                                                              |                                                                                              |                                                  |             |                                                              |                |            |         |
| 34                                                                   |                                                                                              |                                                  |             |                                                              |                |            |         |
| 25                                                                   |                                                                                              |                                                  |             |                                                              |                |            |         |
| 36                                                                   |                                                                                              |                                                  |             |                                                              |                |            |         |
| 17                                                                   |                                                                                              |                                                  |             |                                                              |                |            |         |
| 18                                                                   |                                                                                              |                                                  |             |                                                              |                |            |         |
| 29                                                                   |                                                                                              |                                                  |             |                                                              |                |            |         |
| 20                                                                   |                                                                                              |                                                  |             |                                                              |                |            |         |
| 21                                                                   |                                                                                              |                                                  |             |                                                              |                |            |         |
| 22                                                                   |                                                                                              |                                                  |             |                                                              |                |            |         |
| 23                                                                   |                                                                                              |                                                  |             |                                                              |                |            |         |
| 24                                                                   |                                                                                              |                                                  |             |                                                              |                |            |         |
| 25                                                                   |                                                                                              |                                                  |             |                                                              |                |            |         |
| 26<br>22                                                             |                                                                                              |                                                  |             |                                                              |                |            |         |
|                                                                      | ππ                                                                                           |                                                  |             |                                                              |                |            | 11      |
| $\mathbb{R}$ / <b>20 <i>L</i></b> AI <b>H</b> $\odot$ $\odot$        |                                                                                              | <b>9-9-→ ■ 男 ★ K A B</b>                         | 品:          |                                                              |                |            |         |
| Hoja 1 / 3                                                           | Predeterminado                                                                               |                                                  | STD<br>150% |                                                              | Sumano         |            |         |
| <b>B</b> < p > EB < 002 - KWIND                                      | Mozilla Finatox                                                                              |                                                  |             | [2] Manual.od: - OpenOffice.org [2] Sin nombre1 - OpenOffice |                | ■■自の 11:20 |         |

*Figura 28: Crear nueva Hoja de cálculo.*

Para guardar una hoja de cálculo a la que se le ha realizado modificaciones, debe pulsar Guardar en la barra de herramientas o desde el menú Archivo. Para utilizar un nombre o ubicación diferente, debe seleccionar la opción Guardar como.

| 福                                                             | <b>Guardar como</b>                            |        |                          |          | <b>DX</b> |  |
|---------------------------------------------------------------|------------------------------------------------|--------|--------------------------|----------|-----------|--|
| /home/nano                                                    |                                                |        |                          |          |           |  |
| Título \                                                      | Tipo                                           | Tamaño | Fecha de modificación    |          |           |  |
| 0303456<br>r                                                  | Carpeta                                        |        | 03/05/2006, 17:04:52     |          |           |  |
| 4-Informix4GL                                                 | Carpeta                                        |        | 01/05/2006, 18:15:11     |          |           |  |
| bootsplash                                                    | Carpeta                                        |        | 23/04/2006, 17:45:24     |          |           |  |
| dardo                                                         | Carpeta                                        |        | 21/04/2006, 22:00:02     |          |           |  |
| deb                                                           | Carpeta                                        |        | 01/05/2006.21:16:17      |          |           |  |
| Desktop                                                       | Carpeta                                        |        | 03/05/2006, 17:10:36     |          |           |  |
| drivers-sundance                                              | Carpeta                                        |        | 24/03/2006, 21:01:03     |          |           |  |
| h4ck                                                          | Carpeta                                        |        | 10/04/2006.23:41:28      |          |           |  |
| $\approx$ isos                                                | Carneta                                        |        | 23/04/2006 17:10:42      |          |           |  |
| Nombre de archivo:                                            |                                                |        | ▼                        | Guardar  |           |  |
| Tipo de archivo:                                              | Hoja de cálculo en formato OpenDocument (.ods) |        | $\overline{\phantom{a}}$ | Cancelar |           |  |
|                                                               |                                                |        |                          | Ayuda    |           |  |
| X Ampliación aut, nombre de archivo<br>Guardar con contraseña |                                                |        |                          |          |           |  |
| Editar configuración de filtros                               |                                                |        |                          |          |           |  |

*Figura 29: Guardar la planilla con el Cuadro de diálogo Guardar como.*

Hay la posibilidad de guardar la hoja de cálculo en un formato distinto, para esto, debe seleccionar el formato requerido en la lista Tipo de archivo del cuadro de dialogo Guardar como (ver Figura 7). Por defecto todas las hojas de cálculo creadas con Open Office Calc se guardan con la extensión ".ods".

| Tea                                                           | <b>Guardar</b> como               |                                 | $\Box$ $\times$ |  |  |  |
|---------------------------------------------------------------|-----------------------------------|---------------------------------|-----------------|--|--|--|
| /home/nano                                                    |                                   |                                 | 18              |  |  |  |
| Título A                                                      | Tipo                              | Fecha de modificación<br>Tamaño |                 |  |  |  |
| bootsplash                                                    | Carpeta                           | 25/03/2006, 15:35:01            |                 |  |  |  |
| dardo<br>ض                                                    | Carpeta                           | 24/03/2006.21:00:18             |                 |  |  |  |
| de.sec                                                        | Carpeta                           | 25/03/2006, 15:14:54            |                 |  |  |  |
| e<br>deb                                                      | Carpeta                           | 24/03/2006, 21:00:46            |                 |  |  |  |
| Desktop                                                       | Carpeta                           | 30/03/2006, 12:46:27            |                 |  |  |  |
| drivers-sundance                                              | Carpeta                           | 24/03/2006, 21:01:03            |                 |  |  |  |
| iso                                                           | Carpeta                           | 25/03/2006, 15:34:47            |                 |  |  |  |
| P<br>isos                                                     | Carpeta                           | 30/03/2006, 21:51:21            |                 |  |  |  |
| nfs-linux<br>ē                                                | Carpeta                           | 29/03/2006, 15:15:46            |                 |  |  |  |
| ood<br>F                                                      | Carpeta                           | 01/04/2006, 13:08:30            |                 |  |  |  |
| Peliculas<br>è                                                | Carpeta                           | 30/03/2006, 22:32:14            | $\div$          |  |  |  |
| php B                                                         | Carpeta                           | 24/03/2006, 21:01:03            |                 |  |  |  |
| Nombre de archivo:                                            |                                   | ▼                               | Guardar         |  |  |  |
| Tipo de archivo:                                              | Microsoft Excel 97/2000/XP (.xls) | ۰                               | Cancelar        |  |  |  |
|                                                               |                                   |                                 | Ayuda           |  |  |  |
| Guardar con contraseña<br>X Ampliación aut. nombre de archivo |                                   |                                 |                 |  |  |  |
| Editar configuración de filtros                               |                                   |                                 |                 |  |  |  |

*Figura 30: Guardar la planilla con un formato distinto al original.*

# *Edición y formato de celdas*

### *2.1 Modificar o eliminar contenido de una celda*

Para modificar el contenido de una celda:

- Seleccionar la celda y realizar un doble clic de ratón
- Seleccionar la celda y a continuación pulsar la tecla F2

Al realizar alguna de estas operaciones, es posible editar el contenido de la celda. Con las teclas de dirección puede desplazarse por el contenido de la celda o bien situarse en cualquier lugar con un clic de ratón.

Para eliminar el contenido completo de una o más celdas, una vez seleccionada(s), pulse la tecla Supr o Delete, luego de esto el contenido de la celda será eliminado.

#### *2.2 Cortar, copiar y pegar datos*

Se puede copiar o cortar (mover) celdas desde y hacia cualquier otra celda, hoja de cálculo, libro de Open Office Calc u otra aplicación.

Copiar, mantiene los datos en su localización original, realizando un duplicado de los mismos.

Cortar, borra los datos de la ubicación de origen. Estas operaciones pueden ser hechas con la técnica de arrastrar y colocar.

Para cortar o mover datos usando arrastrar y colocar, seleccione el rango de origen, sitúe el puntero del ratón en alguno de los bordes del rango seleccionado, haga un clic de ratón, y sin soltar el botón, arrastre el bloque seleccionado hasta dejarlo en la posición que desee. Para copiar datos es lo mismo, pero, en este caso, una vez seleccionado el rango origen, se debe mantener pulsada la tecla

Control mientras se arrastra el bloque seleccionado.

También puede cortar o copiar datos a través del portapapeles, así, mientras los datos no se peguen, se mantienen en un espacio de memoria (llamado Portapapeles). Para cortar o copiar datos debe seleccionar el rango (las celdas), y posteriormente llevarlo al portapapeles mediante alguna de las siguientes opciones:

• Seleccionar el comando Cortar o el de Copiar del menú Edición.

• Seleccionar el comando Cortar o el de Copiar del menú Edición desde el menú contextual que aparece al hacer clic con el botón derecho del ratón sobre la zona seleccionada.

• Hacer clic en el botón cortar o copiar, de la barra de herramientas estándar.

• Presionar las teclas CTRL y la letra X, para cortar, o bien, la letra CTRL y la C, para copiar.

Para pegar los datos copiados o cortados, no es necesario seleccionar todo el rango de destino, basta con seleccionar la primera celda del rango, y luego presionar las teclas CTRL y la letra V, o ir al comando Pegar, desde el menú editar o desde el menú contextual que se despliega al hacer clic con el botón derecho en el lugar donde se desea dejar los datos del portapapeles.

#### *2.3 Pegado especial*

También puede hacer un pegado especial de los datos copiados o cortados. Esto es útil en caso que NO desee copiar la celda con toda su información (tanto datos, como los diversos formatos aplicados a las celdas), como lo hace la operación de pegado tradicional.

Puede seleccionar la opción Pegado especial desde el menú Editar o desde el menú contextual que se despliega al hacer clic con el botón derecho en el lugar donde dejará los datos del portapapeles. Al pegar datos con pegado especial, se mostrará el cuadro de diálogo de la Figura.

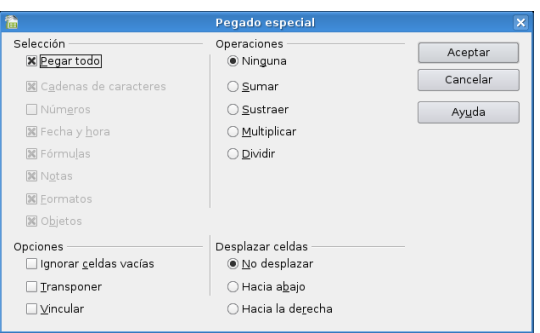

*Figura 31: Cuadro de diálogo de pegado especial.*

Desde el cuadro de diálogo pegado especial puede realizar las siguientes acciones:

En Selección: se indica qué información o propiedades de las celdas quiere pegar (toda la celdas, sólo el formato, sólo los número sin formato, etc.).

En Operaciones: Si las celdas de destino y de origen contienen datos numéricos, y en la sección

Desplazar celdas está marcada la opción No desplazar, entonces puede definir una operación matemática a realizar entre las celdas de ambos rangos (origen y destino).

En Opciones: Se pueden indicar las siguientes acciones:

• Ignorar celdas vacías: En el área de pegado, no se pegarán las celdas en blanco que existieran en el área de origen.

• Trasponer: Cambia la orientación de los datos copiados al ser pegados, es decir las filas se convierten en columnas y las columnas en filas.

• Vincular: Introduce en las celdas de destino la referencia a la celda de origen que le corresponde, de modo que si se modifica un valor en la celda de origen, se modificará en la de destino.

En Desplazar celdas: se definen las opciones de desplazamiento de las celdas al pegar la selección.

## *2.4 Asignar formato a una celda*

Para esto, en primer lugar seleccione la celda o celdas en cuestión y desde el menú Formato, ejecute el comando Celdas. Con esto, Open Office Calc mostrará el cuadro de diálogo Atributos de celda que muestra la Figura.

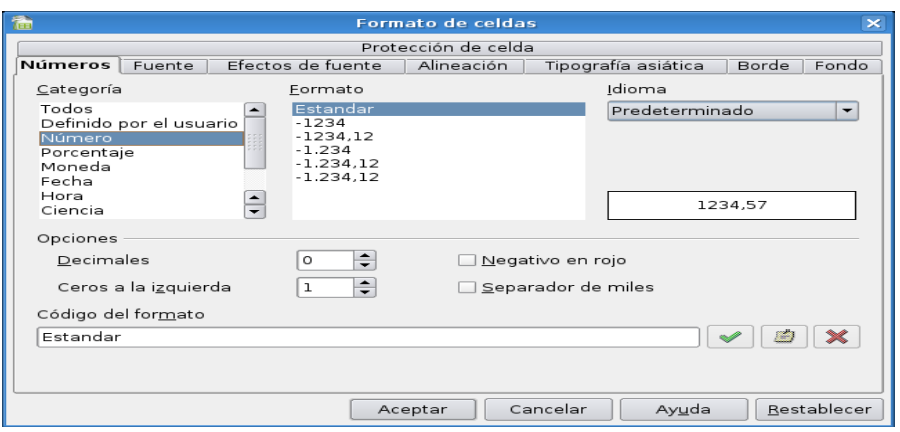

*Figura 32: Cuadro de diálogo de formato de celdas*

Desde la sección Números de este cuadro, puede asignar formatos numéricos tales como signos monetarios (opción Moneda), formato de porcentajes (opción Porcentaje), número de posiciones decimales (disponible en todos los formatos numéricos: Número, Moneda, Porcentaje, etc).

El cuadro de diálogo Atributos de celda permite realizar modificaciones al formato de la hoja de cálculo:

• En Fuente, puede seleccionar el tipo de letra, tamaño, estilo, efectos y color del texto o números que ha insertado en las celdas seleccionadas.

• En Efectos de fuentes, puede escoger diferentes opciones para enriquecer el formato de la celda o celdas seleccionadas.

• Desde Alineación, puede modificar la forma en que se alinean dentro de la celda los datos seleccionados.

• En Borde puede escoger el tipo de líneas que rodearán las celdas seleccionadas, su grosor, estilo, posición, etc.

• En Fondo, puede escoger un color para el fondo de la celda o del conjunto de celdas seleccionadas.

## *2.5 Aplicar autoformato*

Para darle un formato atractivo a las celdas, puede utilizar la herramienta de formateado automático, seleccione el área de datos a la que le quiere aplicar un formato (el área mínima a la que le puede aplicar un formato es de 3 filas por 3 columnas), luego, en la barra de menú vaya a Formato y seleccione Auto Formato.

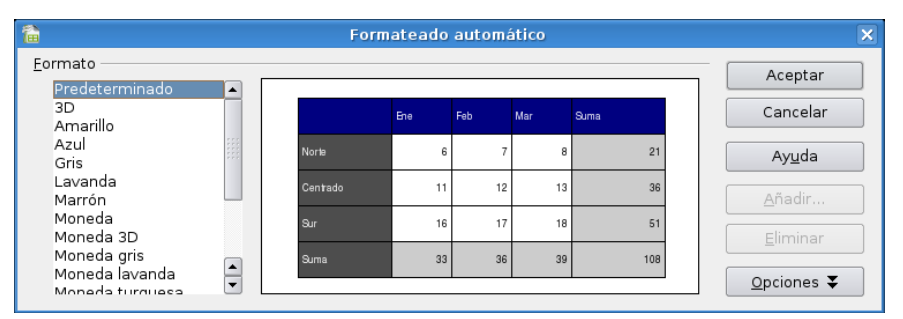

*Figura 33: Cuadro de diálogo de formateo automático*

El botón Opciones permite elegir qué características de formato quiere aplicar:

• Formato numérico. Para que los datos de la celda a aplicar el formato sean de tipo numérico.

- Bordes. Conserva los bordes que haya definido para nuestras celdas.
- Fuente. Si marca esta opción el tipo de letra no se alterará al aplicar el formato.
- Modelo. Marcar esta opción mantendrá el modelo de imagen original.
- Alineación. Si ha seleccionado previamente una alineación centrada, a la izquierda o a la derecha ésta no se cambiará.

• Ajustar ancho/alto. Por defecto, cuando aplica un formato automático se produce un ajuste automático de las filas y columnas al ancho y al alto.

Podrá crear su propio formato desde el botón Añadir del cuadro de diálogo Formato automático. El área de datos mínima para poder crear un formato automático es de 4 filas por 4 columnas.

## **MANEJO DE FILAS Y COLUMNAS**

## **3.1 Insertar filas, columnas y celdas**

Al insertar una fila o una columna, primero debe ubicarse en la celda donde desee hacer la inserción.

La fila se insertará sobre la fila de la celda seleccionada y la columna se insertará a la izquierda de la columna de la celda seleccionada.

• Hacer clic derecho sobre la primera columna de la hoja de cálculo (la columna de numeración de filas) y, desde el menú contextual, seleccionar Insertar filas o Insertar columnas.

• Ir a menú Insertar y seleccionar submenú Filas o Columnas.

• Desde la barra de herramientas lateral izquierda, haga clic sobre el botón Insertar celdas y manténgalo presionado hasta que aparezca el menú. Seleccione allí Insertar filas o Insertar columnas.

Si desea insertar un conjunto de celdas, y desplazar los datos hasta que dejen espacio a la nueva selección, entonces, una vez realizada la operación de Cortar o Copiar, posicione el cursor en el lugar en el que desea insertar la selección y seguidamente realice una de las siguientes operaciones:

• Seleccione desde el menú Insertar, el comando Celdas...

• Pulse el botón derecho del ratón, y desde el menú contextual, seleccione Insertar celdas...

Tras realizar esto, aparecerá el cuadro de dialogo Insertar celdas (ver Figura 12), en el cual debe elegir una de las cuatro opciones disponibles y hacer clic en el botón Aceptar.

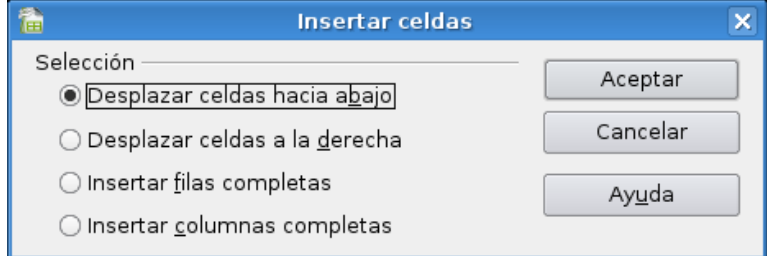

## *Figura 34: Cuadro de diálogo Insertar celdas*

Para borrar una o varias filas o la columna completamente, usted debe:
• Seleccionar la fila, haciendo clic sobre su número, o columna, haciendo clic sobre la letra de encabezado.

• Pulsar el botón derecho del ratón y seleccionar la opción borrar filas o borrar columnas.

Como alternativa encontrará en la barra de menú Editar la opción Borrar celdas, que elimina la fila o columna que tenga seleccionada.

## *3.2 Modificar el tamaño de filas y columnas*

Para cambiar el tamaño de una fila, acerque el cursor hasta el margen derecho, en la zona en la que aparece la numeración de las filas, o bien al margen superior, donde aparecen las letras que designan las columnas, para cambiar el ancho de una columna.

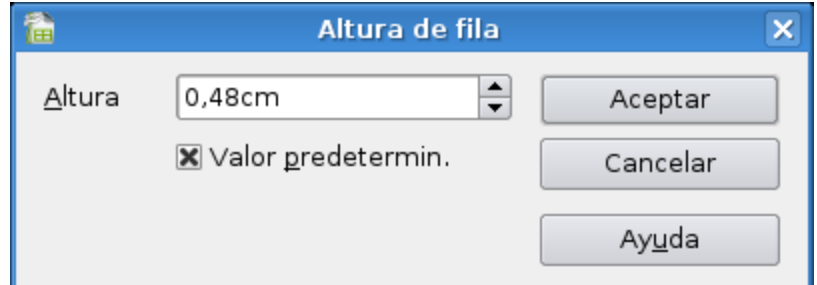

*Figura 35: Cuadro de diálogo Alto de fila o Ancho de columna.*

Para establecer el ancho (columna) o alto óptimo (fila), acceda al menú Formato y seleccione el comando Columnas o bien Filas, eligiendo posteriormente Ancho Óptimo ... o bien Alto Óptimo ..., según corresponda. Con esto se muestra el cuadro de diálogo de la Figura 14.

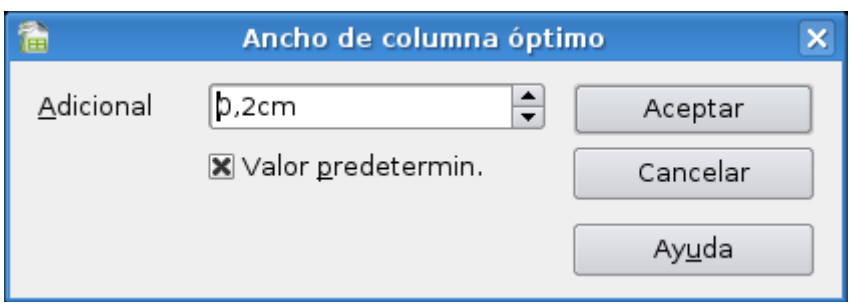

*Figura 36: Cuadro de diálogo de Alto o Ancho óptimo.*

## *USO DE FÓRMULAS Y FUNCIONES*

### *4.1 Barra de fórmulas*

En las celdas de la hoja de cálculo, es posible introducir distintos tipos de datos y también fórmulas.

Cuando se introducen datos en una celda estos datos aparecen en la celda activa y en la Barra de Fórmulas, como se muestra en la Figura.

| 面                                                                     |               |                                |                                                                       |                | Sin nombre: |  |  |  |  |
|-----------------------------------------------------------------------|---------------|--------------------------------|-----------------------------------------------------------------------|----------------|-------------|--|--|--|--|
|                                                                       |               |                                | Archivo Editar Ver Insertar Formato Herramientas Datos Ventana! Ayuda |                |             |  |  |  |  |
|                                                                       |               |                                |                                                                       |                |             |  |  |  |  |
| J                                                                     | Nimbus Sans L | $\overline{\phantom{a}}$<br>10 | ⊣                                                                     | <b>BOOEEEE</b> |             |  |  |  |  |
| $f_{\text{tot}}$ $\mathsf{X}$ $\mathsf{V}$ = A2*5+B3<br>▾<br>PROMEDIO |               |                                |                                                                       |                |             |  |  |  |  |
|                                                                       | Α             | B                              | C                                                                     | D              |             |  |  |  |  |
| $\mathbf{I}$                                                          |               |                                | $=$ A2*5+B3                                                           |                |             |  |  |  |  |
| $\overline{2}$                                                        |               |                                |                                                                       |                |             |  |  |  |  |
| 3                                                                     |               |                                |                                                                       |                |             |  |  |  |  |
| $\overline{a}$                                                        |               |                                |                                                                       |                |             |  |  |  |  |
| 5                                                                     |               |                                |                                                                       |                |             |  |  |  |  |
| 6                                                                     |               |                                |                                                                       |                |             |  |  |  |  |

*Figura 37: Ventana de formula.*

Para ingresar una fórmula debe escribir como primer carácter de la celda un signo igual ("="), lo que siga a continuación de ese signo, debe ser una expresión matemática válida, ya sea formada a partir de las operaciones básicas (+,,/,x) o de funciones. Dentro de la barra de fórmulas existen 3 iconos:

• Piloto automático de funciones: Este icono activa el asistente para funciones, que le permite utilizar funciones matemáticas de diferente índole dentro de la hoja de cálculo.

• Aplicar: Es el botón con la marca de verificar verde de la barra de fórmulas. Al hacer clic sobre él se valida el valor para introducirlo en la celda.

• Rechazar: Este icono restaura el contenido de la celda a su valor inicial. De este modo no se introducen los datos y la celda mantendrá el valor anterior.

### *4.2 Función para calcular el promedio*

La función promedio resulta de gran utilidad a la hora de calcular la media aritmética de una serie de números (por ejemplo las notas de una asignatura).

Tal como muestra la Figura 17, la función se introduce del siguiente modo: =PROMEDIO (n1:n2)

El rango de datos que va entre los paréntesis, y sobre el que se va a calcular el promedio (parámetros), son ingresados automáticamente al seleccionarlos con el ratón.

| 盾              |                                                                                 |                      |                                                              |                                |                       |   |     | Sin nombre1 - OpenOffice.org Calc |  |   |    |
|----------------|---------------------------------------------------------------------------------|----------------------|--------------------------------------------------------------|--------------------------------|-----------------------|---|-----|-----------------------------------|--|---|----|
|                | Archivo Editar Ver Insertar Formato Herramientas Datos Ventana! Ayuda           |                      |                                                              |                                |                       |   |     |                                   |  |   |    |
|                | $\bullet$ $\bullet$ $\bullet$ $\bullet$ $\bullet$ $\bullet$ $\bullet$ $\bullet$ |                      |                                                              | <b>ABC</b>                     |                       |   |     |                                   |  |   |    |
| $\equiv$       | Nimbus Sans L                                                                   |                      | $\cdot$<br> 10                                               | <b>B</b><br>$\pmb{\mathsf{v}}$ | $\boxed{U}$<br>$\Box$ | 目 | 事情目 | E                                 |  | 冒 | 11 |
|                | PROMEDIO                                                                        | $\blacktriangledown$ | $f_{\text{bol}}$ $\mathsf{X}$ $\mathsf{Y}$ =PROMEDIO(C2:C10) |                                |                       |   |     |                                   |  |   |    |
|                | $\wedge$                                                                        |                      | B                                                            | $\mathsf{C}$                   |                       | D |     | E                                 |  | F |    |
| ı              |                                                                                 |                      |                                                              |                                |                       |   |     |                                   |  |   |    |
| $\overline{2}$ |                                                                                 |                      |                                                              |                                | 5                     |   | 14  |                                   |  |   |    |
| 3              |                                                                                 |                      |                                                              |                                | 9                     |   | 16  |                                   |  |   |    |
| 4              |                                                                                 |                      |                                                              |                                |                       |   | 22  |                                   |  |   |    |
| 5              |                                                                                 |                      |                                                              |                                | 15                    |   | 26  |                                   |  |   |    |
| 6              |                                                                                 |                      |                                                              |                                | 11                    |   | 18  |                                   |  |   |    |
| 7              |                                                                                 |                      |                                                              |                                |                       |   | 13  |                                   |  |   |    |
| 8              |                                                                                 |                      |                                                              |                                | 6                     |   | 9   |                                   |  |   |    |
| 9              |                                                                                 |                      |                                                              |                                | З                     |   | 16  |                                   |  |   |    |
| 10             |                                                                                 |                      |                                                              |                                | 13                    |   | 13  |                                   |  |   |    |
| 11             |                                                                                 |                      |                                                              | $=$ PROMEDIO( $C2$ :C10)       |                       |   |     |                                   |  |   |    |

**Figura 38: Cálculo del promedio usando fórmulas.**

Siempre que utilice fórmulas y funciones puede introducir los valores absolutos, es decir, no hacer referencia a las celdas, pero con esto estaría perdiendo flexibilidad a la hora de utilizar la hoja de cálculo.

### **4.3 Función para calcular mínimos, máximos y contar**

Open Office Calc permite, de una forma automática, hacer varios cálculos estadísticos sobre los datos de los que dispone, así por ejemplo, se pueden utilizar las siguientes funciones:

• Máximo. Calcula el valor más alto dentro de una lista de datos numéricos. Su sintaxis es la siguiente: =MÁX(Núm1; Núm2;…) Puede pasarle como argumento a esta función una lista de números, la referencia a celdas o un rango, y devolverá el valor más alto.

• Mínimo. Sirve para lo contrario que la función anterior. Da como resultado el número menor de una serie. =MÍN(Núm1;Núm2;…) Puede pasarle como argumento a esta función una lista de números, la referencia a celdas o un rango, y devolverá el valor más bajo.

• Contar. Esta función entrega la cantidad de números que contiene un rango. Es importante recordar a la hora de utilizar esta función que SOLO tiene en cuenta las celdas que contienen números, ya que, de contener texto u otro tipo de datos las pasa por alto. = CONTAR(Valor1; Valor2;...)

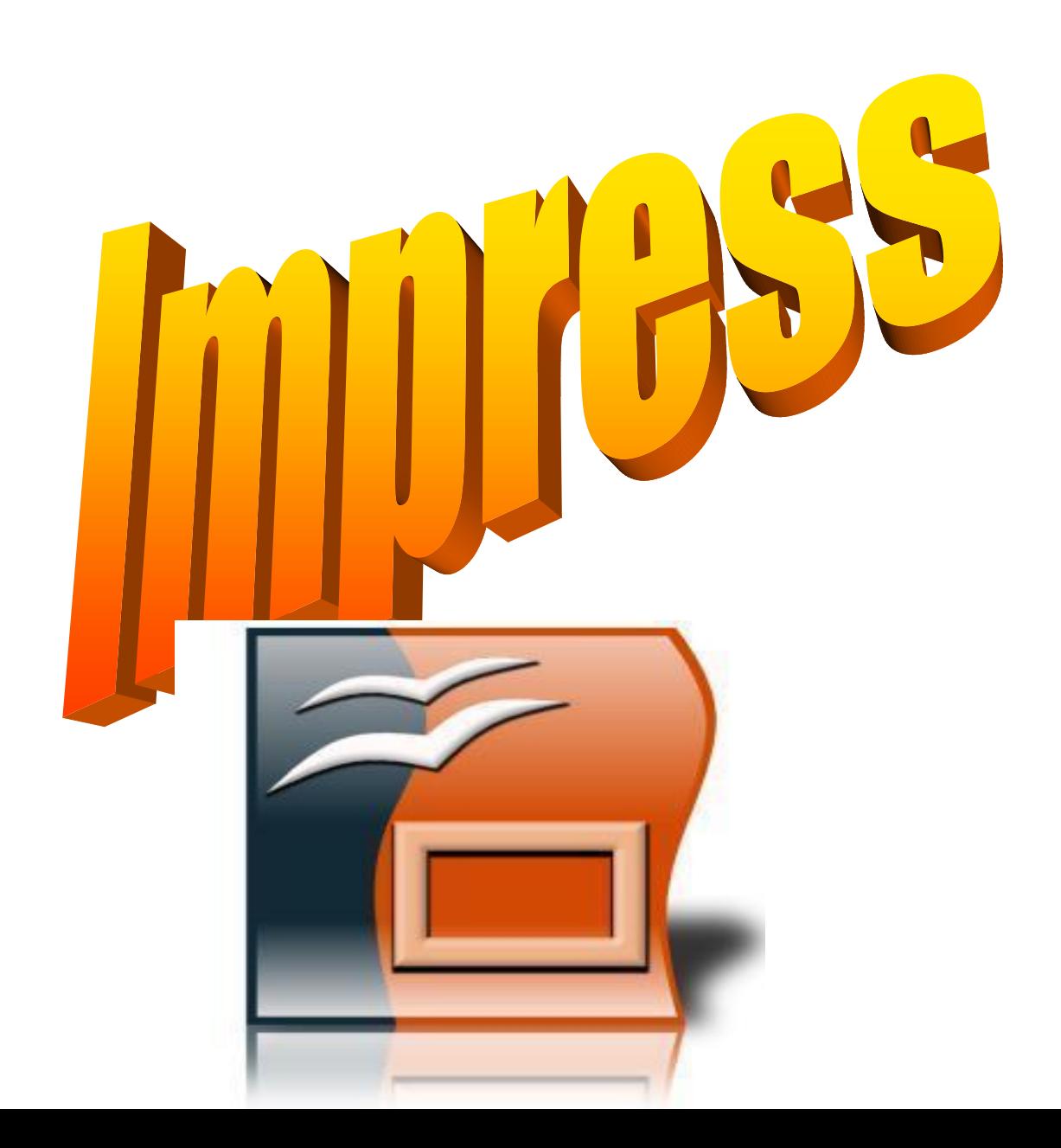

# **Open Office Impress**

## **1.1 Introducción**

Impress es parte de la suite de ofimática Open Office de Sun Microsystems. Esta herramienta es un potente generador de diapositivas y presentaciones, totalmente compatible con Microsoft Power point. <sup>12</sup>

## **1.2 Ejecutar Open Office Impress**

Esta aplicación se encuentra en el menú Oficina dentro de la barra de programas del escritorio como vemos en la figura:

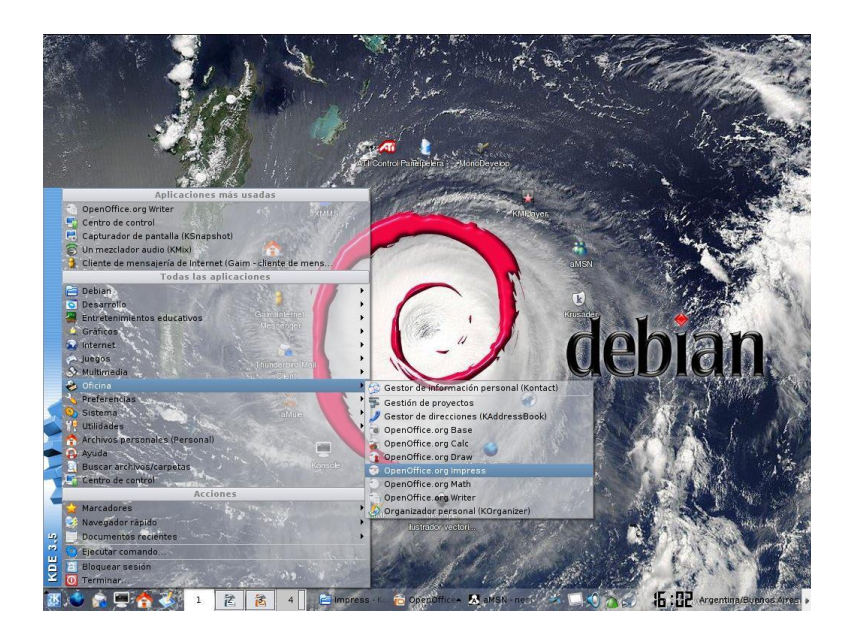

**Figura 39. Como ingresar a Open Office Impress**

Luego nos encontramos con la aplicación lista para utilizarse.

**<sup>.</sup>** <sup>12</sup> MATÍAS Andrés Beade, MARIO Martín Sbarbaro. NÉSTOR Gabriel Flores. MANUAL DE OPENOFFICE IMPRESS

http://es.tldp.org/Manuales-LuCAS/doc-manual-OOImpress/Impress.pdf

### *1.3 Descripción del entorno de trabajo de Open Office Impress*

Al abrir la aplicación como describimos anteriormente nos encontramos con la siguiente pantalla:

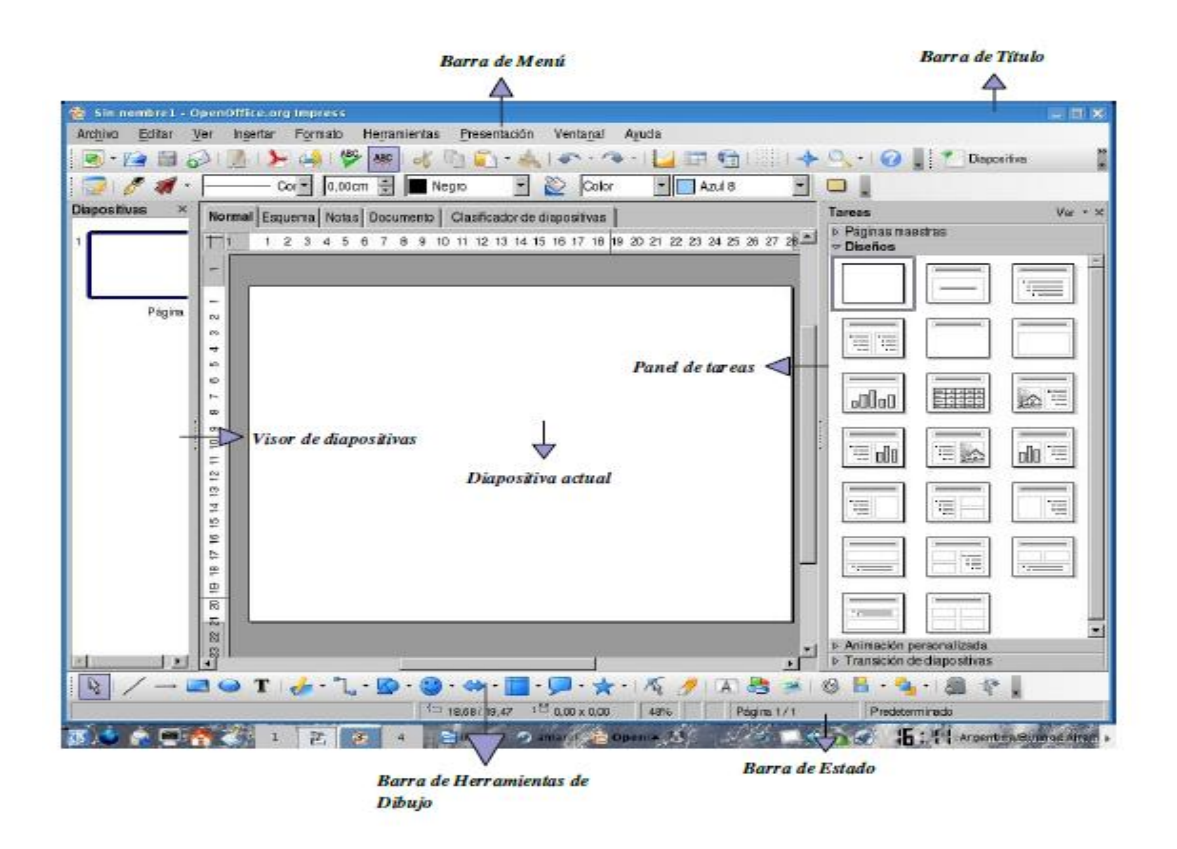

### **Figura 40. Ventana principal de Open Office Impess**

Como podemos apreciar en el entorno de Impress tenemos los siguientes elementos:

- Barra de título
- Barra de menú
- Barra de herramientas
- Barra de estado
- Visor de diapositivas

● Panel de tareas

En la *Barra de título,* tenemos el nombre del archivo actual de trabajo y la aplicación que lo trata Impress. También encontramos los botones (minimizar, maximizar y cerrar).

En la *Barra de menú* encontramos todas opciones de Impress.

En la opción *Archivo, tenemos:* crear, abrir, guardar y cerrar un archivo.

La opción *Editar* que nos permite copiar, cortar y pegar texto.

La opción *Ver,* cambia las diversas vistas y modos de visualización que brinda Impress y nos permite iniciar la reproducción de las diapositivas.

La opción *Insertar*, que permite duplicar la diapositiva actual, insertar una nueva, insertar campos y números de página.

La opción *Formato,* desde la cual podremos formatear los caracteres y los párrafos del texto, encontraremos las opciones de numeración y viñetas, pasaje de mayúsculas a minúsculas y viceversa.

La opción *Herramientas, tiene varias* opciones para comprobar ortografía y gramática, contar palabras, cambiar el idioma.

La opción *Ventana*, con la cual podemos ir cambiando entre los diversos documentos que tengamos abiertos al mismo tiempo.

Además en el *Visor de Diapositivas* obtenemos una previsualización de todo el trabajo con diapositivas que iremos realizando y podremos navegar entre ellas.

#### *1.4 Crear una presentación nueva*

Para crear una presentación nueva disponemos de varias opciones:

- Simplemente hacemos clic en el Botón *Nuevo* ubicado en la barra de Menús.
- Utilizando la combinación de teclas *Control + U*
- Haciendo clic primero en el Menú *Archivo*, luego en *Nuevo* y luego seleccionar

*Presentación.*

#### *1.5 Abrir una presentación existente*

Para abrir una presentación anteriormente creada y guardada también contamos con diversas opciones:

- Hacemos clic en el Botón *Abrir* ubicado en la barra de Menús.
- Utilizando la combinación de teclas *Control + A*
- Haciendo clic primero en el Menú *Archivo*, luego en *Abrir*.

#### *1.6 Guardar una presentación*

Para salvar copias intermedias de la misma, procedemos a guardarla, esto podemos realizarlo de diversas maneras:

- Hacemos clic en el botón *Guardar* en la barra de Menús.
- Utilizamos la combinación de teclas *Control + G*
- Haciendo clic primero en el Menú *Archivo*, y luego en la opción *Guardar*.

Hecho esto nos encontramos con el siguiente cuadro de Diálogo:

| <b>Guardar</b> como                                                                            |         |                                             |                          | $\Box$ $\times$                 |  |  |  |
|------------------------------------------------------------------------------------------------|---------|---------------------------------------------|--------------------------|---------------------------------|--|--|--|
| /home/nestor                                                                                   |         |                                             |                          | 益                               |  |  |  |
| Título                                                                                         | Tipo A  | Tamaño                                      | Fecha de modificación    |                                 |  |  |  |
| è<br>amsn received                                                                             | Carpeta |                                             | 01/05/2006, 13:36:50     |                                 |  |  |  |
| Archivos migracion juan<br>E                                                                   | Carpeta |                                             | 12/05/2006, 18:57:52     |                                 |  |  |  |
| BootSplash                                                                                     | Carpeta |                                             | 27/03/2006, 12:52:34     |                                 |  |  |  |
| Ē<br>clave                                                                                     | Carpeta |                                             | 13/05/2006, 18:28:39     |                                 |  |  |  |
| Desktop                                                                                        | Carpeta |                                             | 07/05/2006, 17:00:30     |                                 |  |  |  |
| Documentation                                                                                  | Carpeta |                                             | 09/05/2006, 17:19:35     |                                 |  |  |  |
| Downloads<br>E                                                                                 | Carpeta |                                             | 13/05/2006, 16:44:36     |                                 |  |  |  |
| Drivers-Ati<br>E                                                                               | Carpeta |                                             | 21/04/2006, 10:40:59     |                                 |  |  |  |
| P<br>Etch                                                                                      | Carpeta |                                             | 11/04/2006, 22:20:02     |                                 |  |  |  |
|                                                                                                |         |                                             |                          |                                 |  |  |  |
| Nombre de archivo:                                                                             |         |                                             |                          | $\blacktriangledown$<br>Guardar |  |  |  |
| Tipo de archivo:                                                                               |         | Presentación en formato OpenDocument (.odp) | $\overline{\phantom{a}}$ |                                 |  |  |  |
|                                                                                                |         |                                             |                          | Cancelar                        |  |  |  |
|                                                                                                |         |                                             |                          | Ayuda                           |  |  |  |
| □ Guardar con contraseña<br><b><math>\overline{V}</math></b> Ampliación aut. nombre de archivo |         |                                             |                          |                                 |  |  |  |
| $\Gamma$ Editar configuración de filtros                                                       |         |                                             |                          |                                 |  |  |  |

*Figura 41: Guardar la planilla con el Cuadro de diálogo Guardar como*

Donde elegimos el lugar para guardar la presentación, el tipo de archivo de la misma (al desplegar vemos una lista de todos los formatos con los que contamos, incluyendo los de la suite de Microsoft y demás).

#### *Guardar Como***:**

Elegimos Menú *Archivo* y luego la opción *Guardar como......* y nos encontramos con un cuadro de diálogo similar al anterior en el cual cambiamos el nombre del archivo y procedemos a guardarlo.

#### *1.7 Cerrar una presentación*

Una vez terminado el trabajo en el documento activo y en caso de no querer cerrar la aplicación procedemos a cerrar la presentación, para esto seleccionamos del Menú *Archivo*, la opción *Cerrar*.

### *1.8 Salir de Open Office Impress*

Contamos con varias formas para salir de Open Office Impress:

- Seleccionamos la opción *Terminar*, del Menú *Archivo*.
- Presionamos la combinación de teclas *Control + Q*
- Hacemos clic en el Botón de Control de la ventana Cerrar o presionamos la combinación de teclas *Alt + F4*.

#### *3.2 Modificar secuencia de las Diapositivas*

Para modificar la secuencia o el orden de las diapositivas simplemente seleccionamos la diapositiva que queremos cambiar de lugar con el mouse y la arrastramos hasta el lugar donde deseemos ubicarla. Para hacer esto seleccionamos primero la diapositiva en el *Visor de Diapositivas* haciendo clic con el mouse sobre la misma y sin soltar el botón izquierdo del mouse arrastramos la diapositiva hasta el lugar donde queremos ubicarla y luego liberamos el botón izquierdo del mouse y listo, vemos que la diapositiva se acomoda al lugar donde la ubicamos.

Además de esto también podemos cortar una diapositiva y pegarla en otro lugar (de la misma forma en la que manejábamos texto en Open Office Writer), para hacer esto hacemos clic con el botón derecho del mouse sobre la diapositiva que queremos mover y seleccionamos la opción *Cortar*, luego nos posicionamos en el lugar donde deseamos colocar la diapositiva, hacemos clic con el botón derecho del mouse y seleccionamos la opción *Pegar* y vemos que la diapositiva se coloca justo en el lugar que nosotros lo deseamos.

#### *3.3 Duplicar Diapositivas*

Primero debemos seleccionarla, presionamos el botón derecho del mouse sobre ella y seleccionamos la opción *Copiar*, luego nos posicionamos en la posición donde queremos insertar la copia de la diapositiva y presionamos el botón derecho del mouse y seleccionamos la opción *Pegar* y vemos que se inserta una copia de la diapositiva antes copiada en el lugar seleccionado.

#### *3.4 Eliminar Diapositivas*

Para eliminar una diapositiva primero debemos seleccionarla (como vimos en el paso anterior), y luego contamos con varias opciones para proceder a eliminarla:

- Hacemos clic con el botón derecho del mouse y seleccionamos la opción *Borrar*
- Presionamos la tecla *Suprimir* ubicada en nuestro teclado
- Hacemos clic en la opción *Eliminar diapositiva* del menú *Editar*

#### *3.5 Cambiar el nombre de una Diapositiva*

Para renombrar una diapositiva primero se selecciona la misma y luego presionamos el botón derecho del mouse y se selecciona la opción Cambiar nombre a la diapositiva, luego nos encontramos con una ventana similar a la mostrada donde escribimos el nuevo nombre que deseamos tenga la diapositiva y luego hacemos clic en el botón aceptar:

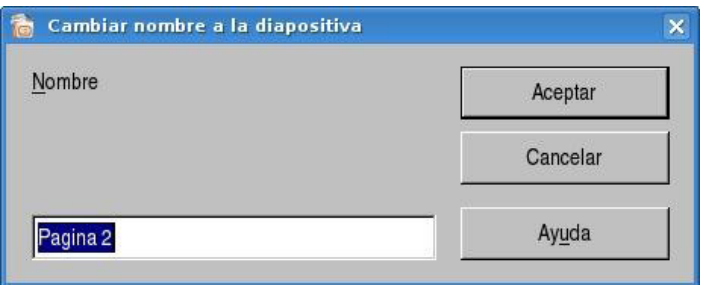

#### *Figura 42: Cambiar nombre a la diapositiva*

Nuestro entorno de trabajo en OpenOffice.org Impress se verá de la siguiente manera:

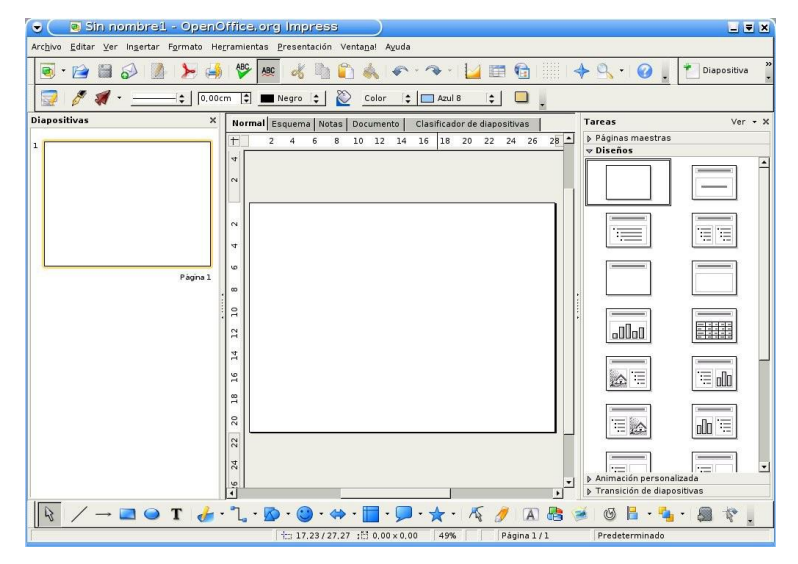

## **Figura 43: Tipos de presentaciones de Impress**

Como dijimos anteriormente esta es la vista por defecto del OpenOffice.org Impress y en donde podremos crear nuestras diapositivas.

### **5.1.2 RECURSOS, ANALISIS FINANCIERO**

En este trabajo participamos dos personas quienes nos encargamos de visitar la institución, dialogar con las autoridades y los docentes, elaboración y aplicación de instrumentos para recabar información como: encuestas a los estudiantes, entrevistados a los directivos y docentes del colegio.

| <b>Recursos</b> | <b>Unidad</b> | Valor        | <b>Costo Total</b> |
|-----------------|---------------|--------------|--------------------|
| Fotocopias      | 350           | 0.015        | \$5.25             |
| Internet        | 80            | 0.36         | \$28.80            |
| Transporte      | 20            | 1.50         | \$30.00            |
| Alimentación    | 10            | 1.50         | \$15.00            |
| <b>Discos</b>   | 100           | 0.25         | \$25.00            |
| Impresiones     | 117           | 0.15         | \$17.55            |
| Anillado        | 1             | 1.20         | \$1.20             |
|                 |               | <b>Total</b> | \$122.80           |

**Cuadro 13. Recursos y análisis financiero**

### **5.1.3 IMPACTO**

Docentes capacitados en herramientas de software libre que aplican sus nuevos conocimientos a la planificación de sus clases.

Estudiantes que aplican herramientas de open office al desarrollo sus tareas diarias mejorando la calidad de sus trabajos.

Se fomenta el aprendizaje colaborativo sustentado en las TIC'S esto hace que se convierta, en uno de los proyectos más beneficiosos a través de la utilización de plataformas tecnológicas gratuitas y al uso de la computadora.

## **5.7. 4 CRONOGRAMA**

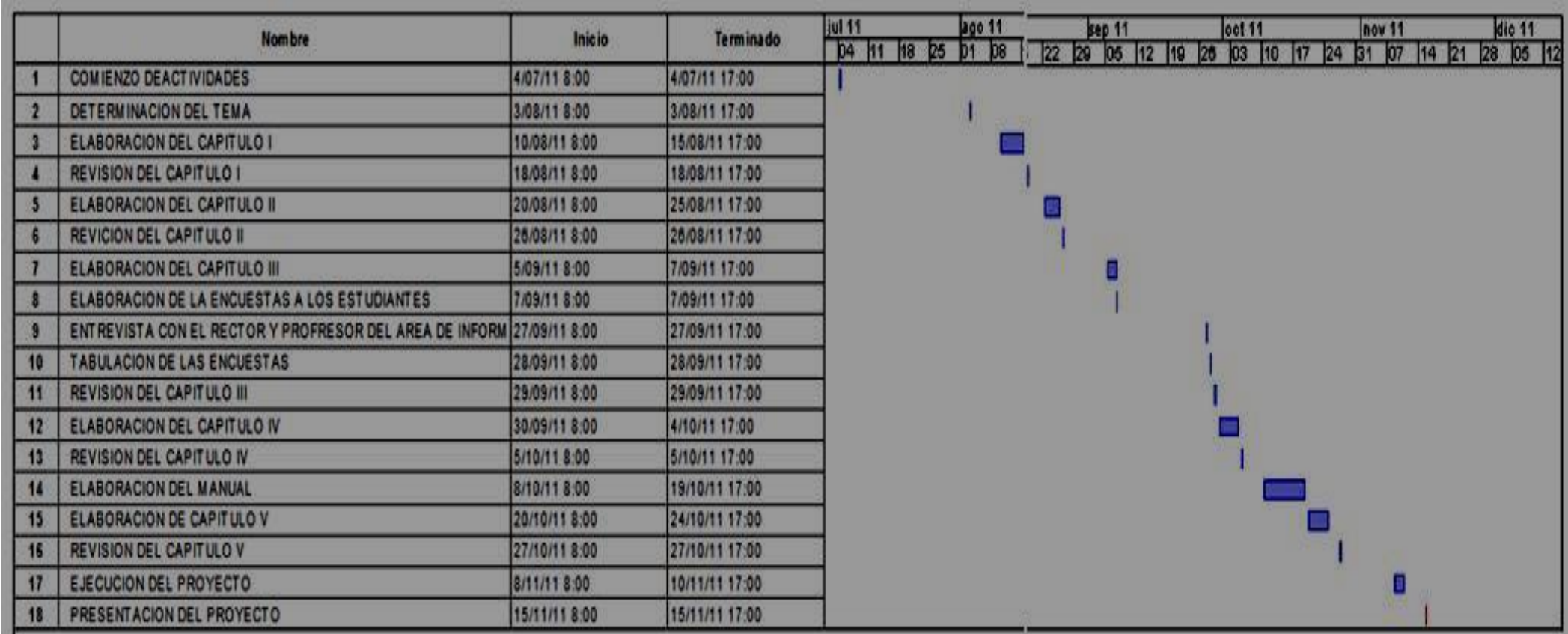

**Figura 44: Cronograma de Actividades**

#### **5.7.5 LINEAMIENTO PARA EVALUAR LA PROPUESTA**

Se evaluará a los estudiantes con una prueba para medir los resultados al finalizar el taller, se implementará un buzón de sugerencias dirigido a los estudiantes para que expresen sus inquietudes, se realizarán visitas de observación para verificar la utilización de las herramientas de software libre, después de un periodo no menor de tres meses se aplicará encuestas a grupos de estudiantes para constatar el avance y progreso en la utilización del software libre, además de un reporte de novedades que será llenado por el docente del área.

## **CONCLUSIONES**

-El uso de herramientas de software libre fomenta el aprendizaje colaborativo.

-Los docentes se actualizan en herramientas de software libre y las utilizan para la planificación de sus actividades educativas.

- Los estudiantes prefieren utilizar software libre que no les genera costos.

-El Estudiante se motiva a aprender Open Office, debido a su gran parecido con Microsoft Office.

-Estudiantes prefieren tener una capacitación grupal, en diversos temas relacionados con el software libre.

-Estudiantes se concientizan que el software libre no necesita licencias para ser utilizado.

#### **RECOMENDACIONES**

-Implementar herramientas de software libre en los laboratorios de los colegios fiscales.

-Dictar continuamente nuevos talleres de software libre.

- Que los estudiantes adquieran software libre y los instalen en sus casas.

-Incluir las aplicaciones Writer, Cal, e Impress en los planes es estudio de la materia de informática.

-Desarrollar en el colegio talleres, cursos, ferias, concursos con temática de software libre que promuevan la participación en grupo.

-Tener más apertura y confianza en el software de código abierto.

.

#### **BIBLIOGRAFIA TEXTO**

**JORBA, Josep Esteve y REMO, Suppi Bol***drito*: *Administración Avanzada de GNU/Linux, ISBN: 84-9788-116-8 | 3 Mb | PDF | Español | 1° Edición – 2004 | 472 páginas | Colaborador: ManyBadilla*

**BARKLEY, Elizabeth F:** *Técnicas de Aprendizaje Colaborativo*: Manual para el profesorado universitario, Nº paginas: 236, lengua: castellano, edición 1ª, año de Edición: 2007, lugar: Madrid.

*SÁNCHEZ, Alejandro, Llamas, José María: Curso de Ubuntu con Sin Windows Spanish | 49 Páginas | NO ISBN || Creative Commons.*

**FERREIRO, Ramón**: *El ABC del aprendizaje colaborativo, editorial: Trillas, país: México, año: 2.009, Edición 1ª, paginas: 231.*

**JORBA, Josep y SUPPI, Remo**: *Administración avanzada de GNU/Linux ISBN: 84-9788-116-8 | Español | 1° Edición – 2004 472 páginas.*

**STALLMAN, Richard M**: *Software libre para una sociedad libre Diciembre 2004,* Versión 1.0 Edición: Traficantes de Sueños.

**FEDERICO, Heinz**: **Guía** *Práctica sobre Software Libre. Selección y aplicación en América Latina y El Caribe,* Obra editada por la UNESCO en 200, 108 páginas.

**GONZALES, Gustavo:** *Guía Práctica Debian GNU/Linux España, Año 2000, 35 páginas*

**PERPIÑAN, Antonio:** *GNU fácil***,** *Spanish 181 Páginas | Santo Domingo, República Dominicana | Fundación Código Libre Dominicano.* 

#### **BIBLIOGRAFIA ONLINE**

**FERNANDEZ, Martin**: *Entrevista a Richard Stallman, Disponible en: http://www.lanacion.com.ar/1166398-entrevista-con-richard-stallman-padre-del softwarelibre*.

**ROMERO, Pablo**: *Entrevista al padre del Gnu*, Disponible en: [http://www.elmundo.es/navegante/2004/04/27/entrevistas/1083074999.html.](http://www.elmundo.es/navegante/2004/04/27/entrevistas/1083074999.html)

**MORAN, Miguel:** Entrevista al creador del GNU, disponible en: [http://www.softwarelibre.cl/drupal//?q=taxonomy/term/34&from=20.](http://www.softwarelibre.cl/drupal/?q=taxonomy/term/34&from=20)

**VELA, Lorie**, Que es el aprendizaje colaborativo, disponible en: [http://es.wikibooks.org/wiki/Aprendizaje\\_colaborativo/Definici%C3%B3n.](http://es.wikibooks.org/wiki/Aprendizaje_colaborativo/Definici%C3%B3n)

**ORTEGA, CARMONA**, Alfonzo, Biografía de Marco Fabio Quintiliano, disponible en:

http://www.ucm.es/BUCM/revistas/cps/15784576/articulos/FOIN0101110161A.PDF

**CORCUERA, Marco**, Desarrollo del Pensamiento del filósofo, educador y psicólogo John Dewey, disponible en:

http://www.docentesinnovadores.net/uncontenido.asp?id=2713

**MENDIETA, Esteban**, blog, software libre en Ecuador, disponible en:

http://www.movimientos.org/imagen/Ecuador%20Decreto%201014%20software%20libre.pdf

**Blanco Cuaresma, Sergio,** Manual básico Ubuntu GNU/Linux

http://daymire.files.wordpress.com/2010/09/ubuntu.pdf

**MATÍAS, Andrés Beade**, **SBARBARO Mario Martín y FLORES, Néstor Gabriel.** Manual de Open Office Writer, Disponible en:

http://es.tldp.org/Manuales-LuCAS/doc-manual-OOWriter/Writer.pdf

**DARDO, Sordi** Bogado. ENZO, Adrián Bernardi. Manual de Open Office Calc, Disponible en:

http://es.tldp.org/Manuales-LuCAS/doc-manual-OOCalc/Calc.pdf

**MATÍAS, Andrés Beade**, **SBARBARO Mario Martín y FLORES, Néstor Gabriel.** MANUAL DE OPENOFFICE IMPRESS, Disponible en:

http://es.tldp.org/Manuales-LuCAS/doc-manual-OOImpress/Impress.pdf

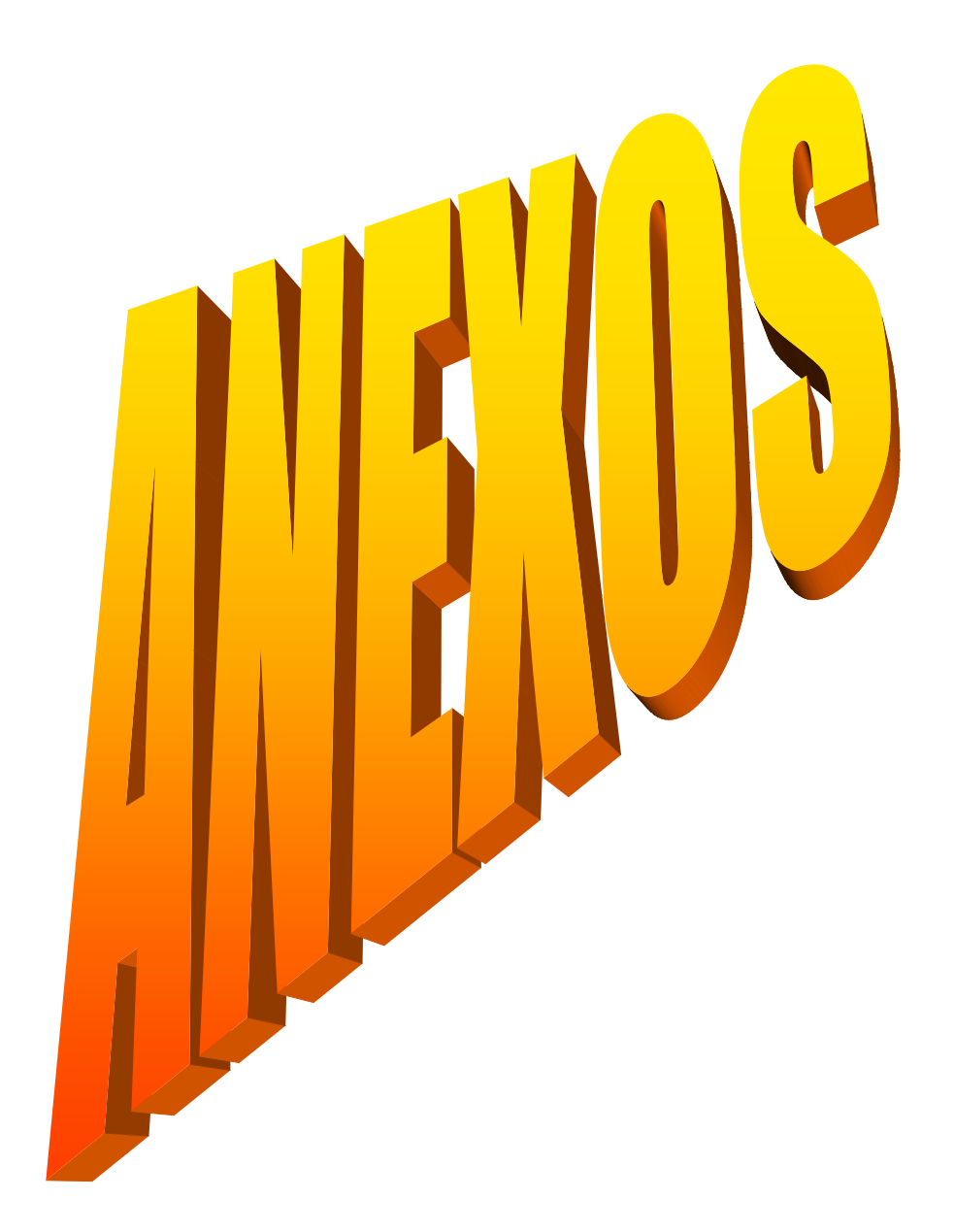

**Anexo 1**

## **FORMATO DE HERRAMIENTAS DE RECOLECCIÓN DE DATOS**

## **UNIVERSIDAD ESTATAL DE MILAGRO**

### **ENTREVISTA**

## **DIRIGIDO AL RECTOR DEL COLEGIO NACIONAL**

## **EL TRIUNFO**

**1.-¿Cual es su criterio acerca del uso del software libre en la educación?**

**2.- ¿Aplica herramientas de Software Libre en su institución Educativa?**

**3.- ¿Trabaja usted con el aprendizaje colaborativo?**

**4.- ¿Cómo influye el aprendizaje colaborativo en el proceso educativo de los estudiantes?**

**5.- ¿Implementaría herramientas de software libre en su institución para desarrollar el aprendizaje colaborativo?** 

## **UNIVERSIDAD ESTATAL DE MILAGRO**

## **ENTREVISTA**

## **DIRIGIDO AL PROFESOR ENCARGADO DEL LABORATORIO DEL COLEGIO NACIONAL EL TRIUNFO**

**1. ¿Cuál es su opinión acerca del Software Libre?**

- **2. ¿Utiliza herramienta de software libre en sus clases? por que**
- **3. ¿Práctica el aprendizaje colaborativo con sus estudiantes?**
- **4. ¿Le gustaría participara en cursos que fomente el uso del Software libre?**
- **5. ¿Cuál es su criterio acerca de aprendizaje colaborativo?**

### **UNIVERSIDAD ESTATAL DE MILAGRO**

#### **ENCUESTA**

# **DIRIGIDA A LOS ESTUDIANTES DEL CUARTO AÑO COMÚN**

**1. ¿Qué tipo de Software utiliza?**

 $\sim$ 

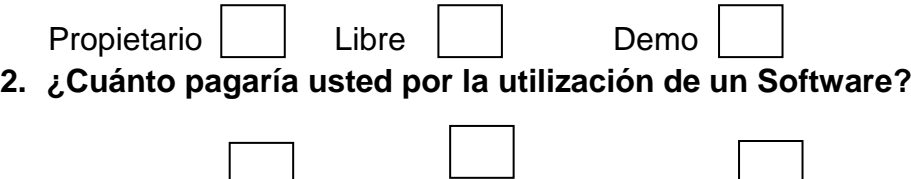

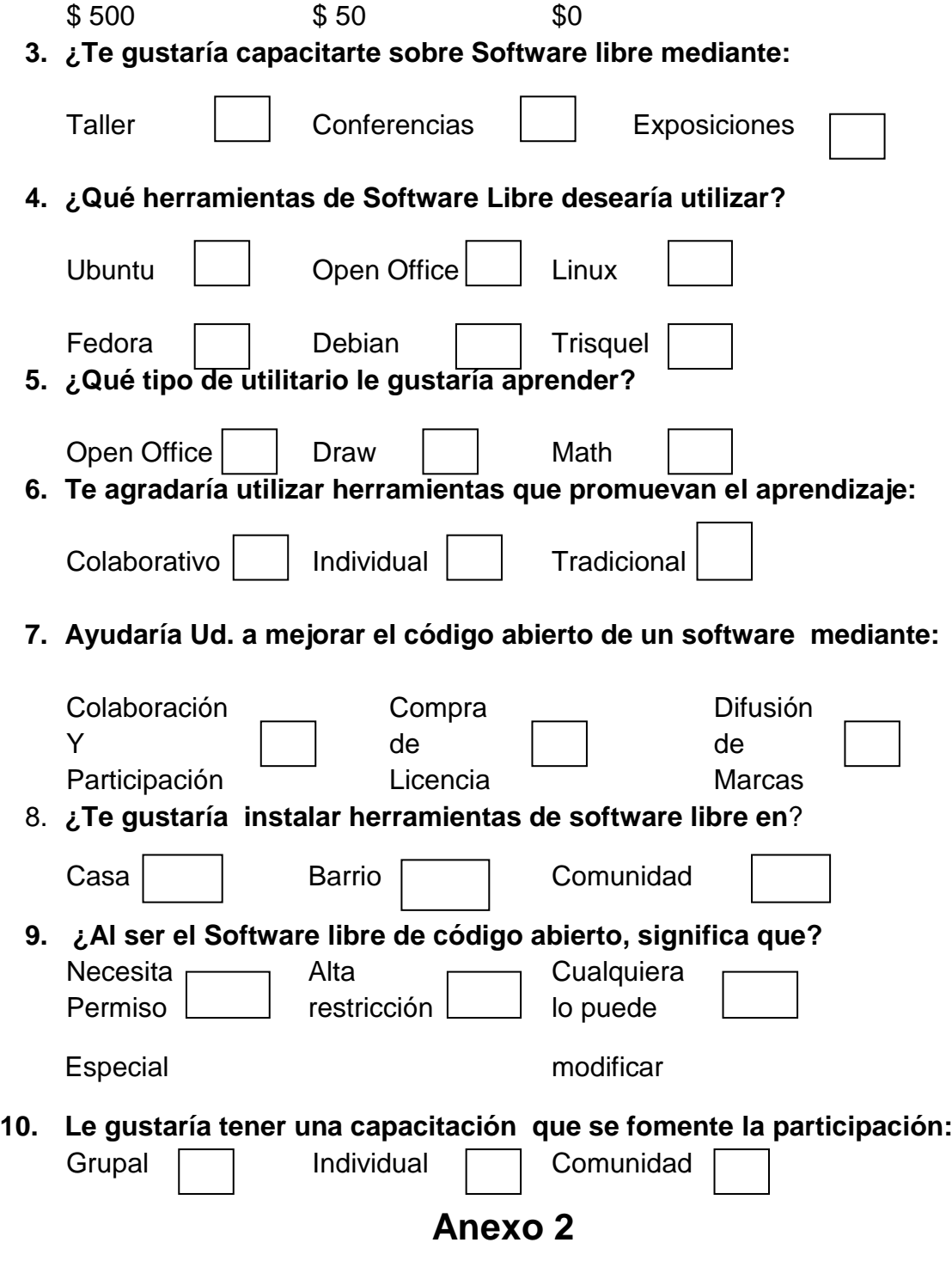

# **OFICIO DE PETICION**

## **ANEXO 3 CERTIFICADO DE ACEPTACIÓN**

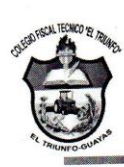

**COLEGIO FISCAL TECNICO AGROPECUARIO EL TRIUNFO** Dirección: Av. Simón Bolívar y Av. 8 de Abril. El Triunfo - Guayas - Ecuador email: colegioeltriunfo@hotmail.es **Telefax: 2010050** 

El Triunfo, 8 de Noviembre del 2011

### **CERTIFICACION**

La Suscrita Vicerrectora del Colegio Fiscal El Triunfo Certifica:

Que la Srta.: ARROBA IBARRA KAREN GABRIELA, y el Sr. PALADINES Que la Srta.: ARROBA IBARRA KAREN GABRIELA, y el 51. I ALIMETATO GUSTAVO HERMEL, presentaron en la Secretaria del Plantel,<br>LARGO GUSTAVO HERMEL, presenta del 2011 solicitando realizar la LARGO GUSTAVO HERMEL, presentaron en la secreta na contrar la<br>un oficio S/N de fecha 16 de Agosto del 2011, solicitando realizar la un oficio S/N de fecha 16 de Agosto del 2011, solidada de la Elizabeta del Proyecto cuyo nombre es **HERRAMIENTAS**<br>SOFTWARE LIBRE EN EL APRENDIZAJE COLABORATIVO, el cual ha sido ACEPTADO.

Cabe indicar que se dará inicio al mismo en el transcurso de dos días.

Atentamente,

Lcda. E Vega. VICERRECTOR

## **ANEXO 4 FOTOGRAFÍAS**

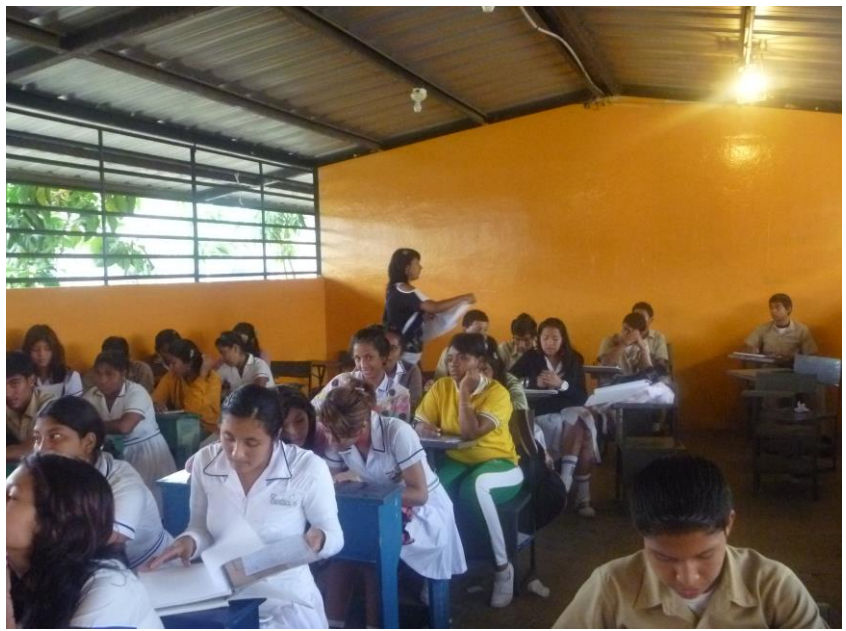

**Foto1:** Encuesta a los estudiantes del Cuarto Común

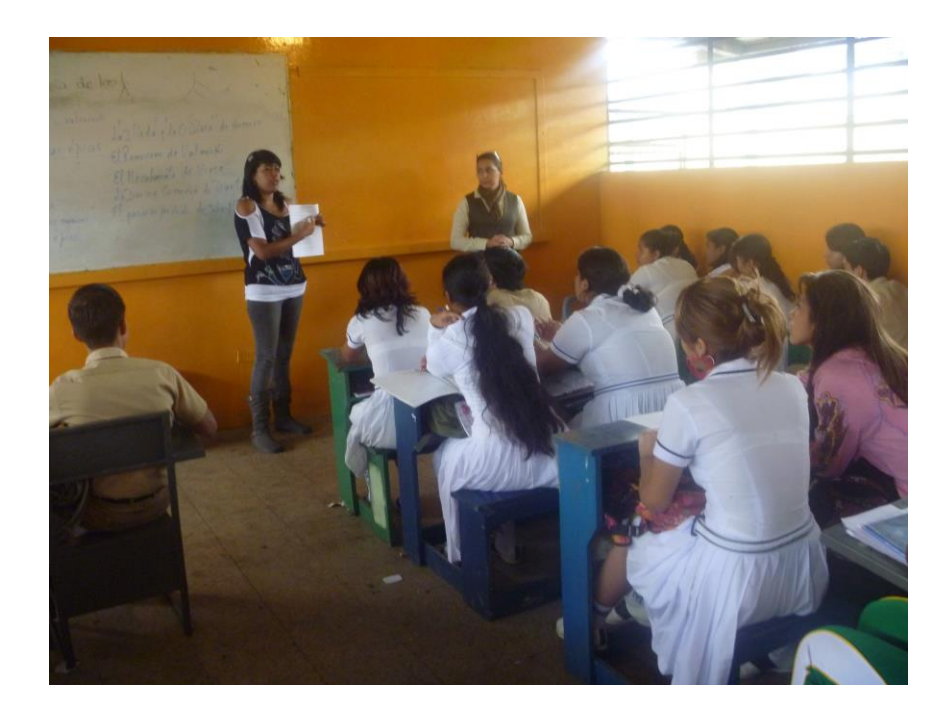

**Foto2:** Explicando las preguntas de las encuesta

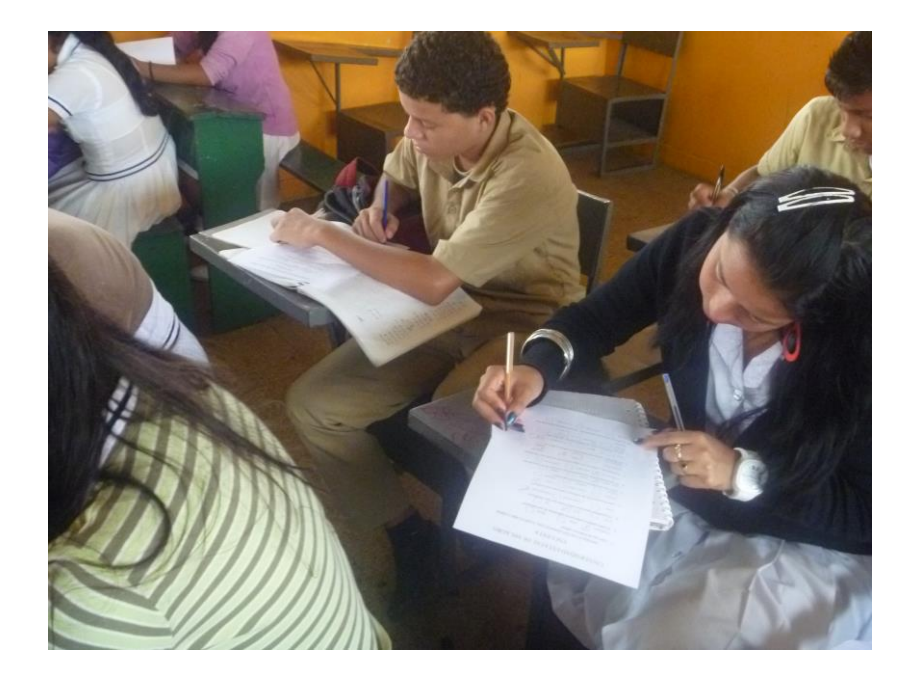

**Foto3:** Estudiantes del Cuarto Común realizando la encuesta

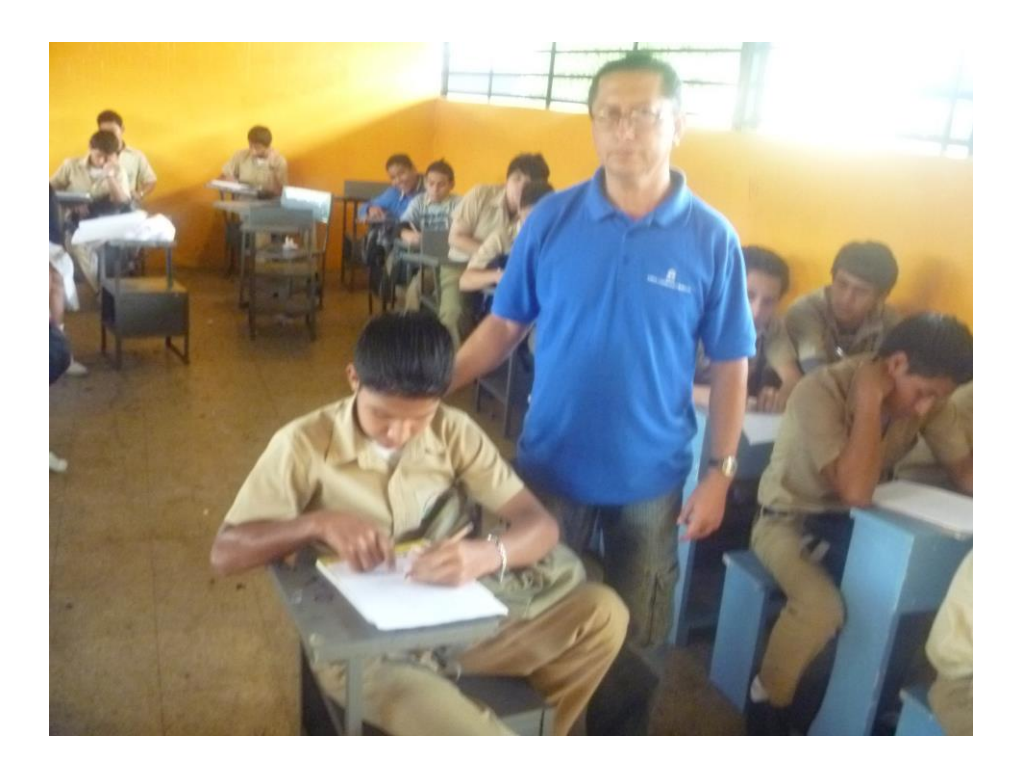

**Foto5:** Explicando las entrevista a los estudiantes

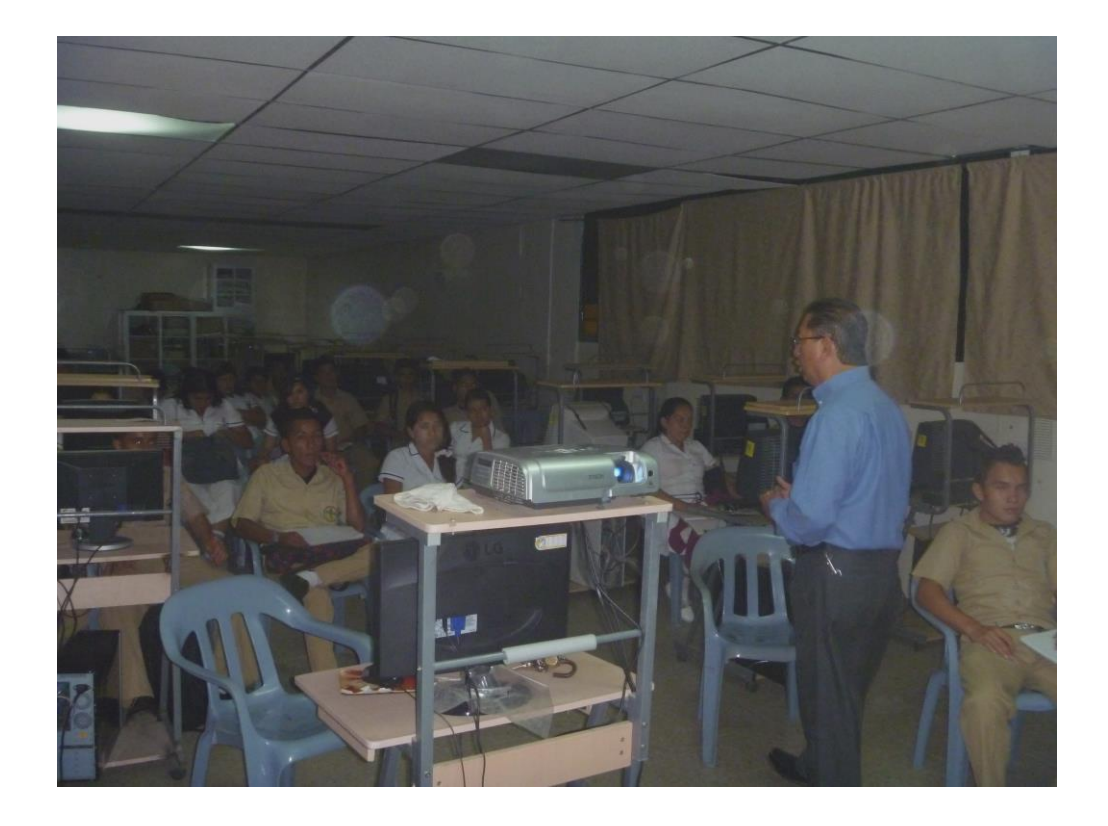

**Foto6:** Dando la bienvenida al Taller

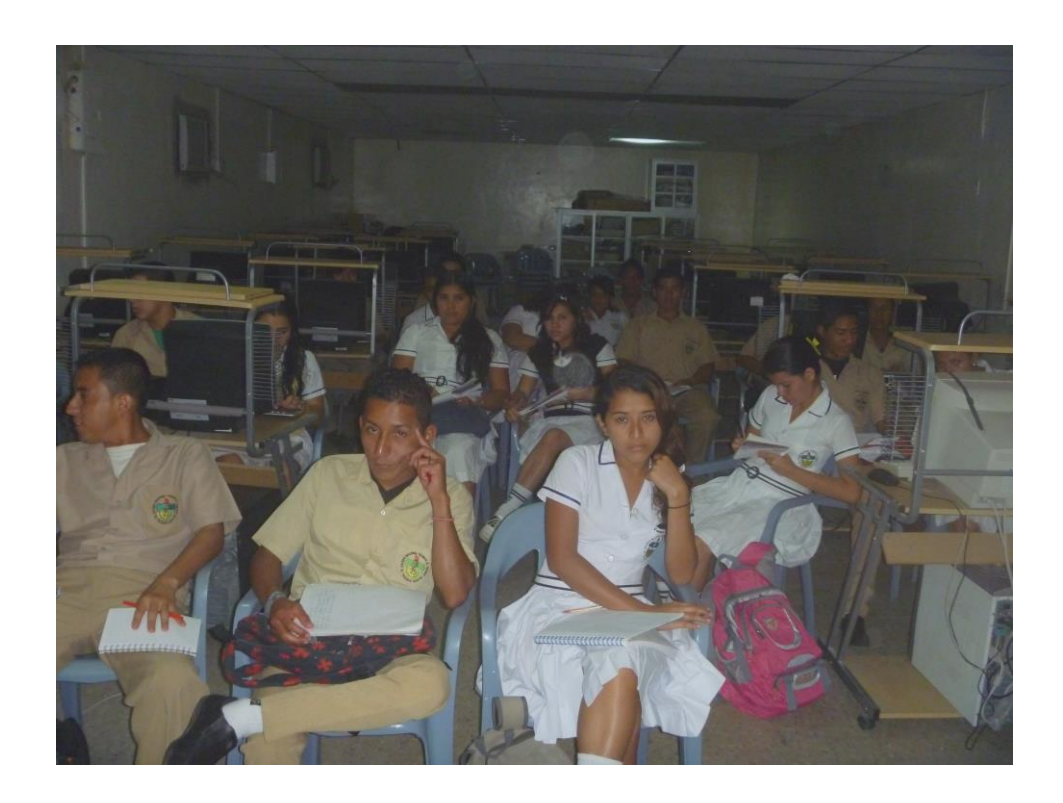

**Foto7:** Estudiantes atento a las recomendaciones que estábamos dando.

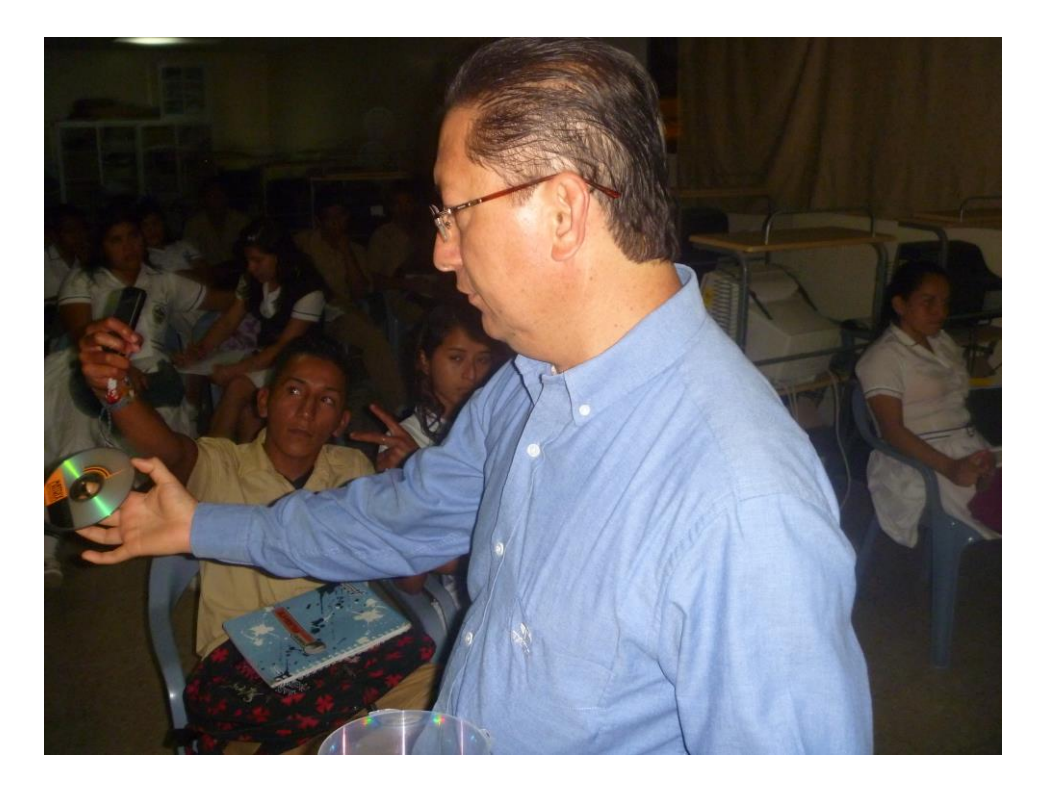

**Foto8:** Entregando los CD de arranque de Ubuntu

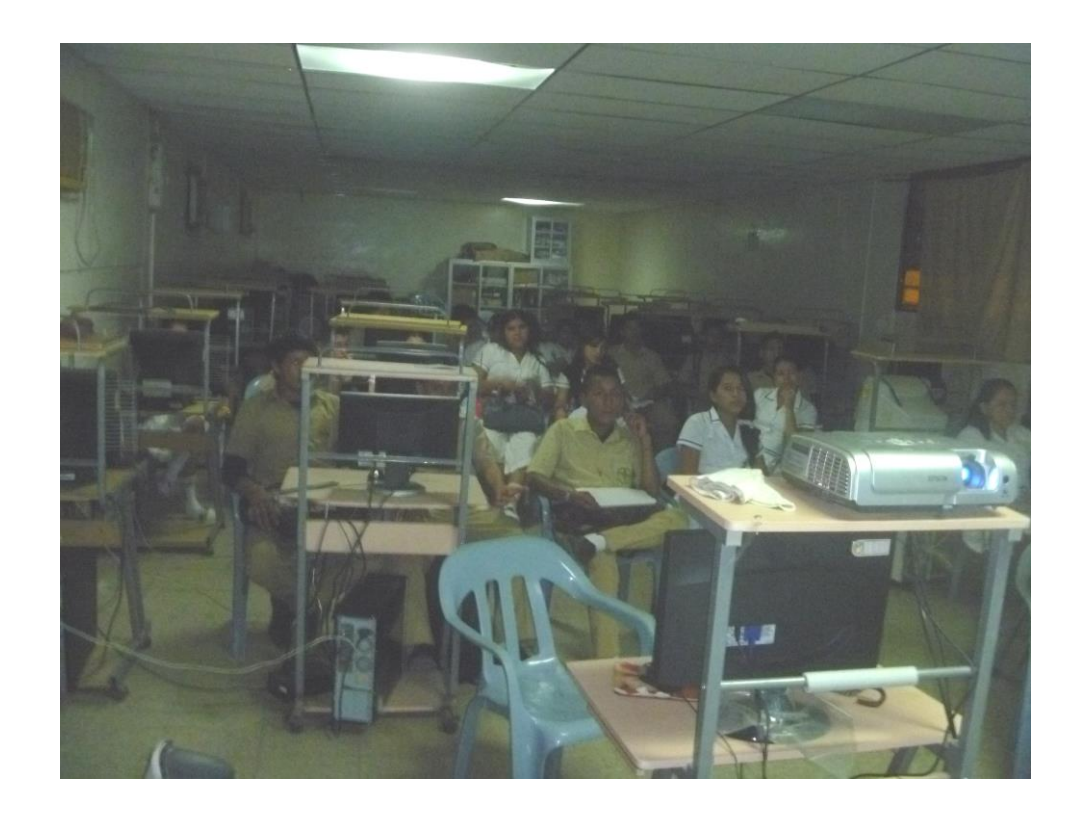

**Foto9:** Estudiantes Observando la explicación de cómo iniciar el LiveCD

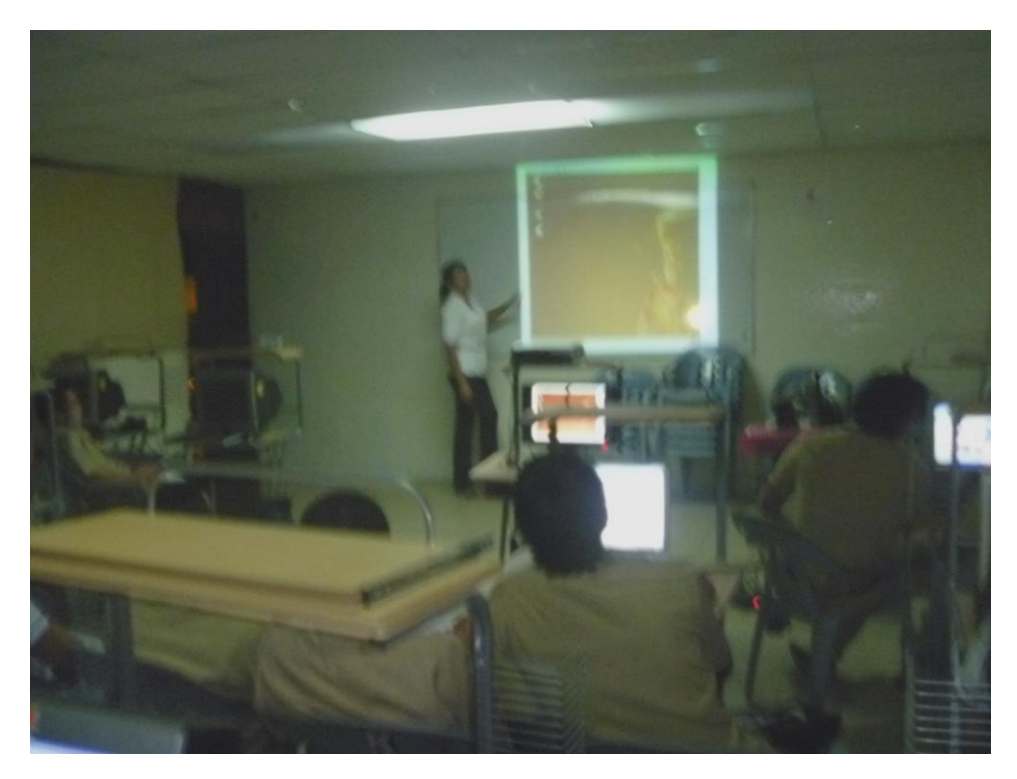

**Foto10:** Explicando el escritorio de Ubuntu

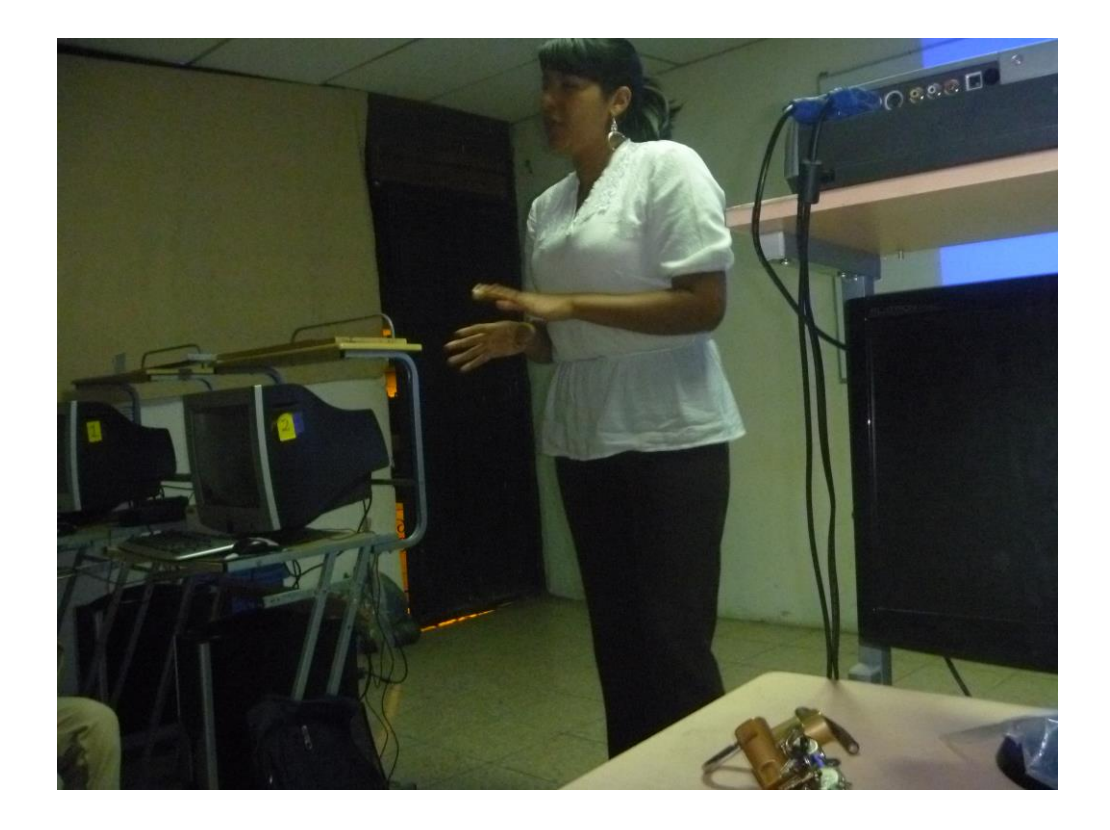

**Foto11:** Explicando las aplicaciones que ofrece Open Office

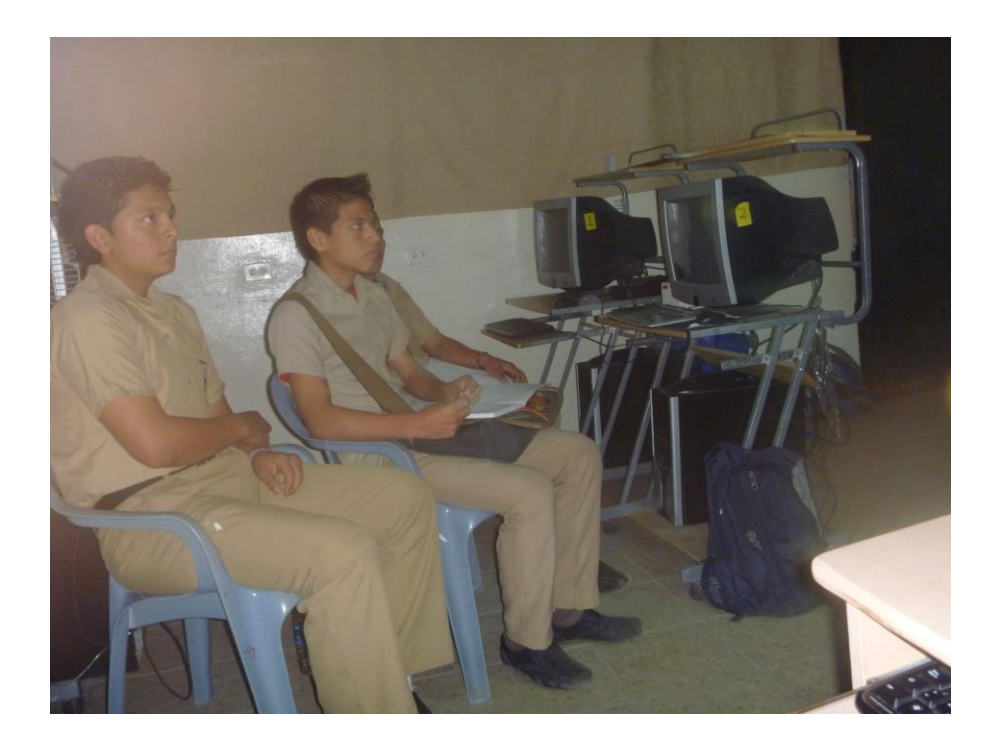

**Foto12:** Estudiantes tomando nota de lo que ha explicado

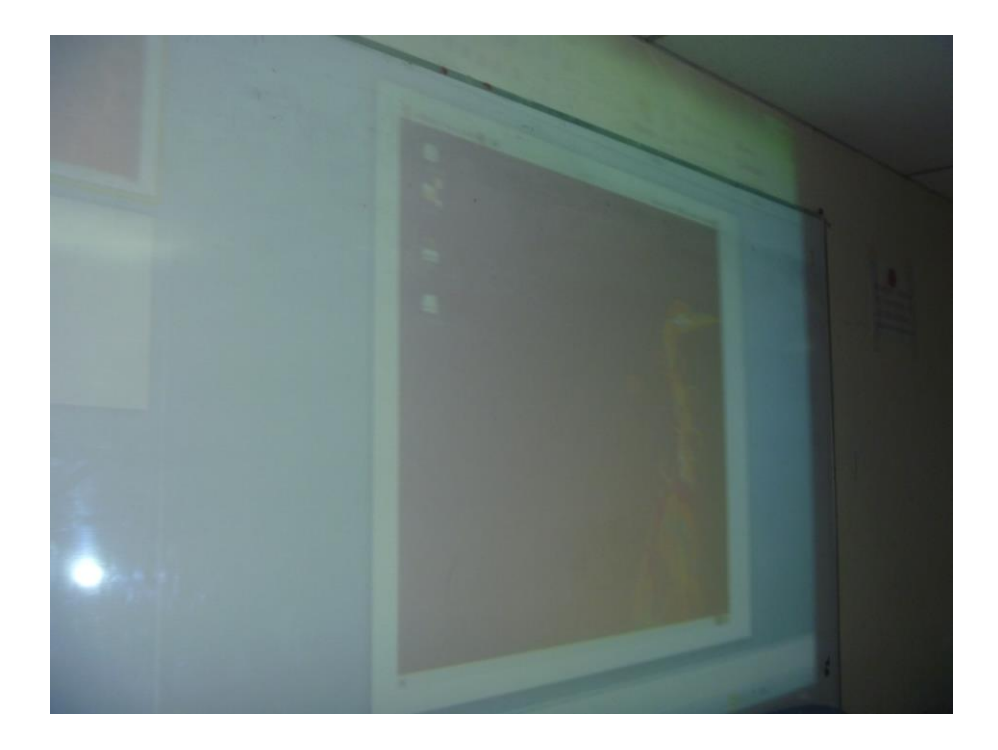

**Foto13:** Proyección de unos de los talleres